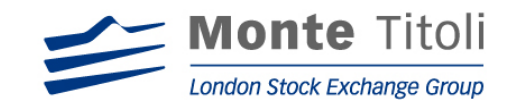

# PRESTITO TITOLI

# **Guida di riferimento all'utilizzo delle funzioni del Nuovo Servizio di Prestito Titoli a supporto di Express I I**

**(Manuale Operativo)**

**Luglio 2003** 

**Release 2.0** 

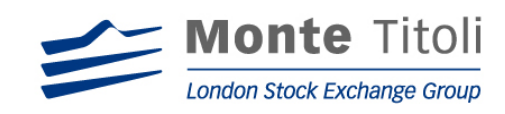

# **INDICE**

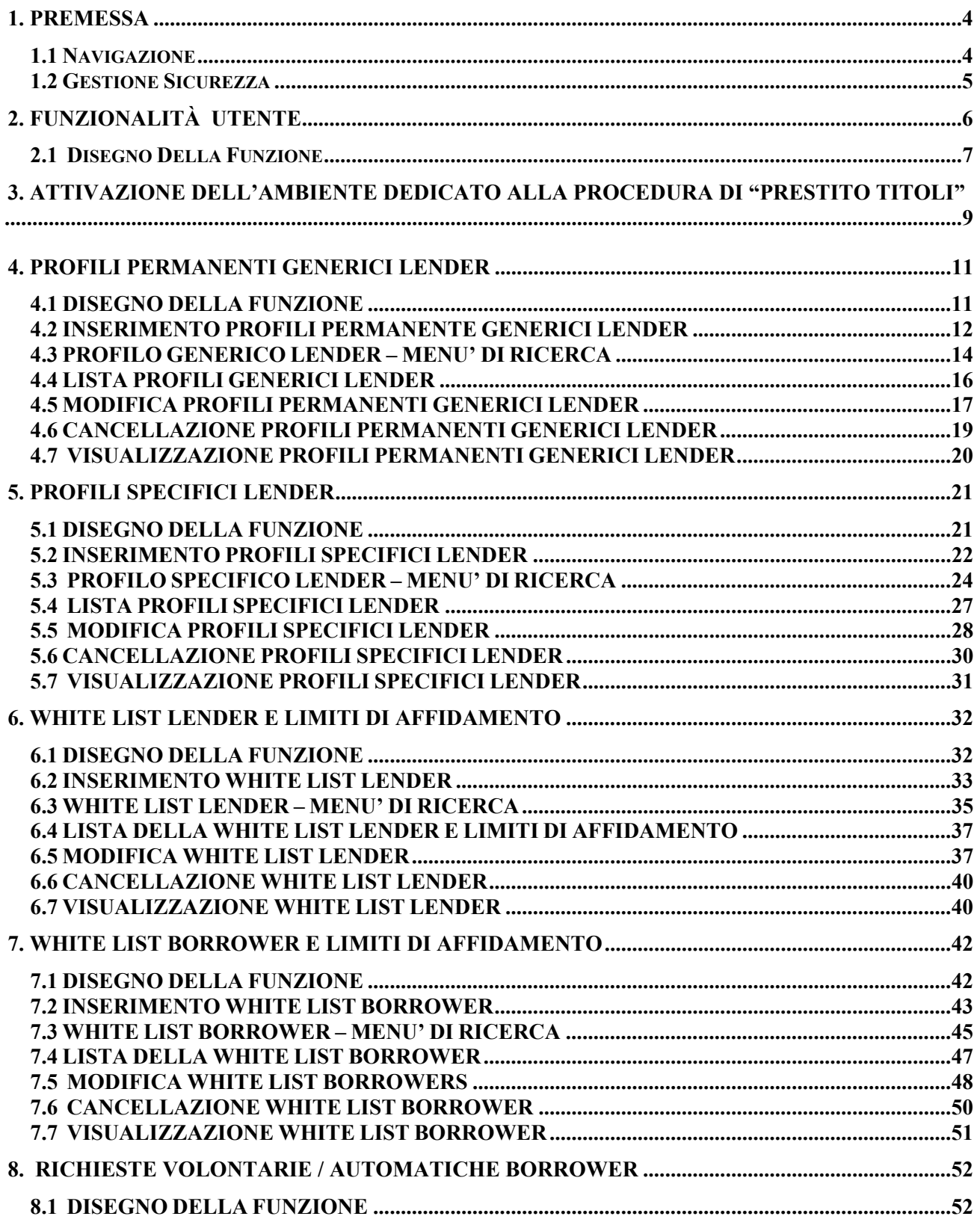

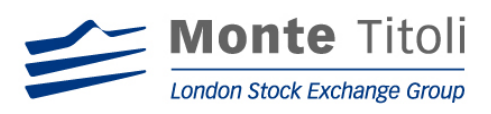

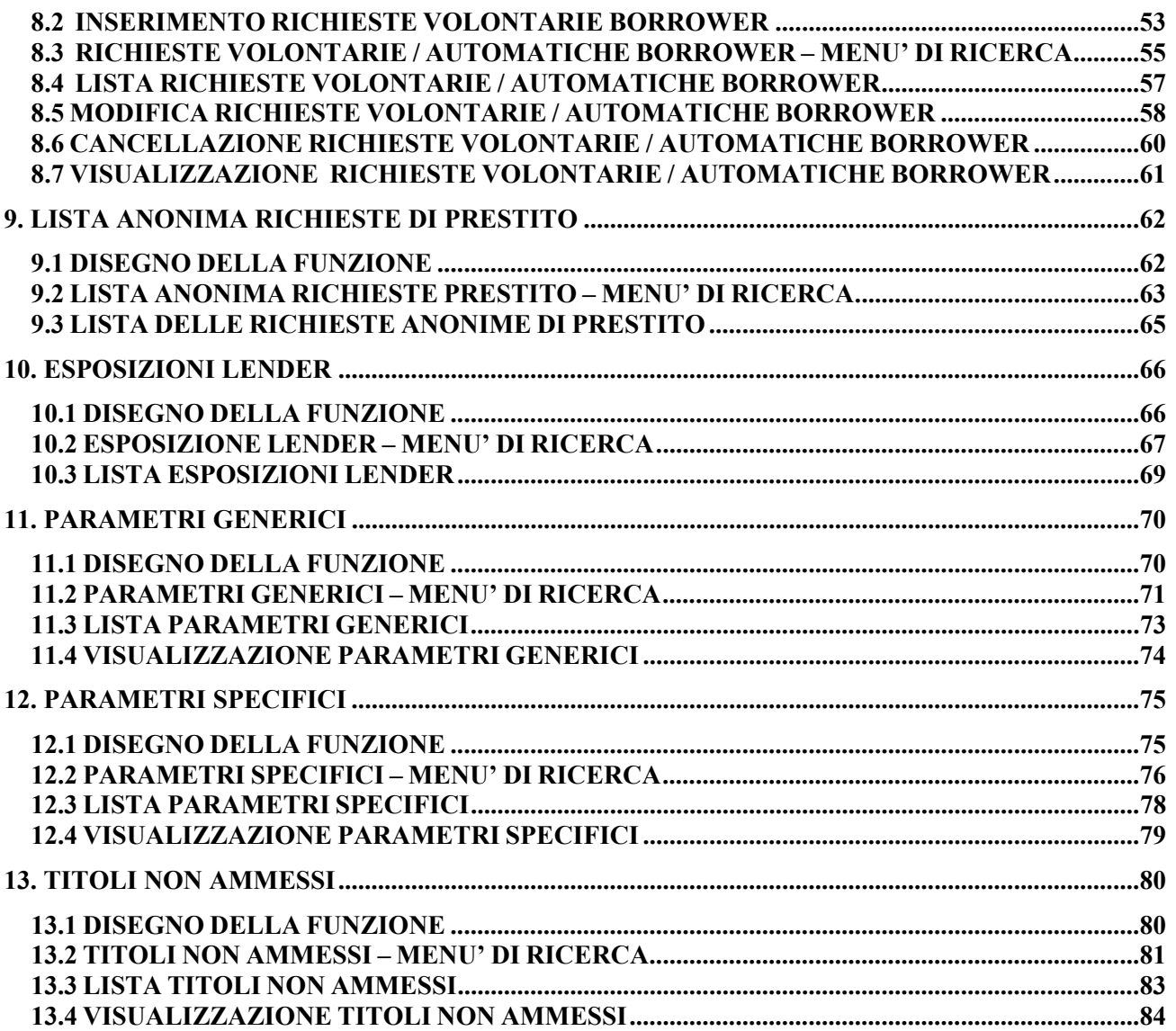

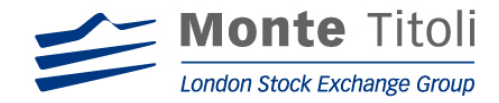

#### **1. PREMESSA**

Il servizio di Prestito Titoli è stato istituito per offrire a coloro che vi aderiscono, sottoscrivendo apposito contratto, la possibilità di risolvere le situazioni di scoperto che si manifestano nelle fasi notturna / diurna della liquidazione netta (Express II). A tale scopo è stata sviluppata un'applicazione che consente, tramite modalità 3270, la gestione diretta del servizio da parte degli stessi soggetti interessati.

Scopo del presente documento è quello di fornire uno strumento per consentire il corretto utilizzo dell'applicazione a disposizione dei partecipanti.

Gli aderenti al servizio vengono definiti lender (prestatore) e borrower (prenditore); tali termini sono riscontrabili nelle pagine successive.

- 1.1 Navigazione
- La navigazione delle funzioni nell'applicazione "Prestito Titoli" è regolata dal Codice Servizio (PRT) e dal Codice Funzione. Presenti su tutte le mappe, escluse quelle di lista, questi due valori consentono di richiamare le funzioni dell'applicazione corrente senza transitare obbligatoriamente per il menù principale, valorizzando la sigla funzione in base alla scelta da effettuare.
- Dal menù generalizzato è possibile accedere alle funzioni di inserimento, modifica, cancellazione e visualizzazione prescelte (o eventualmente solo a quelle presenti).
- Le mappe di visualizzazione (sigle funzioni GENLND, SPELND, ESPLND, WHTLND, WHTBRW, RICBRW*,* LANRIC, PARGEN, PARSPE e TITNAM) sono consultabili anche dopo la chiusura del servizio.
- Per le funzioni di modifica, cancellazione e visualizzazione, viene presentato un "menù ricerca";
- nella stessa è possibile valorizzare i diversi dati facoltativi, accedendo così direttamente alla mappa di dettaglio; nel caso i dati non siano valorizzati viene presentata una lista, dalla quale è possibile selezionare la riga interessata e passare così alla mappa di dettaglio.
- Quando viene effettuata una cancellazione, questa è da intendersi sempre come logica.
- In caso di inserimento di un valore non previsto (per es. un tipo titolo con codice diverso da quelli stabiliti) o di altro errore, viene effettuata una segnalazione nel dato "tipo errore".
- I tasti funzionali usati all'interno della procedura on-line sono i seguenti:
	- PF03 richiama mappa precedente PF05 conferma dell'operazione richiesta; PF07 paginazione indietro; PF08 paginazione avanti; PF09 per tornare alla mappa menù ricerca della funzione specifica; PF10 per tornare al menu iniziale; INVIO esegue i controlli formali e logici dei dati digitati; nelle mappe menù ricerca attiva la selezione dei dati ed il richiamo alla funzione di

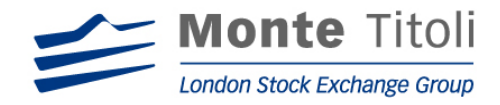

lista<sup>-</sup>

 nelle mappe di lista, associato alla selezione, richiama la funzione prescelta; CLEAR fine lavoro, uscita dalla procedura.

Possono inoltre essere attivi ulteriori tasti specifici per ogni singola funzionalità, descritti di volta in volta.

1.2 Gestione Sicurezza

La sicurezza sull'abilitazione alla procedura Prestito Titoli, sui dati da inserire e su quelli da visualizzare viene gestita applicativamente attraverso il controllo della User-ID e della Password dell'utente collegato.

In particolare, per quanto riguarda gli aderenti, il programma verifica:

- nel Menù generalizzato:
	- 1. se il codice è riferito ad un utente, il controllo di abilitazione dello stesso alla procedura Prestito Titoli;
- in ogni singola funzionalità:
	- 1. se viene digitato il codice intermediario: viene richiamato un apposito modulo per verificare se il codice utente collegato all'applicazione è abilitato a operare con il codice intermediario digitato;
	- 2. se l'applicazione Prestito Titoli è attiva;
- se il Prestito Titoli viene disabilitato mentre un utente è collegato all'applicazione, viene data opportuna segnalazione e bloccata l'operatività.

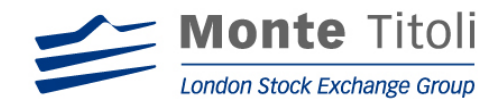

# **2. FUNZIONALITÀ UTENTE**

Tra le diverse funzioni presenti nel menu generale, quelle a disposizione degli aderenti al Prestito Titoli sono:

 $\Box$  per i Lenders:

- possibilità di inserire, modificare, cancellare e visualizzare il proprio profilo permanente generico scelta GENLND;
- possibilità di inserire, modificare, cancellare e visualizzare il proprio profilo permanente/temporaneo specifico (gestione a livello di codice titolo) - scelta SPELND;
- possibilità di interrogare i propri limiti di esposizione per titolo (quantitativo di titoli non ancora rientrati a seguito dei prestiti effettuati) – scelta ESPLND;
- possibilità di inserire, modificare, cancellare e visualizzare i borrowers a cui il lender è disposto a concedere titoli in prestito (gestione white list) – scelta WHTLND; attraverso la stessa scelta è possibile inserire e modificare il limite massimo di affidamento (in Euro) per ciascun prenditore (gestione dei limiti di esposizione);
- possibilità di inserire, modificare, cancellare e visualizzare i lender da cui il borrower è disposto a prendere titoli in prestito (gestione white list) – scelta WHTBRW; attraverso la stessa scelta è possibile inserire e modificare il limite massimo di affidamento (in Euro) per ciascun prenditore (gestione dei limiti di esposizione);
- possibilità di visualizzare le richieste anonime di prestito non ancora soddisfatte, epurate dai soggetti non presenti nella propria white list – scelta LANRIC; tramite questa stessa scelta è possibile inserire un profilo temporaneo in maniera da soddisfare lo scoperto ancora presente in liquidazione,
- possibilità di visualizzare i parametri generici a livello di tipo titolo scelta PARGEN;
- possibilità di visualizzare i parametri generici a livello di titolo scelta PARSPE;
- possibilità di visualizzare i titoli non ammessi al servizio di Prestito Titoli scelta TITNAM.

per i Borrowers:

- possibilità di inserire le richieste di prestito volontario scelta RICBRW;
- possibilità di visualizzare le proprie richieste di prestito (volontarie ed automatiche), di modificarle, cancellarle e di effettuare interrogazioni – scelta RICBRW
- possibilità di inserire, modificare, cancellare e visualizzare i lender da cui si è disposti a prendere titoli in prestito (gestione white list) – scelta WHTBRW;
- possibilità di visualizzare i parametri generici a livello di tipo titolo scelta PARGEN;
- possibilità di visualizzare i parametri generici a livello di titolo scelta PARSPE;
- possibilità di visualizzare i titoli non ammessi al servizio di Prestito Titoli scelta TITNAM .

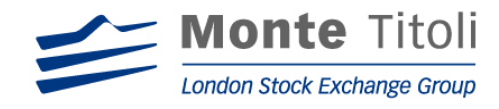

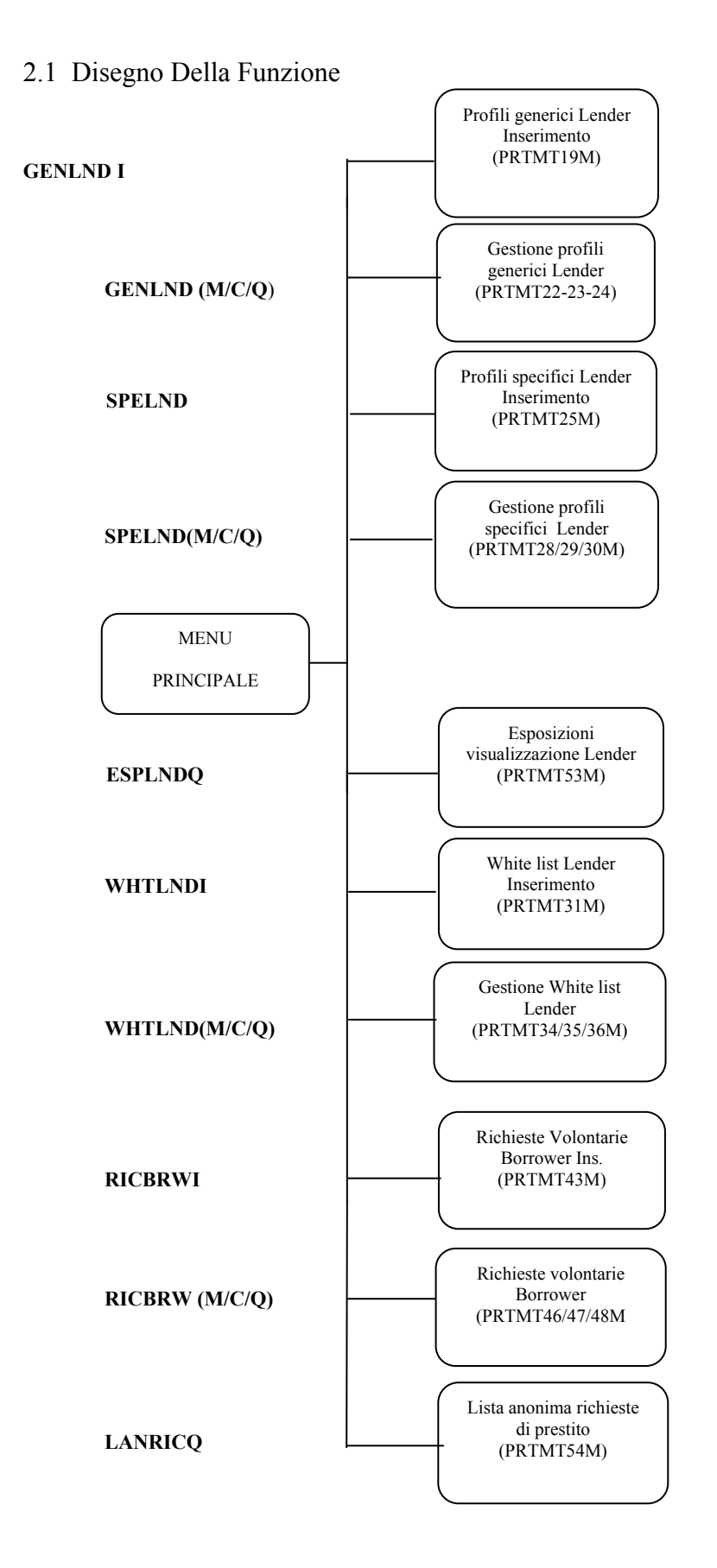

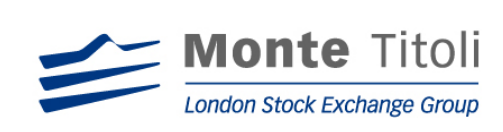

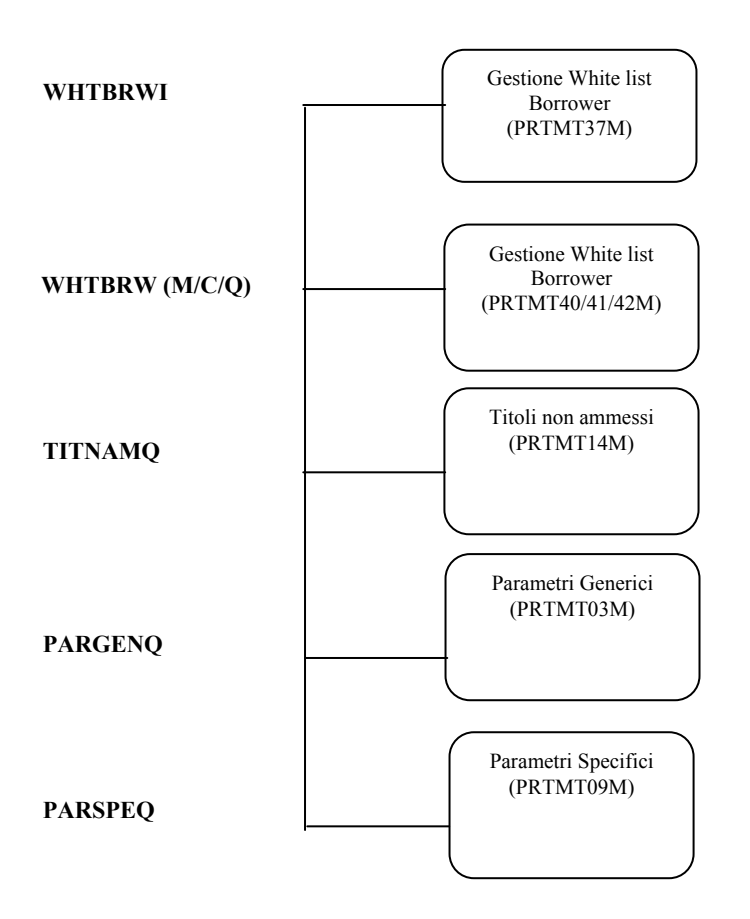

N.B.: in grassetto vengono indicate le "sigle funzioni" da digitare per accedere alle diverse mappe. In corsivo le diverse scelte cui è possibile accedere ( $I =$  inserimento;  $M =$  modifica;  $C =$  cancellazione;  $Q =$  visualizzazione).

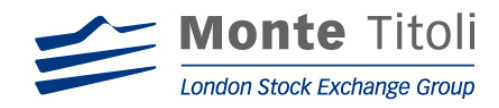

# **3. ATTIVAZIONE DELL'AMBIENTE DEDICATO ALLA PROCEDURA DI "PRESTITO TITOLI"**

Le funzionalità della procedura Prestito Titoli sono accessibili esclusivamente tramite videoterminale.

Da un terminale 3270, si accede al menù di scelta dei vari ambienti applicativi messi a disposizione da SIA digitando la User-ID e la Password. La possibilità di accedere ai diversi servizi dipende naturalmente dai profili abilitativi concessi. Per ottenere nuovi profili o nuove abilitazioni l'utente deve farne richiesta al Servizio di Help Desk di Monte Titoli (fax 02/33635334/561).

Scegliendo l'ambiente applicativo dedicato a Express II si accede al menù che consente di fruire di tutti i servizi collegati, fra i quali il "Prestito Titoli". E' necessario a questo punto dichiarare nuovamente User-ID e la Password.

Il sistema dopo aver effettuato il controllo di abilitazione di User-Id e Password dell'utente, consente a quest'ultima, se possiede le necessarie abilitazioni, di accedere al servizio della nuova liquidazione, tramite l'accesso alla seguente mappa.

Digitare nel dato "Selezione" il numero dell'applicazione (04 = PRT) e premere Invio.

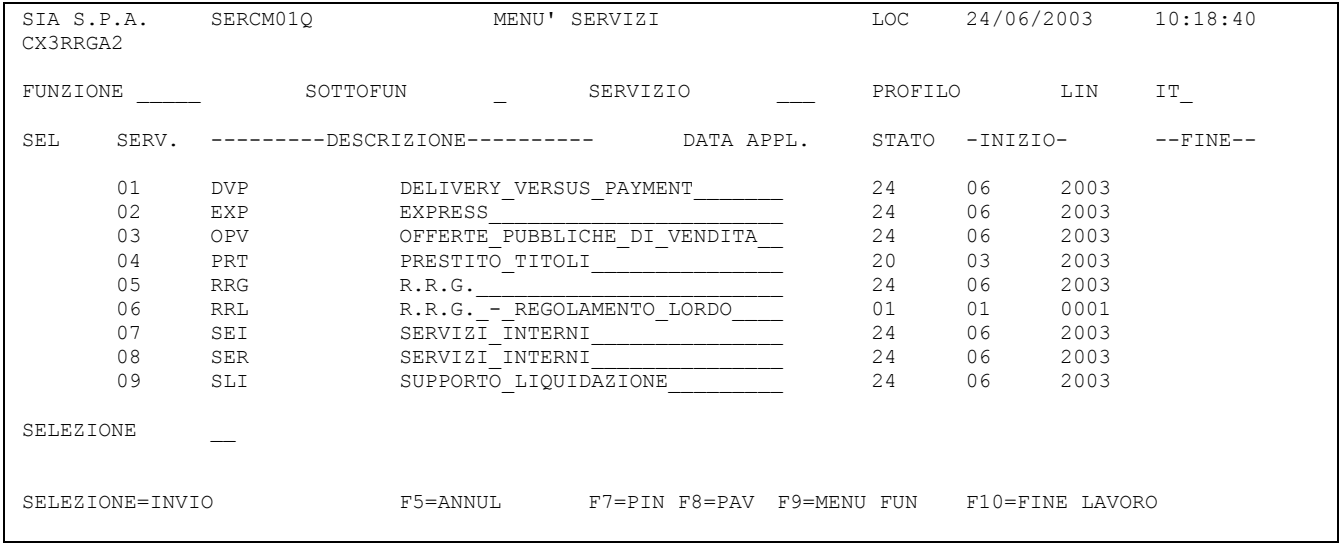

E' anche possibile inserire la "Scelta sottofunzione", accedendo direttamente alla mappa richiesta.

Si accede così al menù della procedura di Prestito Titoli.

Vengono presentate tutte le funzioni di competenza degli utenti, dal quale è possibile digitare nel dato "Scelta Funzione" l'opzione desiderata e premere Invio, accedendo così alla mappa richiesta.

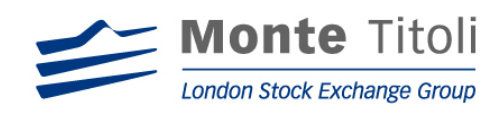

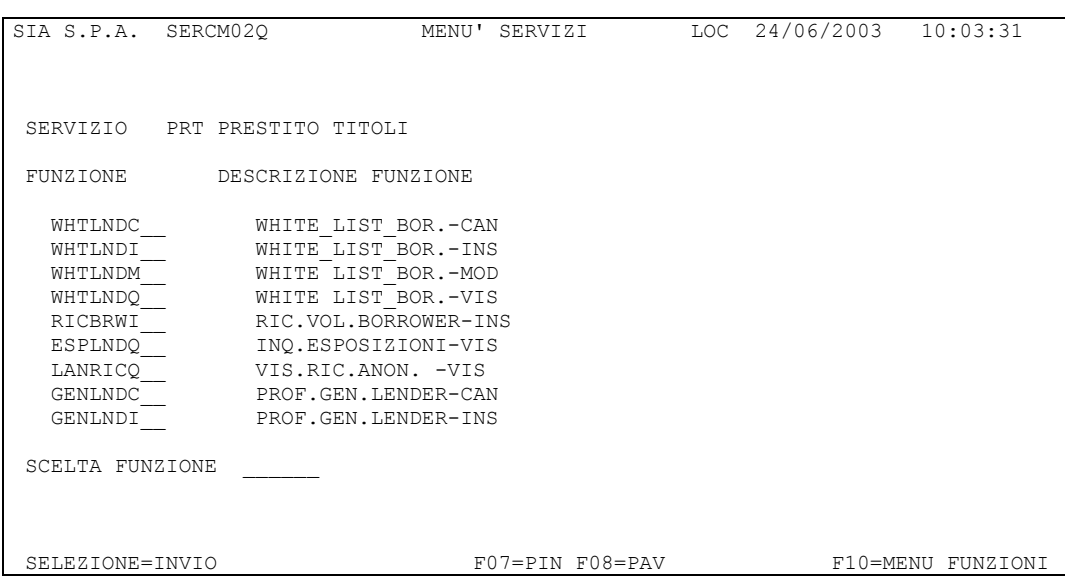

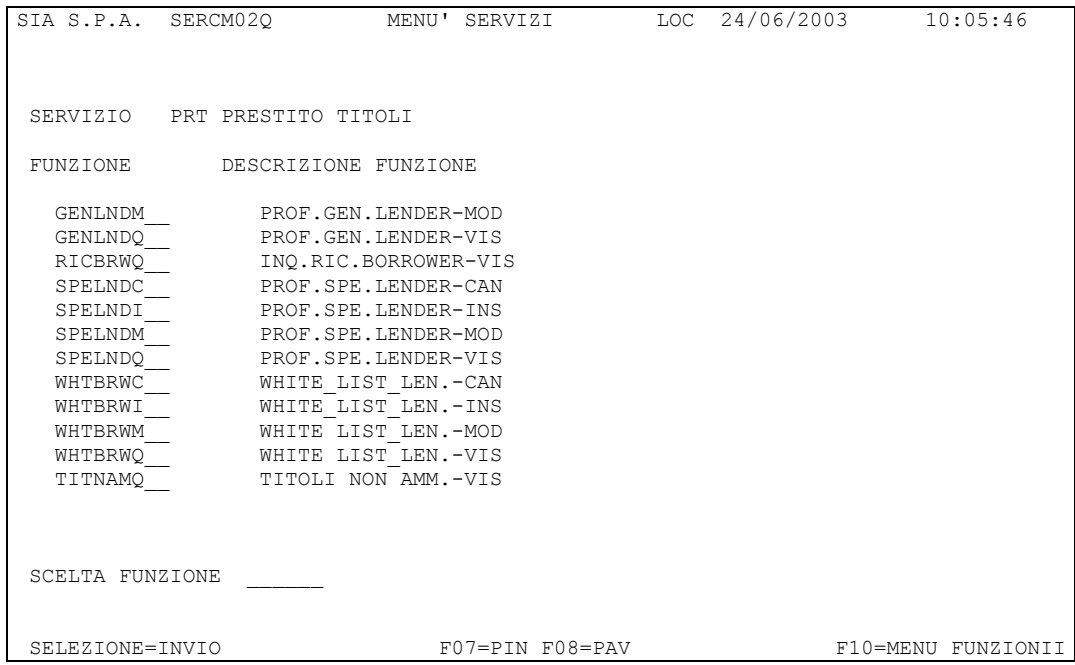

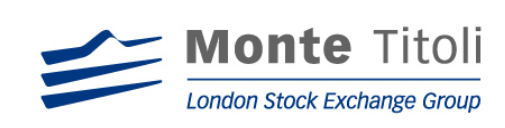

# **4. PROFILI PERMANENTI GENERICI LENDER**

# 4.1 DISEGNO DELLA FUNZIONE

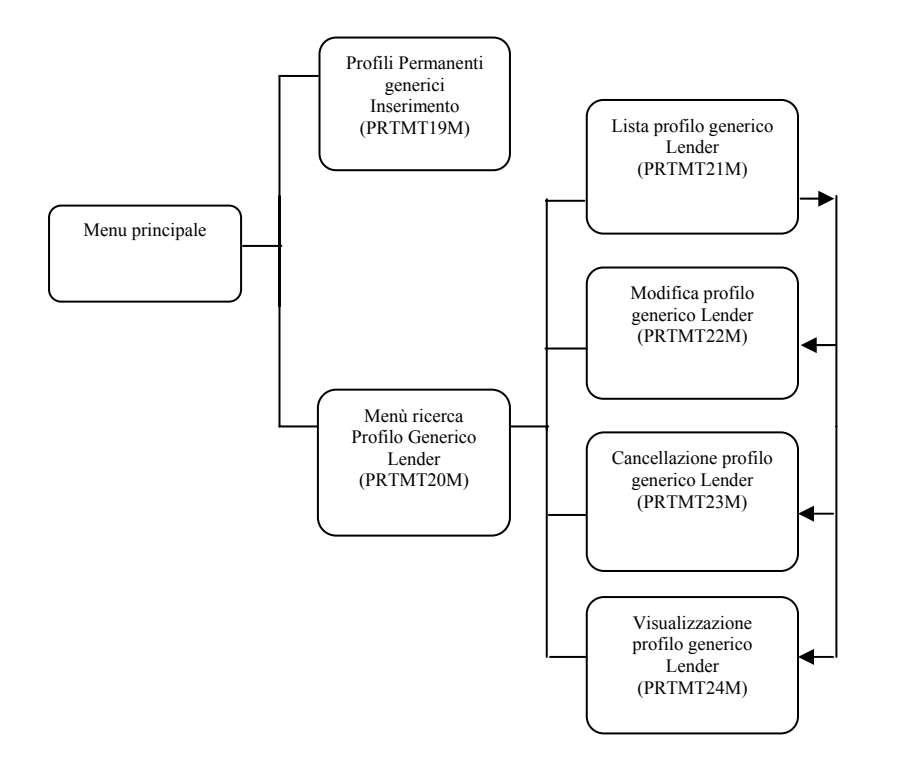

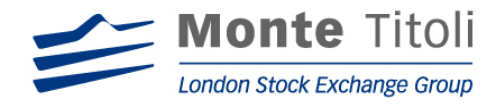

# 4.2 INSERIMENTO PROFILI PERMANENTE GENERICI LENDER

Digitando "GENLNDI" nel menù principale si accede alla seguente mappa, che consente l'inserimento da parte di un lender dei dati relativi al profilo permanente generico.

# MAPPA: PRTMT19M

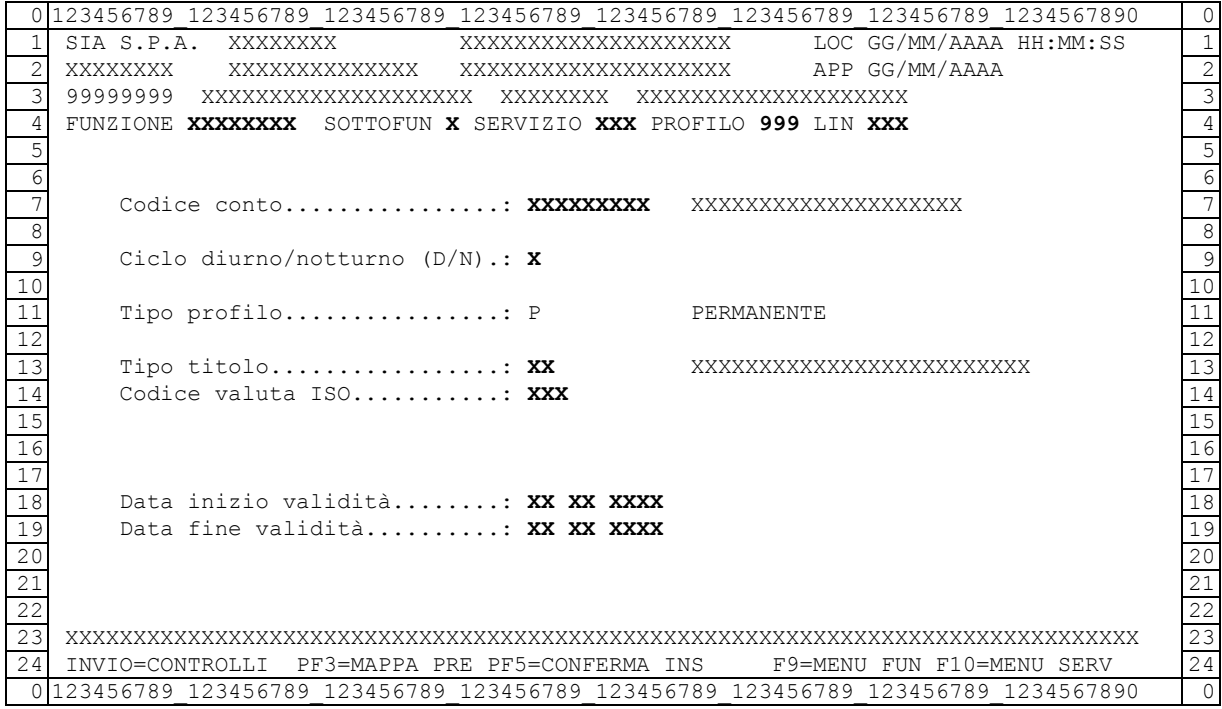

#### Dati da valorizzare:

(obbligatori):

- Codice conto: corrisponde al codice del conto titoli sul quale il lender è disponibile a prestare
- Ciclo diurno / notturno: può assumere i valori "D" o "N"
- Tipo titolo: corrisponde al codice della categoria di titoli da prestare.

Tali codici sono identificati da:

 $01$  = azione  $02$  = obbligazione  $03$  = obbligazione convertibile  $04 =$  titolo di stato  $08 =$ warrant  $12 =$  fondi

• Codice valuta ISO: corrisponde al codice della valuta di denominazione. Il dato è di tre caratteri

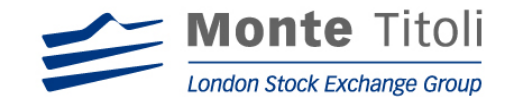

(preimpostato):

 $\bullet$  tipo profilo:  $P =$  permanente

(preimpostati modificabili):

- data inizio validità: preimpostata con la data di sistema se la data inizio validità dell'adesione è minore della data di sistema, preimpostata con la data inizio validità dell'adesione se la data inizio validità dell'adesione è maggiore o uguale alla data di sistema.
- data fine validità**:** preimpostata con la data fine validità adesione

N.B. ⇒ Alla conferma viene attivata la fase di matching delle richieste e delle offerte di prestito"

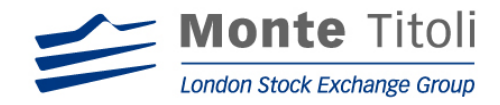

# 4.3 PROFILO GENERICO LENDER – MENU' DI RICERCA

Tale mappa viene presentata solo per le funzionalità di variazione, cancellazione e visualizzazione dei "Profili permanenti generici".

#### PRTMT20M

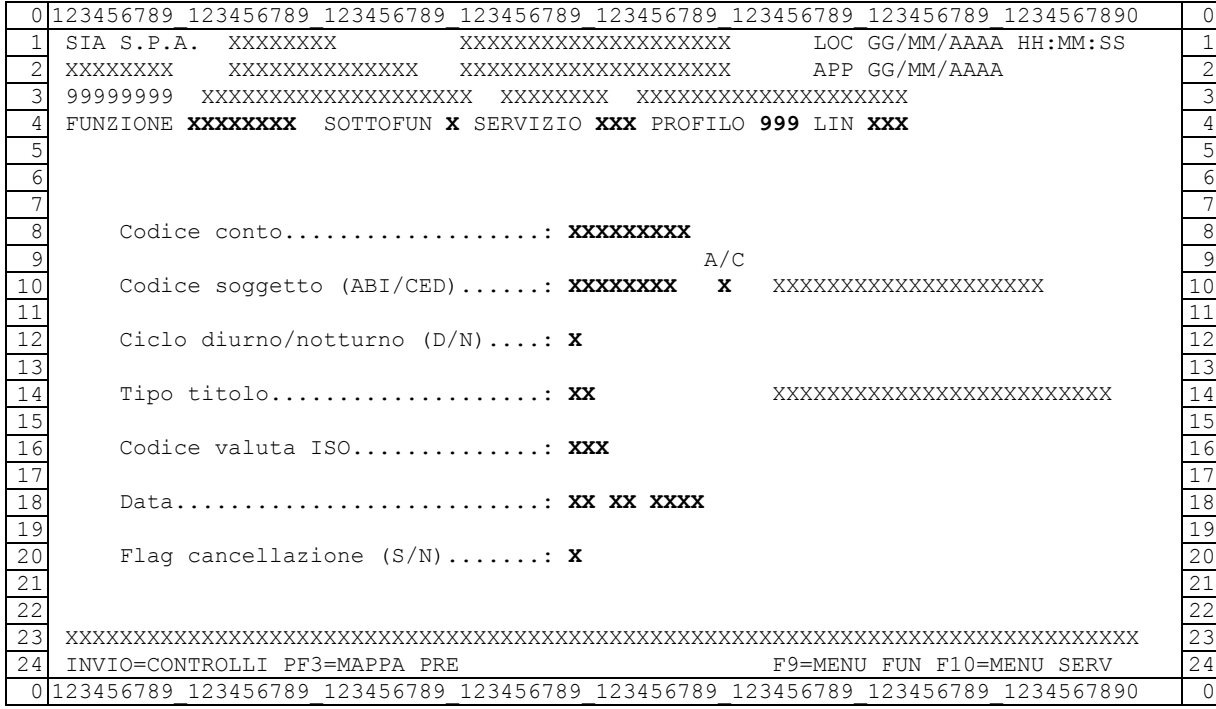

Il dato sigla funzione è valorizzato in base alla scelta effettuata nel menu principale:

- GENLNDM ⇒ consente di passare alla mappa di "Variazione Profili Permanenti Generici" PRTMT22M

- GENLND*C* ⇒ consente di passare alla mappa di "Cancellazione Profili Permanenti Generici" PRTMT23M

- GENLNDQ ⇒ consente di passare alla mappa di "Visualizzazione Profili Permanenti Generici" PRTMT24M

I seguenti dati sono facoltativi. Se non valorizzati si passa alla mappa "Lista Profili Permanenti Generici"PRTMT21M (si accede direttamente alla mappa di dettaglio nel caso sia presente un unico profilo):

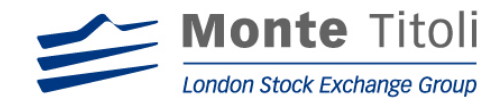

# Dati da valorizzare

#### (facoltativi)

- Codice conto: campo facoltativo viene valorizzato come segue:
	- Se Utente =Lender. Il codice conto deve essere del Lender collegato
	- Se Utente = Lending Desk. Il codice conto deve essere di un Lender gestito dal Lending Desk collegato.
	- Se Utente = Supervisore. Il codice conto deve essere di un qualsiasi Lender.
- Codice soggetto (Abi/Ced): campo facoltativo corrisponde al codice del conto titoli sul quale il lender è disponibile a prestare. Segue la seguente casistica:
	- Se Utente = Lender. Campo non editabile. Valore forzato dal sistema
	- Se Utente = Lending Desk. Campo editabile.
	- Se Utente = Supervisore. Campo editabile.

I due campi sopracitati devono essere valorizzati secondo lo schema sottoriportato

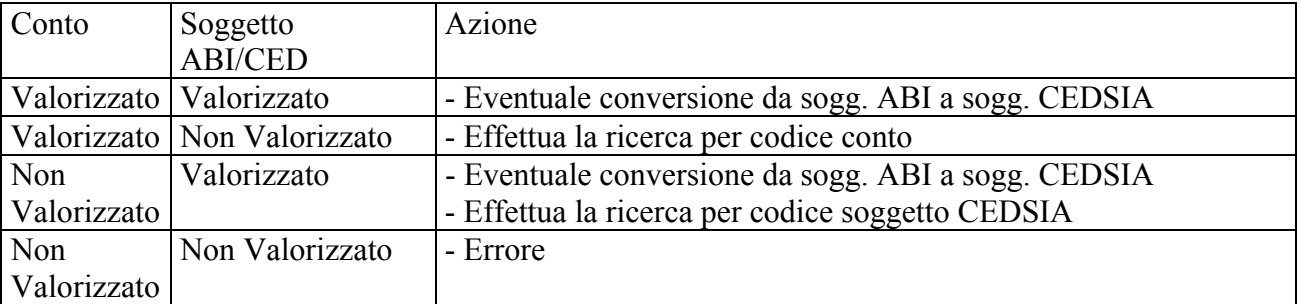

- Ciclo diurno/notturno: campo facoltativo Valori ammessi: "D"(Diurno), "N"(Notturno).
- Tipo titolo: campo facoltativo corrisponde al codice della categoria di titoli da prestare.
	- Tali codici sono identificati da:
	- $01$  = azione  $02$  = obbligazione  $03$  = obbligazione convertibile  $04 =$ titolo di stato  $08 =$  warrant
	- $12 =$  fondi
- Data: campo facoltativo deve essere una data valida

# (obbligatorio)

• Flag cancellazione: indica operatività del tipo titolo, può valere "N" per (non cancellato) e "S" per (cancellato) per la richiesta di visualizzazione, per le richieste di modifica / cancellazione il campo è preimpostato ad "N".

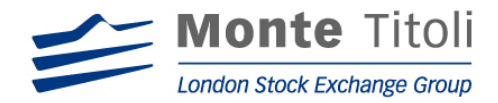

#### 4.4 LISTA PROFILI GENERICI LENDER

Se nella mappa filtri non sono stati valorizzati i dati facoltativi, viene presentata una lista che permette la visualizzazione dell'elenco di tutti i profili permanenti generici del Lender, da cui è possibile selezionare la riga interessata con "X" per accedere alla mappa di dettaglio (modifica/cancellazione/visualizzazione a seconda della scelta impostata nel menù principale).

#### MAPPA: PRTMT21M

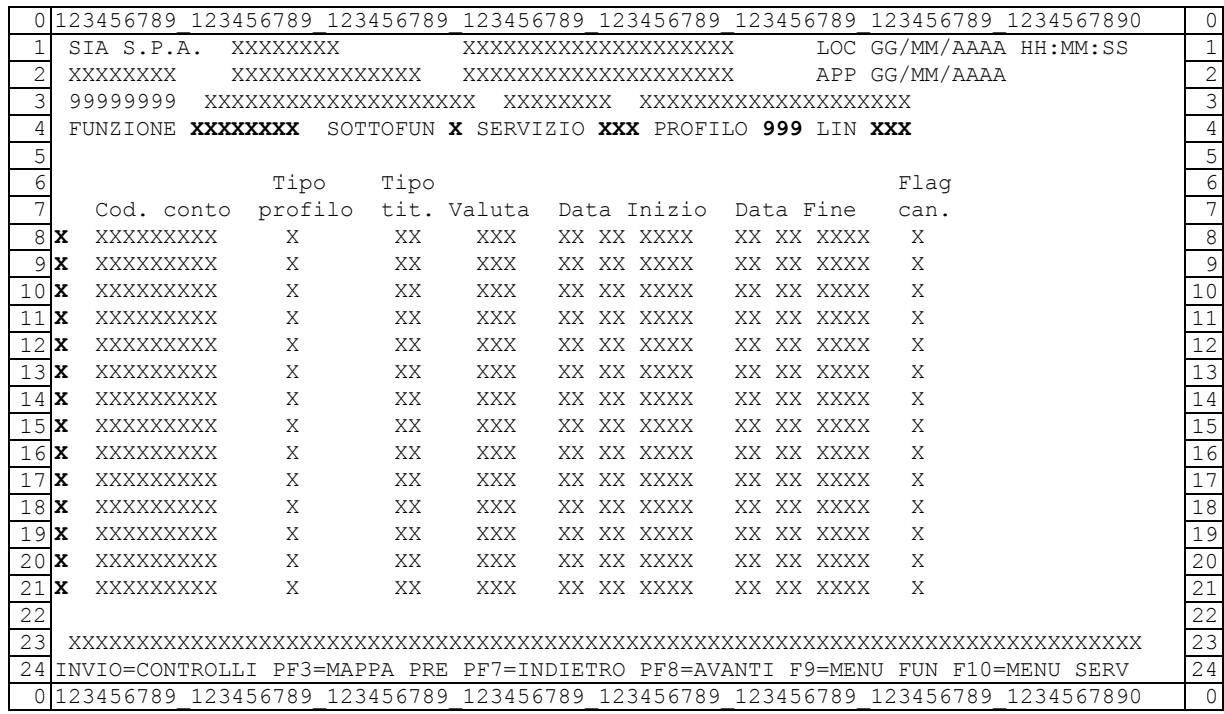

(facoltativi)

• Selezione: valore ammesso "X", se digitato permette di accedere, in base a quanto richiesto nella mappa PRTMT20M, alle mappe successive di dettaglio di seguito descritte.

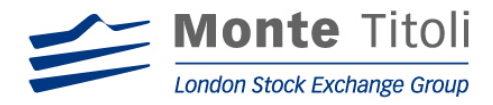

# 4.5 MODIFICA PROFILI PERMANENTI GENERICI LENDER

Digitando "GENLNDM" nel menù generale (ed impostando i dati facoltativi nella mappa filtri) viene visualizzata la seguente mappa che consente la variazione delle date di inizio e fine validità prestito.

Alla stessa si può accedere selezionando la riga interessata nella mappa PRTMT21M (se nella mappa filtri non sono stati impostati i dati facoltativi).

# MAPPA: PRTMT22M

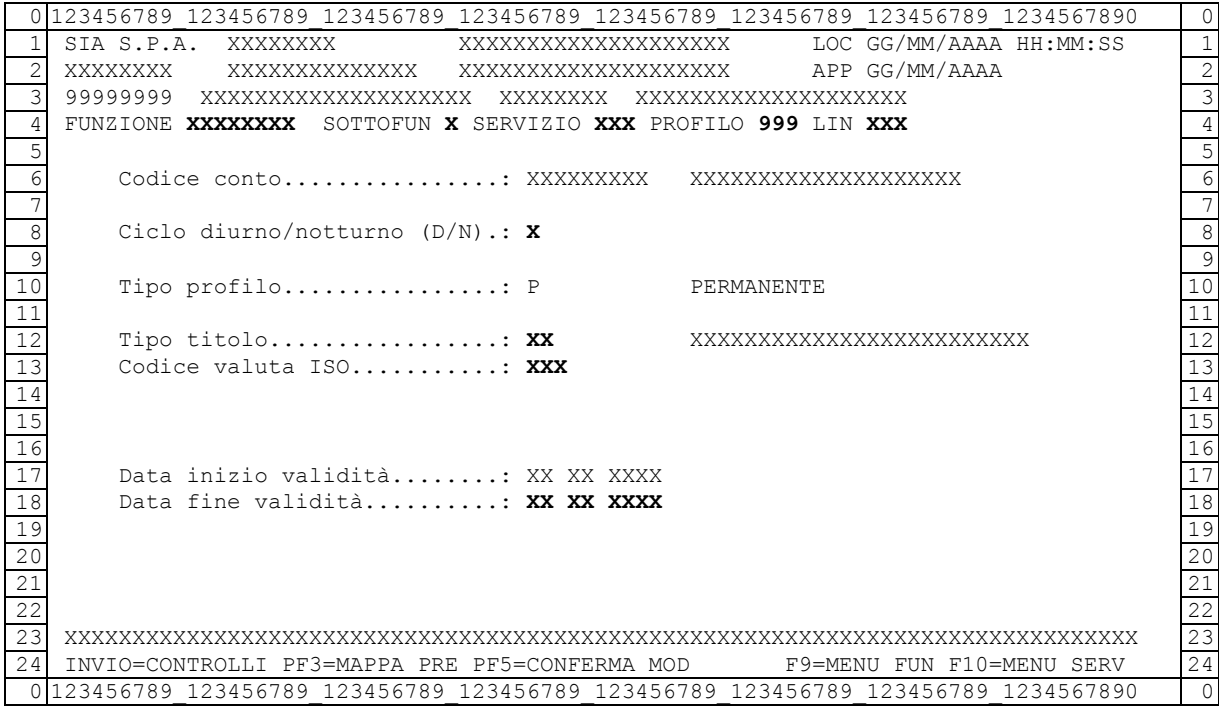

#### Dati preimpostati non modificabili:

- Codice conto: corrisponde al codice del conto titoli sul quale il lender è disponibile a prestare
- Tipo profilo:  $P =$  permanente
- data inizio validità: preimpostata con la data di sistema se la data inizio validità dell'adesione è minore della data di sistema, preimpostata con la data inizio validità dell'adesione se la data inizio validità dell'adesione è maggiore o uguale alla data di sistema.

Dati preimpostati modificabili:

- Ciclo diurno / notturno: può assumere i valori "D" o "N"
- Tipo titolo: corrisponde al codice della categoria di titoli da prestare.

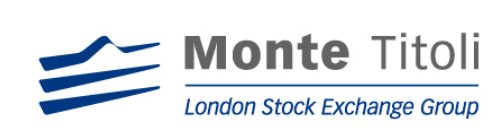

Tali codici sono identificati da:  $01$  = azione  $02$  = obbligazione  $03$  = obbligazione convertibile  $04 =$ titolo di stato  $08 =$ warrant  $12 =$  fondi

- Codice valuta ISO: corrisponde al codice della valuta di denominazione. Il dato è di tre caratteri
- data fine validità**:** preimpostata con la data fine validità adesione

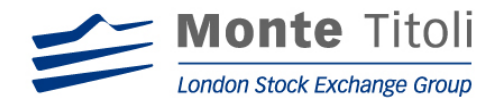

# 4.6 CANCELLAZIONE PROFILI PERMANENTI GENERICI LENDER

Digitando "GENLND*C"* nel menù generale (ed impostando i dati facoltativi nella mappa filtri) viene visualizzata la seguente mappa che consente la cancellazione logica dei profili permanenti a livello di tipo titolo. Tutti i dati che appaiono risultano preimpostati.

Alla stessa si può accedere selezionando la riga interessata nella mappaPRTMT21M (se nella mappa filtri non sono stati impostati i dati facoltativi).

#### MAPPA: PRTMT23M

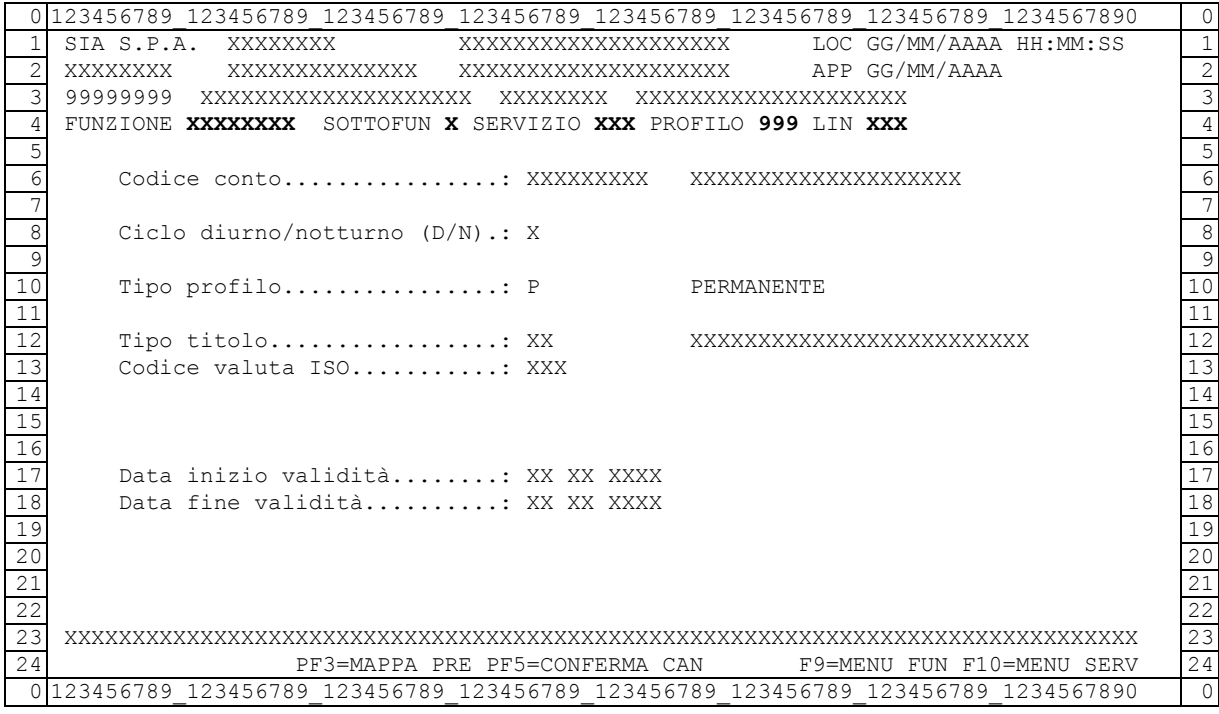

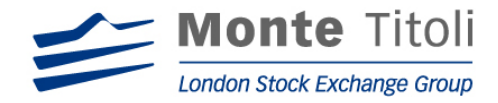

# 4.7 VISUALIZZAZIONE PROFILI PERMANENTI GENERICI LENDER

Digitando "GENLNDQ" nel menù generale (ed impostando i dati facoltativi nella mappa filtri) si accede alla seguente mappa che consente la visualizzazione dei profili permanenti generici a livello di tipo titolo. Tutti i dati che appaiono risultano preimpostati.

Alla stessa si può accedere selezionando la riga interessata nella mappa PRTMT21M(se nella mappa filtri non sono stati impostati i dati facoltativi).

#### MAPPA: PRTMT24M

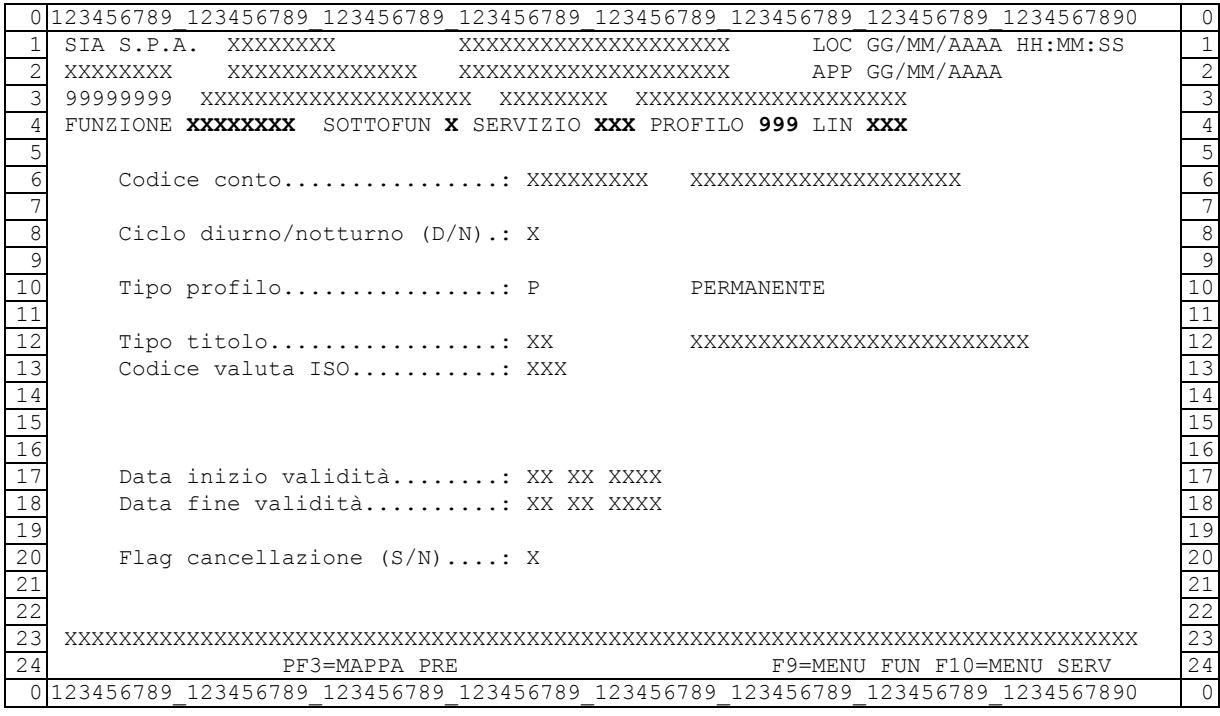

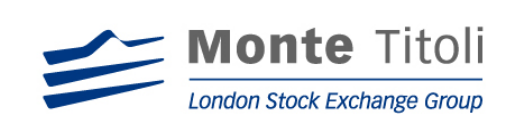

# **5. PROFILI SPECIFICI LENDER**

# 5.1 DISEGNO DELLA FUNZIONE

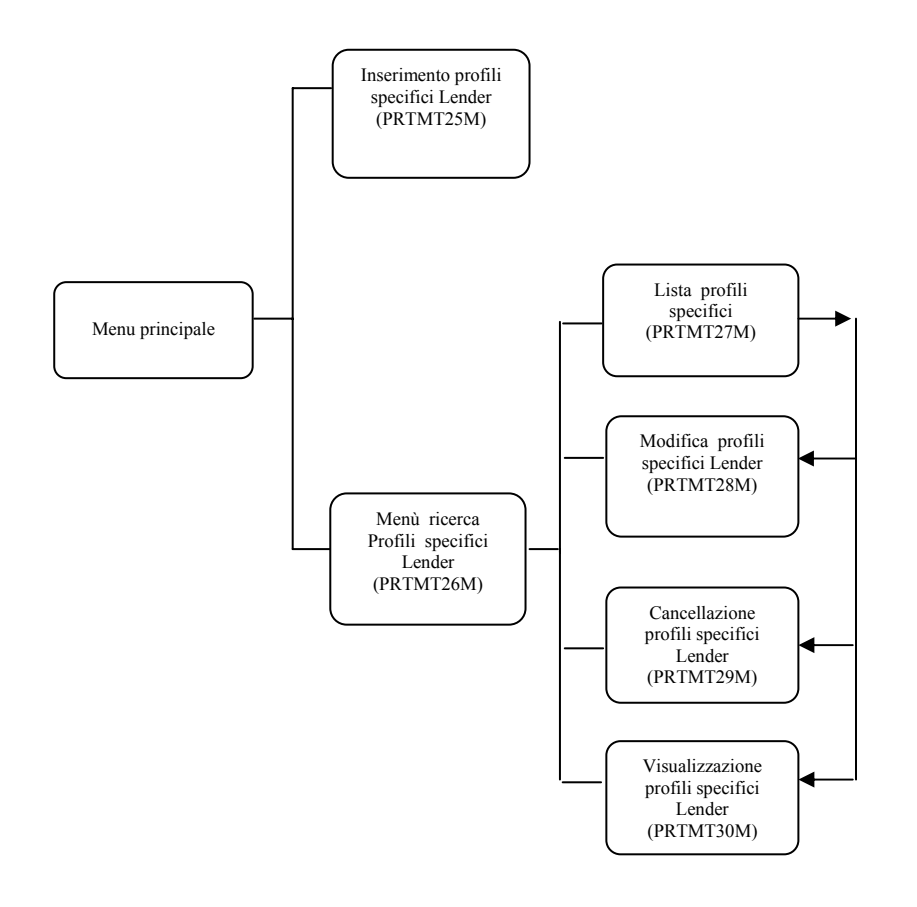

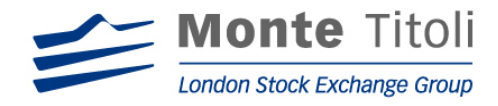

#### 5.2 INSERIMENTO PROFILI SPECIFICI LENDER

Digitando "SPELNDI" nel menù principale viene visualizzata la seguente mappa che consente l'inserimento dei profili permanenti o temporanei a livello di codice titolo.

#### MAPPA: PRTMT25M

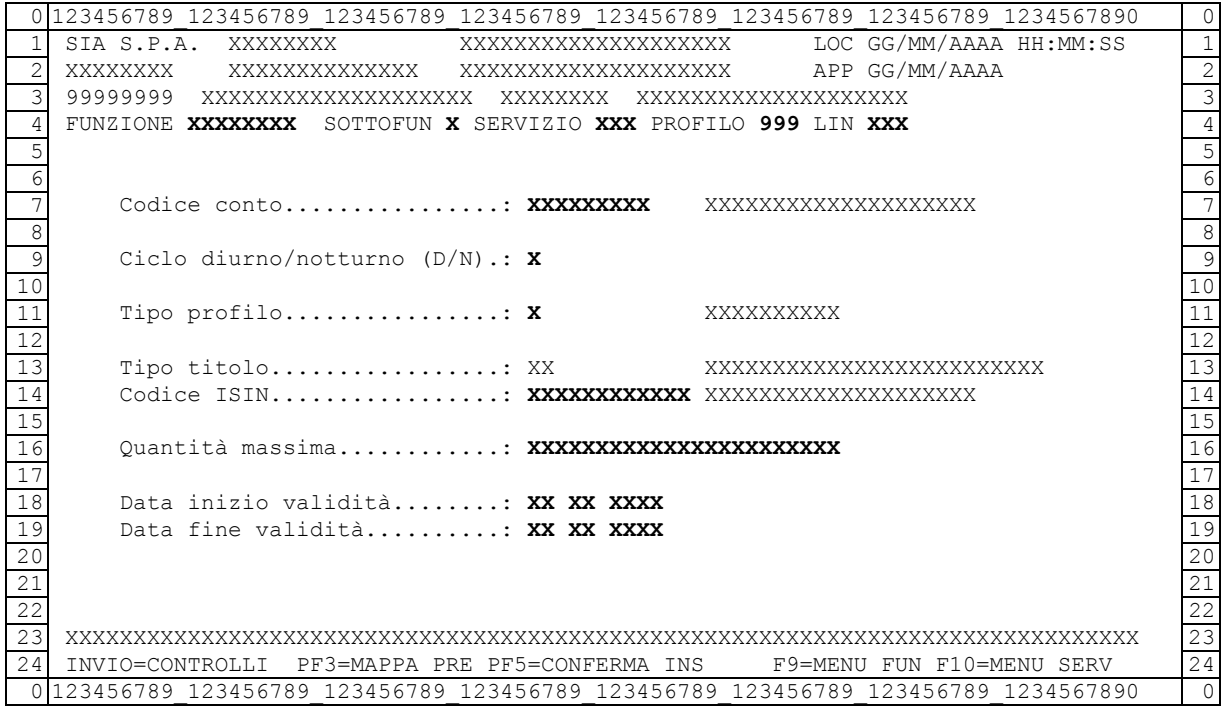

#### Dati da valorizzare

(obbligatori):

- codice conto: corrisponde al codice del conto titoli sul quale il lender è disponibile a prestare
- Ciclo diurno / notturno: può assumere i valori "D" o "N"
- tipo profilo: P (permanente), T (temporaneo)
- Tipo titolo: corrisponde al codice della categoria di titoli da prestare.

Tali codici sono identificati da:

 $01$  = azione  $02$  = obbligazione 03 = obbligazione convertibile  $04 =$ titolo di stato  $08 =$ warrant  $12 =$  fondi

• codice ISIN: corrisponde al codice del titolo da prestare. Il dato è di dodici caratteri

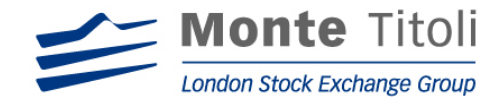

• quantità massima dedicata al prestito: per quantità si intende il valore numerico per titoli azionari, warrant e fondi, ed il valore nominale per i titoli obbligazionari. Il valore è composto da 15 interi e 3 decimali.

(obbligatori preimpostati):

• data inizio validità: per il tipo profilo "P":

- se la data inizio validità dell'adesione è minore della data di sistema, viene preimpostata con la data di sistema;

- se la data inizio validità dell'adesione è maggiore o uguale alla data di sistema, viene preimpostata con la data inizio validità dell'adesione.

• Per il tipo profilo "T":

- preimpostata con la data di sistema o con la data di inizio validità adesione (se è maggiore della data di sistema)

• data fine validità: per il tipo profilo "P", preimpostata con la data fine validità adesione; per tipo profilo "T", preimpostata con la data inizio validità.

N.B. ⇒ Alla conferma viene attivata la fase di matching delle richieste e delle offerte di prestito"

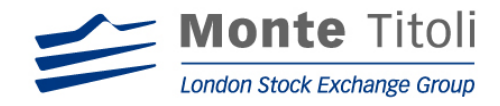

# 5.3 PROFILO SPECIFICO LENDER – MENU' DI RICERCA

Tale mappa viene presentata solo per le funzionalità di variazione, cancellazione e visualizzazione "Profili Specifici".

#### MAPPA: PRTMT26M

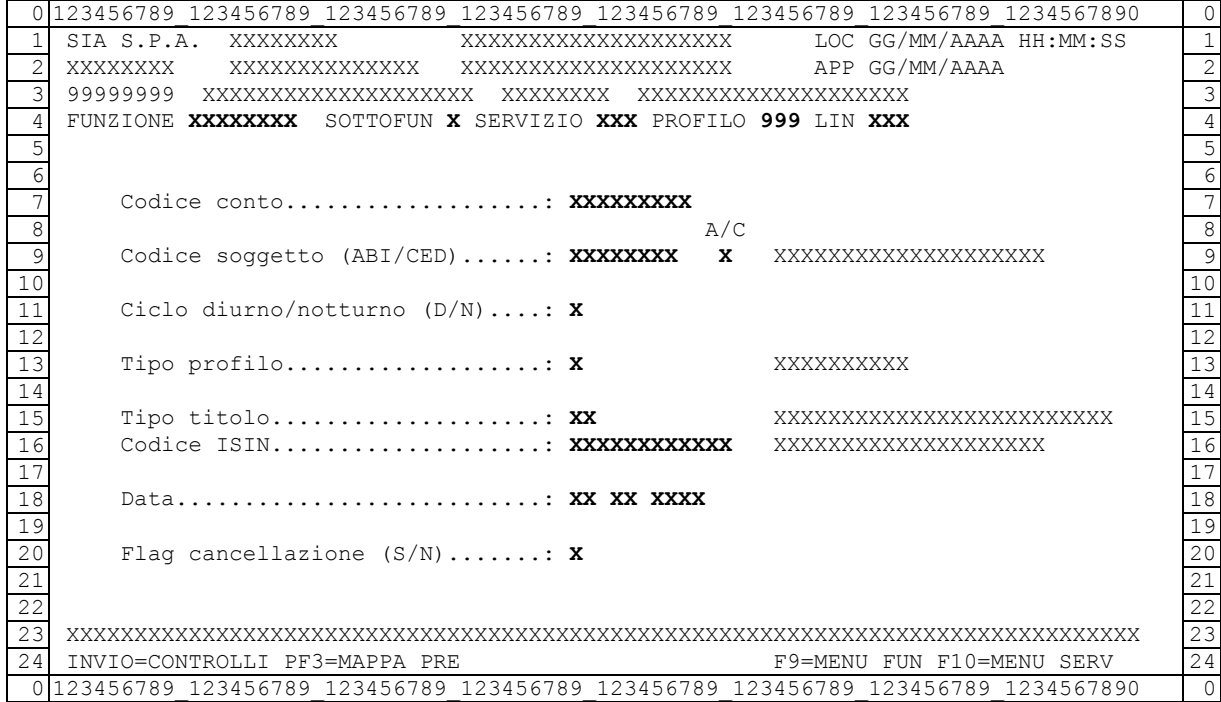

- Il dato sigla funzione è valorizzato in base alla scelta effettuata nel menu principale:
	- SPELNDM ⇒ Consente di passare alla mappa "Variazione Profili Specifici" (PRTMT28M)
	- SPELNDC ⇒ Consente di passare alla mappa "Cancellazione Profili Specifici" (PRTMT29M)
	- SPELNDQ ⇒ Consente di passare alla mappa "Visualizzazione Profili Specifici" (PRTM30M)

I seguenti dati sono facoltativi. Se non valorizzati si passa alla mappa "Lista Profili Specifici" (PRTMT27M) (si accede direttamente alla mappa di dettaglio nel caso sia presente un unico profilo):

#### Dati da valorizzare

#### (facoltativi)

- Codice conto: campo facoltativo viene valorizzato come segue:
	- Se Utente = Lender. Il codice conto deve essere del Lender collegato
	- Se Utente = Lending Desk. Il codice conto deve essere di un Lender gestito dal Lending Desk collegato.
	- Se Utente = Supervisore. Il codice conto deve essere di un qualsiasi Lender.

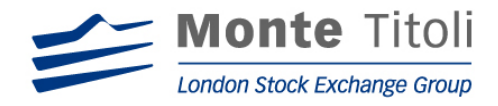

- Codice soggetto (Abi/Ced): campo facoltativo corrisponde al codice del conto titoli sul quale il lender è disponibile a prestare. Segue la seguente casistica:
	- Se Utente = Lender. Campo non editabile. Valore forzato dal sistema
	- Se Utente = Lending Desk. Campo editabile.
	- Se Utente = Supervisore. Campo editabile.

I due campi sopracitati devono essere valorizzati secondo lo schema sottoriportato

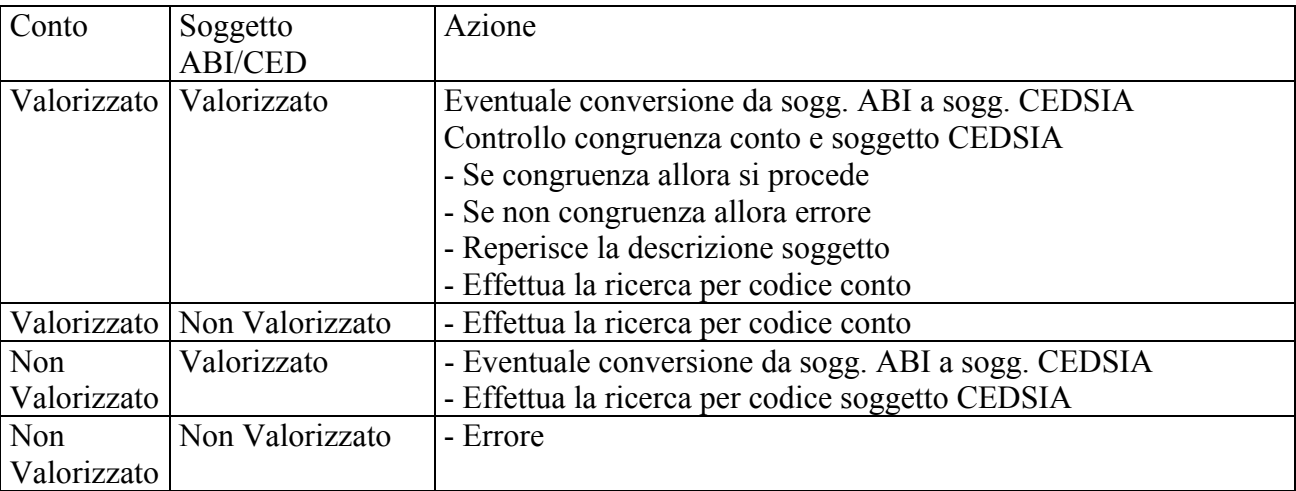

- Ciclo diurno/notturno: campo facoltativo Valori ammessi: "D"(Diurno), "N"(Notturno).
- Tipo profilo: P (permanente), T (temporaneo)
- Tipo titolo: campo facoltativo corrisponde al codice della categoria di titoli da prestare.

Tali codici sono identificati da:

- $01$  = azione  $02$  = obbligazione  $03$  = obbligazione convertibile  $04 =$ titolo di stato  $08 =$ warrant  $12 =$  fondi
- Data: campo facoltativo, deve essere una data valida

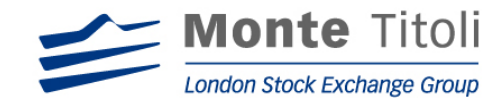

(obbligatorio)

- codice ISIN: corrisponde al codice del titolo da prestare. Il dato è di dodici caratteri
- Flag cancellazione: indica operatività del tipo titolo, può valere "N" per (non cancellato) e "S" per (cancellato) per la richiesta di visualizzazione, per le richieste di modifica / cancellazione il campo è reimpostato ad "N".

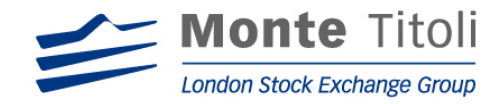

#### 5.4 LISTA PROFILI SPECIFICI LENDER

Se nella mappa filtri non sono stati valorizzati i dati facoltativi, viene presentata una lista che permette la visualizzazione dell'elenco di tutti i profili specifici del Lender, da cui è possibile selezionare la riga interessata con "X" per accedere alla mappa di dettaglio selezionare la riga interessata con "X" per accedere alla mappa di dettaglio (modifica/cancellazione/visualizzazione a seconda della scelta impostata nel menù principale).

#### MAPPA: PRTMT27M

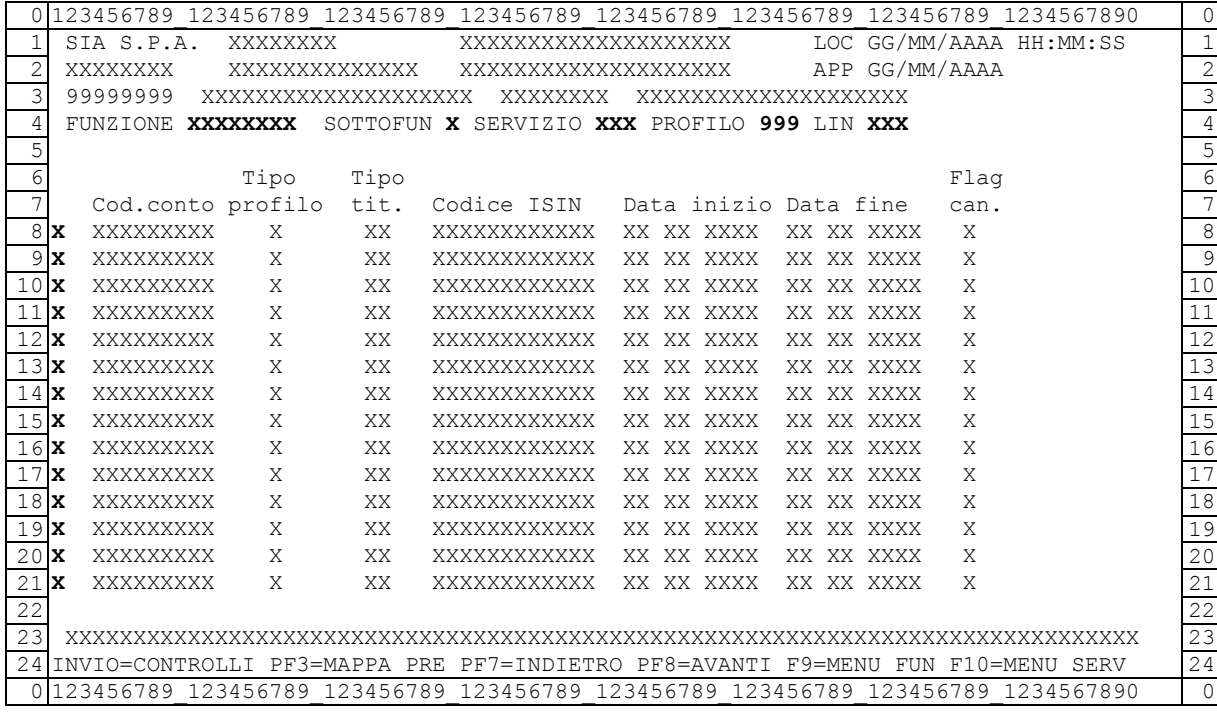

#### (facoltativi)

• Selezione: valore ammesso "X", se digitato permette di accedere, in base a quanto richiesto nella mappa PRTMT26M, alle mappe successive di dettaglio di seguito descritte.

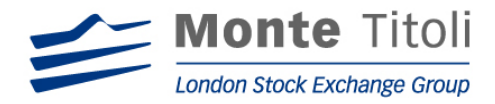

# 5.5 MODIFICA PROFILI SPECIFICI LENDER

Digitando "SPELNDM" nel menù principale (ed impostando i dati facoltativi nella mappa filtri) viene visualizzata la seguente mappa che consente di modificare un profilo specifico (permanente o temporaneo), per un determinato codice titolo, variando la quantità prestabile e le date di inizio e fine validità.

Alla stessa si può accedere selezionando la riga interessata nella mappa PRTMT27M (se nella mappa filtri non sono stati impostati i dati facoltativi).

#### MAPPA: PRTMT28M

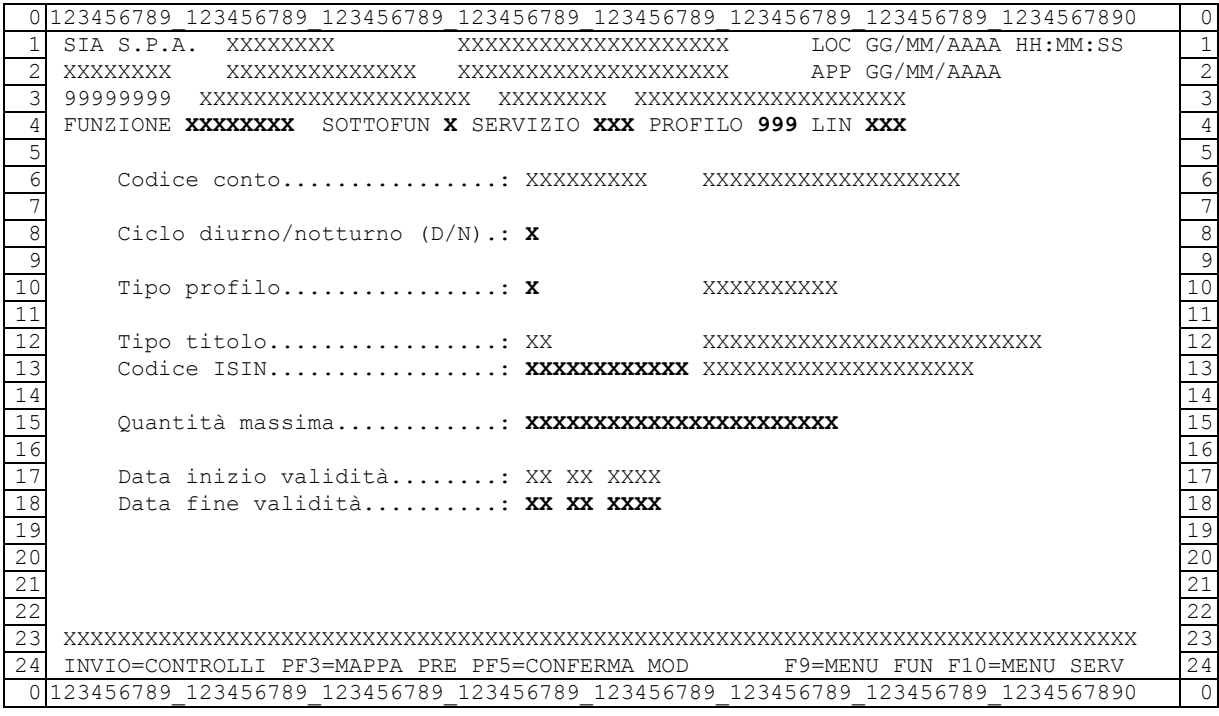

Dati preimpostati non modificabili:

- Codice conto: corrisponde al codice del conto titoli sul quale il lender è disponibile a prestare
- •
- Tipo titolo: corrisponde al codice della categoria di titoli da prestare.

Tali codici sono identificati da:

 $01$  = azione  $02$  = obbligazione  $03$  = obbligazione convertibile  $04 =$  titolo di stato  $08 =$ warrant  $12 =$  fondi

• data inizio validità: preimpostata con la data di sistema se la data inizio validità dell'adesione è minore della data di sistema, preimpostata con la data inizio validità

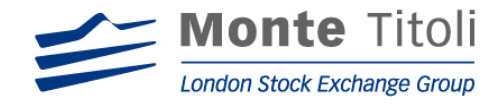

dell'adesione se la data inizio validità dell'adesione è maggiore o uguale alla data di sistema.

Dati preimpostati modificabili:

- Ciclo diurno / notturno: può assumere i valori "D" o "N"
- Tipo profilo:  $P =$  permanente
- Quantità massima: quantità massima prestabile, per quantità si intende il valore numerico per titoli azionari, warrant e fondi, ed il valore nominale per i titoli obbligazionari. Il valore è composto da 15 interi e 3 decimali.
- data fine validità**:** preimpostata con la data fine validità adesione

N.B. ⇒ Alla conferma viene attivata la fase di matching delle richieste e delle offerte di prestito"

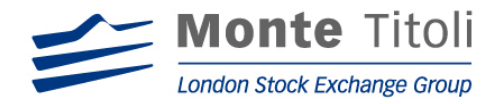

# 5.6 CANCELLAZIONE PROFILI SPECIFICI LENDER

Digitando "SPELNDC" nel menù principale (ed impostando i dati facoltativi nella mappa filtri) viene visualizzata la seguente mappa che consente la cancellazione logica dei profili permanenti o temporanei specifici. Tutti i dati che appaiono risultano preimpostati.

Alla stessa si può accedere selezionando la riga interessata nella mappa PRTMT27M (se nella mappa filtri non sono stati impostati i dati facoltativi).

#### MAPPA: PRTMT29M

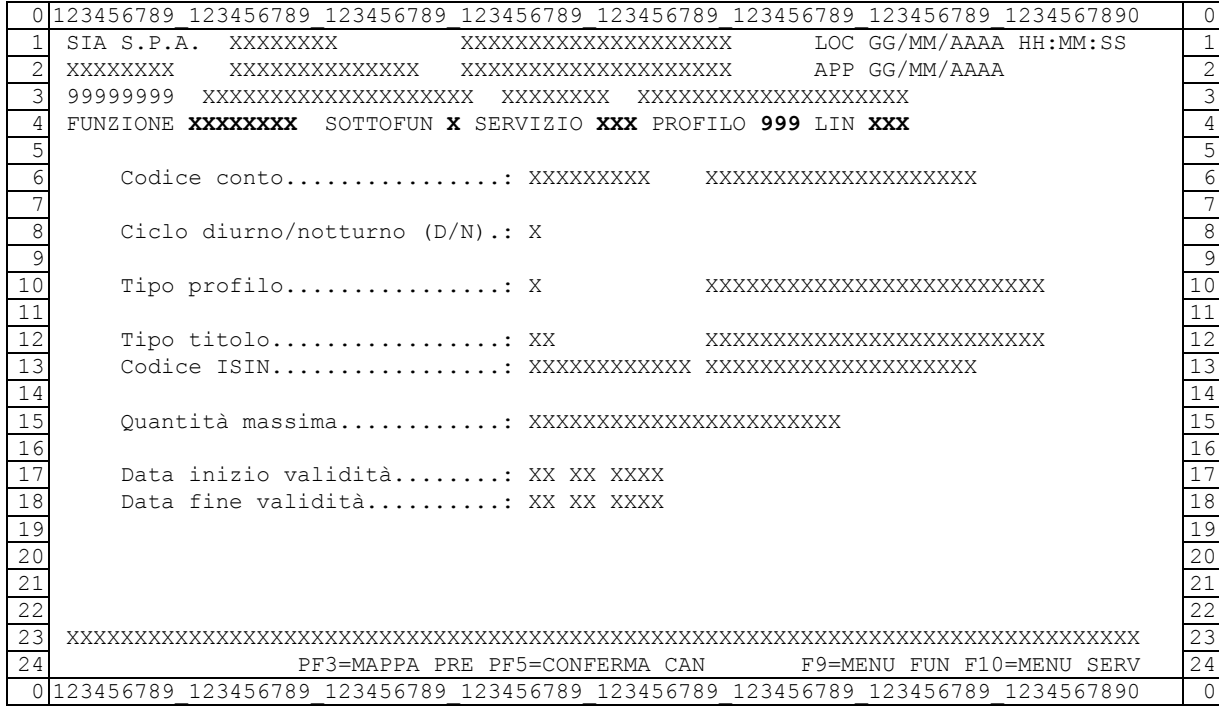

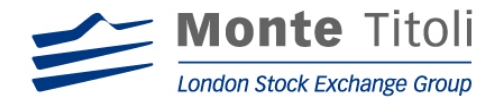

# 5.7 VISUALIZZAZIONE PROFILI SPECIFICI LENDER

Digitando "SPELNDQ" nel menù principale (ed impostando i dati facoltativi nella mappa filtri) si accede alla seguente mappa che consente la visualizzazione dei profili permanenti o temporanei, tutti i dati che appaiono risultano preimpostati.

Alla stessa si può accedere selezionando la riga interessata nella mappa PMTMT27M (se nella mappa filtri non sono stati impostati i dati facoltativi).

#### MAPPA: PRTMT30M

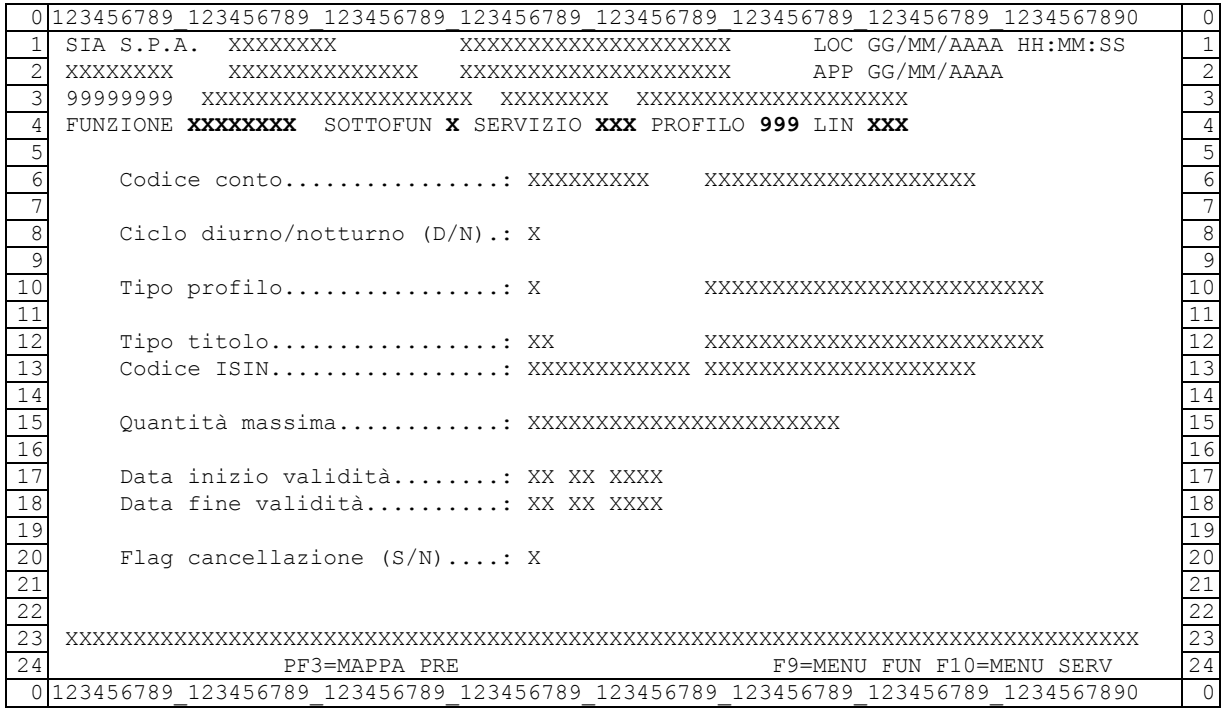

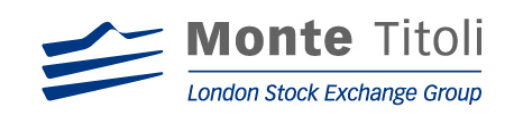

# **6. WHITE LIST LENDER E LIMITI DI AFFIDAMENTO**

# 6.1 DISEGNO DELLA FUNZIONE

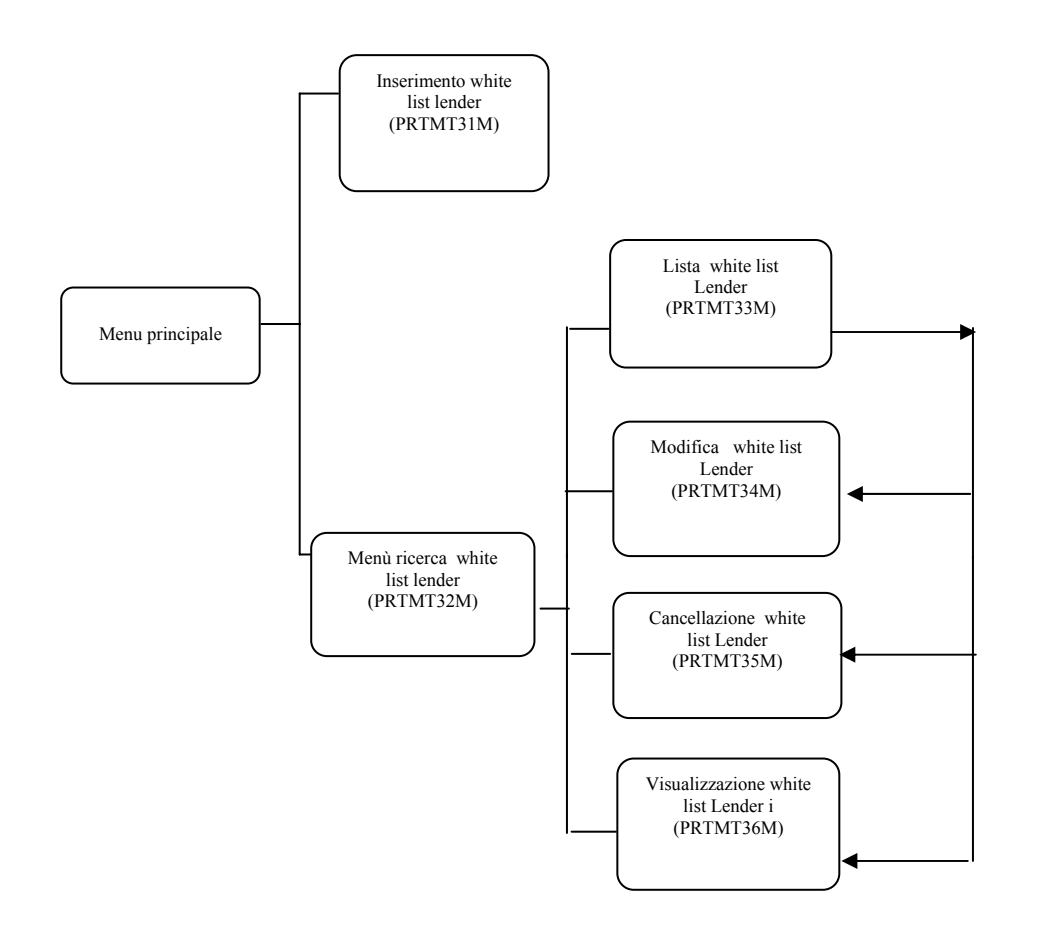

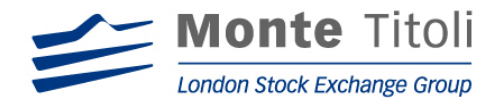

# 6.2 INSERIMENTO WHITE LIST LENDER

Digitando la Sigla Funzione "WHTLND*I*" nel menù principale si accede alla seguente mappa che consente di inserire i borrower da cui il lender è disposto a concedere a prestito i titoli.

Nella stessa mappa è inoltre possibile impostare il limite massimo di affidamento in Euro assegnato ad ogni singola controparte, e viene evidenziata la quantità di esposizione in contante (gestione dei limiti di esposizione suddivisi per "D" e "N").

#### MAPPA: PRTMT31M

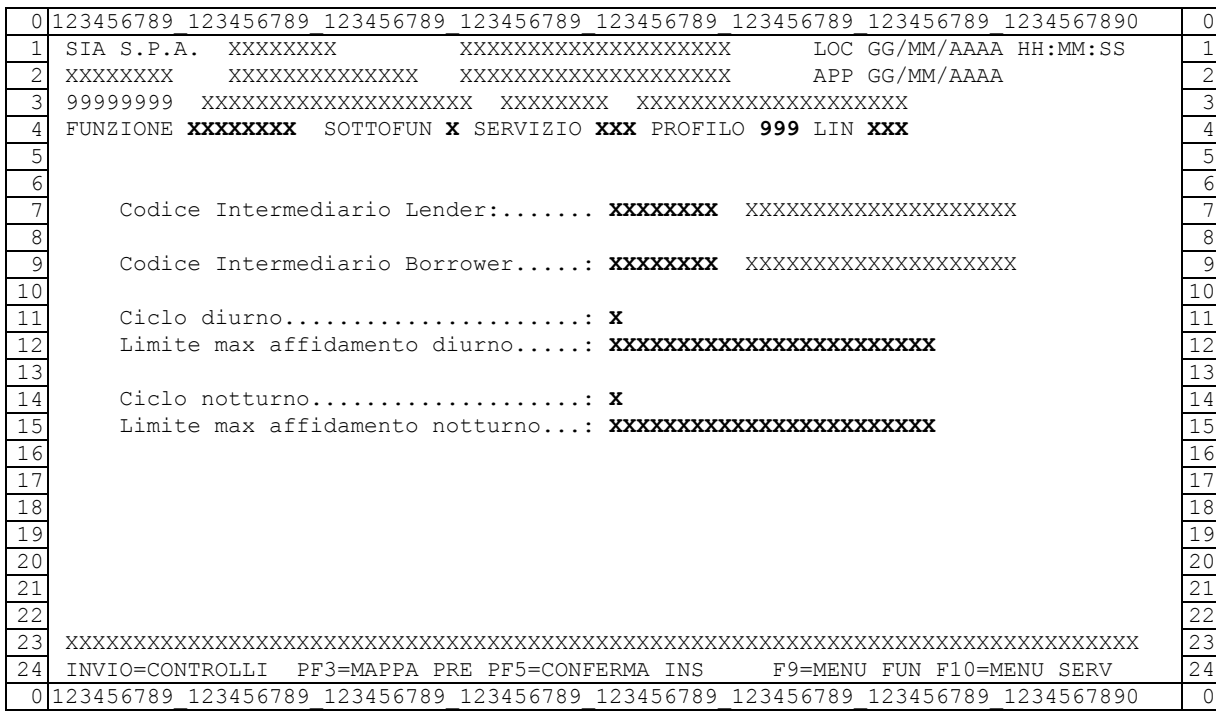

Dati da valorizzare

(obbligatori modificabili):

- Codice intermediario Lender: è il codice dell'intermediario che concede titoli in prestito. Qualsiasi codice inserito (conto di proprietà, terzi o conto liquidatore) rappresenta tutti e tre i conti. Segue la seguente casistica:
	- Se Utente = Lender. Campo non editabile. Valore forzato dal sistema
	- Se Utente = Supervisore. Campo editabile.
- Codice intermediario Borrower: è il codice dell'intermediario cui si vogliono concedere titoli in prestito. Qualsiasi codice inserito (conto di proprietà, terzi o conto liquidatore) rappresenta tutti e tre i conti.
- limite max di affidamento diurno: rappresenta la cifra massima, espressa in Euro, che si vuol concedere in prestito al borrower indicato per il ciclo diurno, il campo è di 16 interi e 2 decimali.

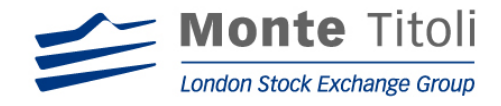

• limite max di affidamento: rappresenta la cifra massima, espressa in Euro, che si vuol concedere in prestito al borrower indicato per il ciclo notturno, il campo è di 16 interi e 2 decimali.

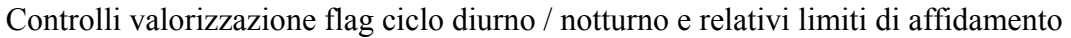

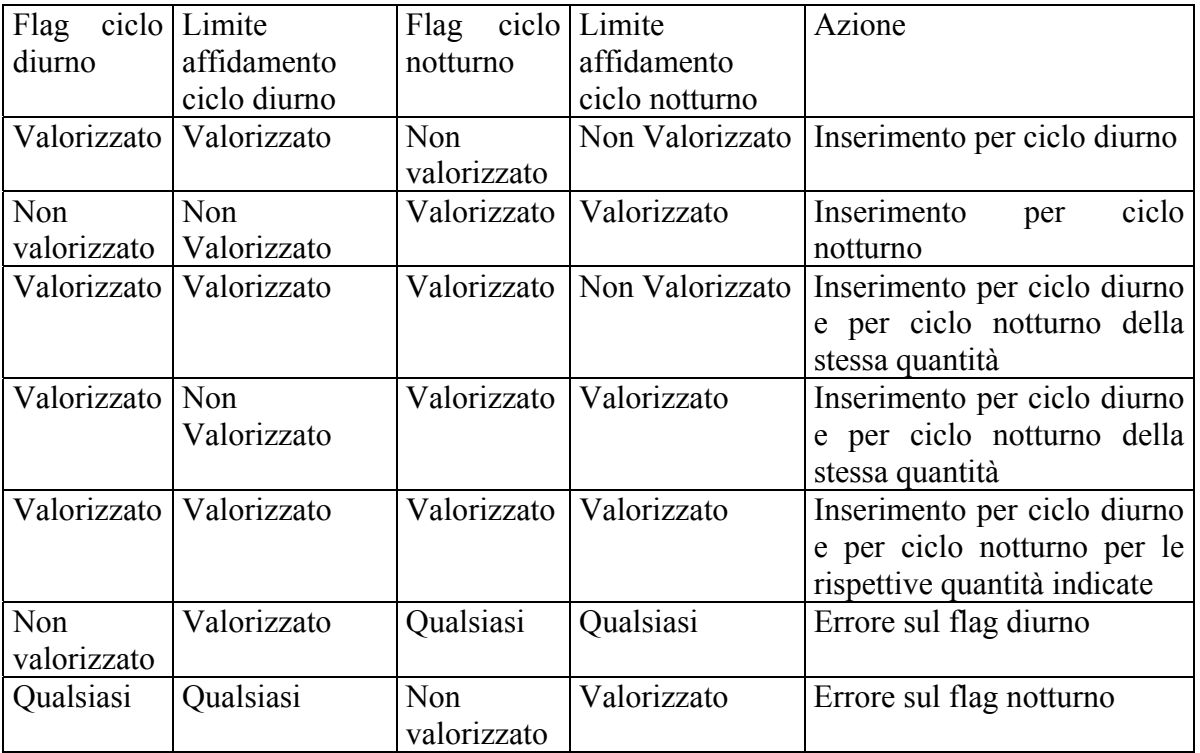

Campi preimpostati modificabili:

- Ciclo diurno: può assumere i valori "S" per valorizzato, "N" per non valorizzato
- Ciclo notturno: può assumere i valori "S" per valorizzato, "N" per non valorizzato

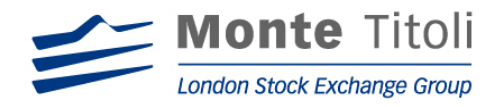

# 6.3 WHITE LIST LENDER – MENU' DI RICERCA

Tale mappa viene presentata per le funzionalità di modifica, cancellazione e visualizzazione della "White List".

#### MAPPA: PRTMT32M

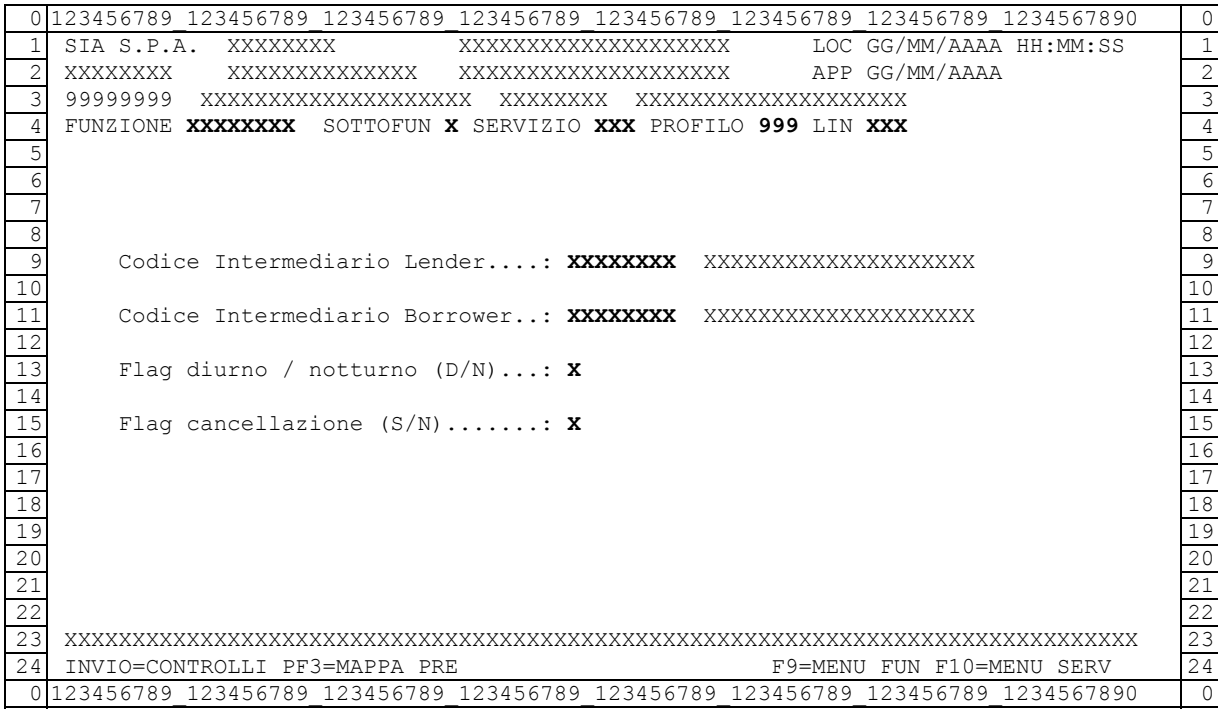

#### Campi obbligatori:

- codice intermediario lender: corrisponde al codice del conto titoli sul quale il lender è disponibile a prestare. . Segue la seguente casistica:
	- Se Utente = Lender. Campo non editabile. Valore forzato dal sistema
	- Se Utente = Supervisore. Campo editabile.

#### Campi facoltativi:

• Codice intermediario Borrower: è il codice dell'intermediario cui si vogliono concedere titoli in prestito. Qualsiasi codice inserito (conto di proprietà, terzi o conto liquidatore) rappresenta tutti e tre i conti.

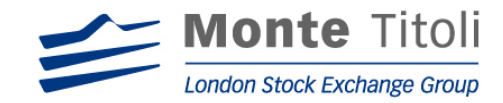

Campi preimpostati modificabili:

- Ciclo diurno / notturno: può assumere i valori "D" , "N" e "blank per entrambi".
- Flag cancellazione: indica operatività del tipo titolo, può valere "N" per (non cancellato) e "S" per (cancellato) per la richiesta di visualizzazione, per le richieste di modifica / cancellazione il campo è preimpostato ad "N".
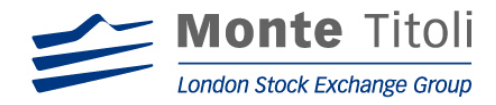

## 6.4 LISTA DELLA WHITE LIST LENDER E LIMITI DI AFFIDAMENTO

Se nella mappa filtri non sono stati valorizzati i dati facoltativi, viene presentata una lista contenente l'elenco dei Borrower cui concedere titoli in prestito.

E' possibile selezionare la riga interessata con "X" per accedere alla mappa di dettaglio (modifica/cancellazione/visualizzazione a seconda della scelta impostata nel menù principale).

## MAPPA: PRTMT33M

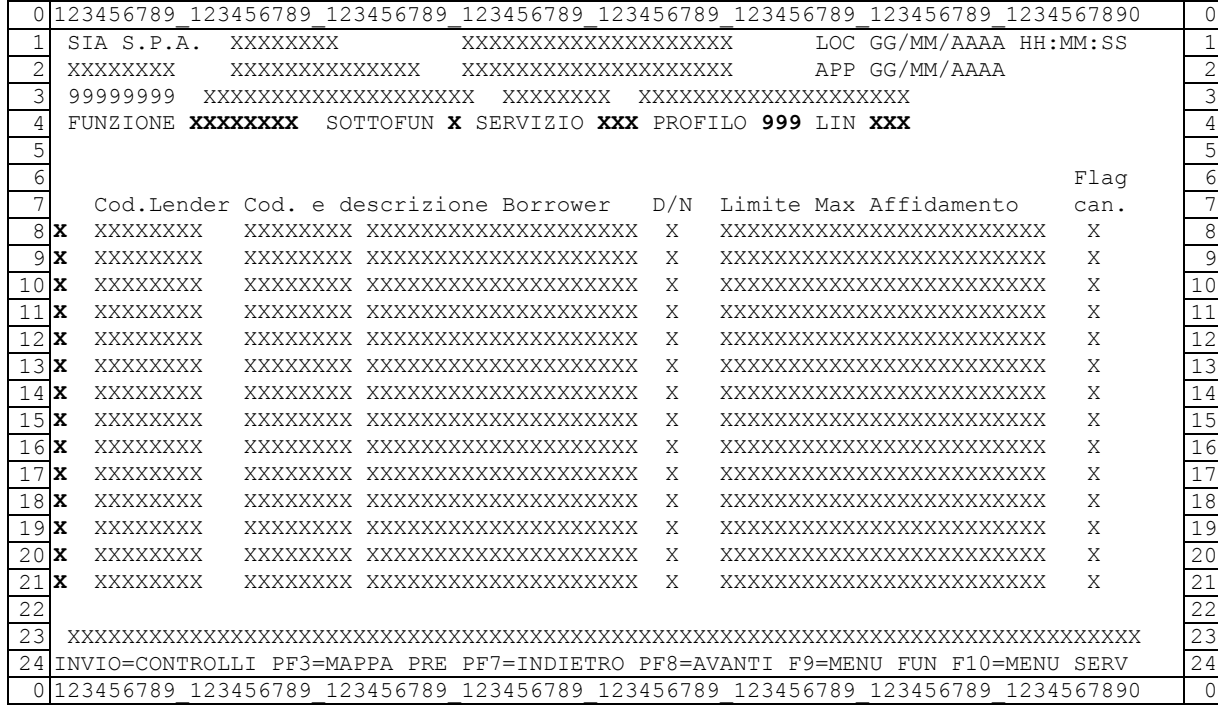

(facoltativi)

• Selezione: valore ammesso "X", se digitato permette di accedere, in base a quanto richiesto nella mappa PRTMT32M, alle mappe successive di dettaglio di seguito descritte.

### 6.5 MODIFICA WHITE LIST LENDER

Digitando "WHTLND*M*" nel menù principale (ed impostando i dati facoltativi nella mappa filtri)

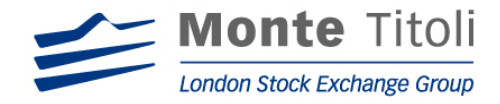

viene visualizzata la seguente mappa che consente di modificare il limite massimo di affidamento in Euro per il borrower indicato.

Alla stessa si può accedere selezionando la riga interessata nella mappa PRTMT33M (se nella mappa filtri non sono stati impostati i dati facoltativi).

### MAPPA: PRTMT34M

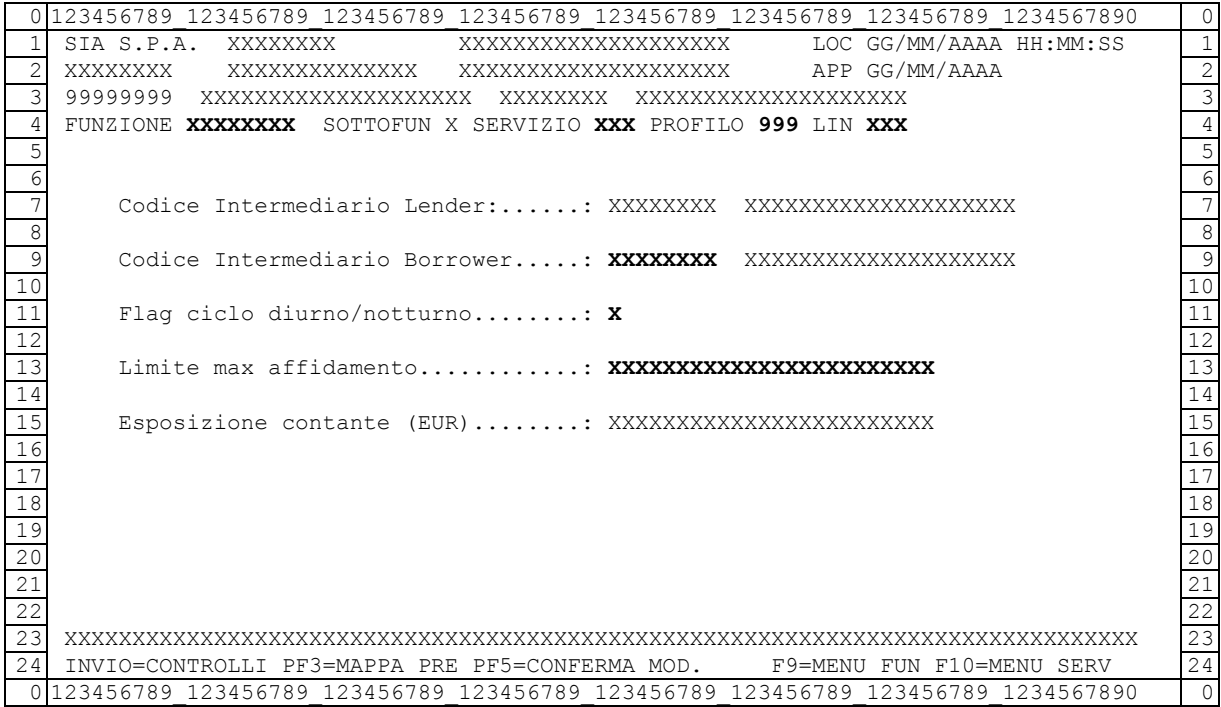

Campi preimpostati non modificabili:

- codice intermediario lender: corrisponde al codice del conto titoli sul quale il lender è disponibile a prestare. . Segue la seguente casistica:
	- Se Utente = Lender. Campo non editabile. Valore forzato dal sistema
	- Se Utente = Supervisore. Campo editabile.
	- Esposizione contante: rappresenta la cifra di esposizione espressa in Euro 16 interi e 2 decimali.

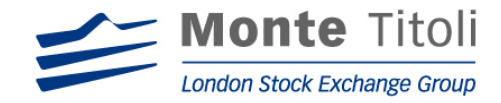

Campi obbligatori:

- Codice intermediario Borrower: è il codice dell'intermediario cui si vogliono concedere titoli in prestito. Qualsiasi codice inserito (conto di proprietà, terzi o conto liquidatore) rappresenta tutti e tre i conti.
- Ciclo diurno / notturno: può assumere i valori "D" o "N"
- limite max di affidamento: rappresenta la cifra massima, espressa in Euro, che si vuol concedere in prestito al borrower indicato 16 interi e 2 decimali.

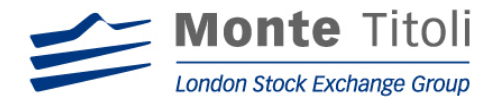

### 6.6 CANCELLAZIONE WHITE LIST LENDER

Digitando "WHTLND*C*" nel menù principale (ed impostando i dati facoltativi nella mappa filtri) viene visualizzata la seguente mappa che consente la cancellazione del borrower al quale non si vuole più concedere prestito titoli . Tutti i dati che appaiono risultano preimpostati.

Alla stessa si può accedere selezionando la riga interessata nella mappa PRTMT33M (se nella mappa filtri non sono stati impostati i dati facoltativi).

### MAPPA: PRTMT35M

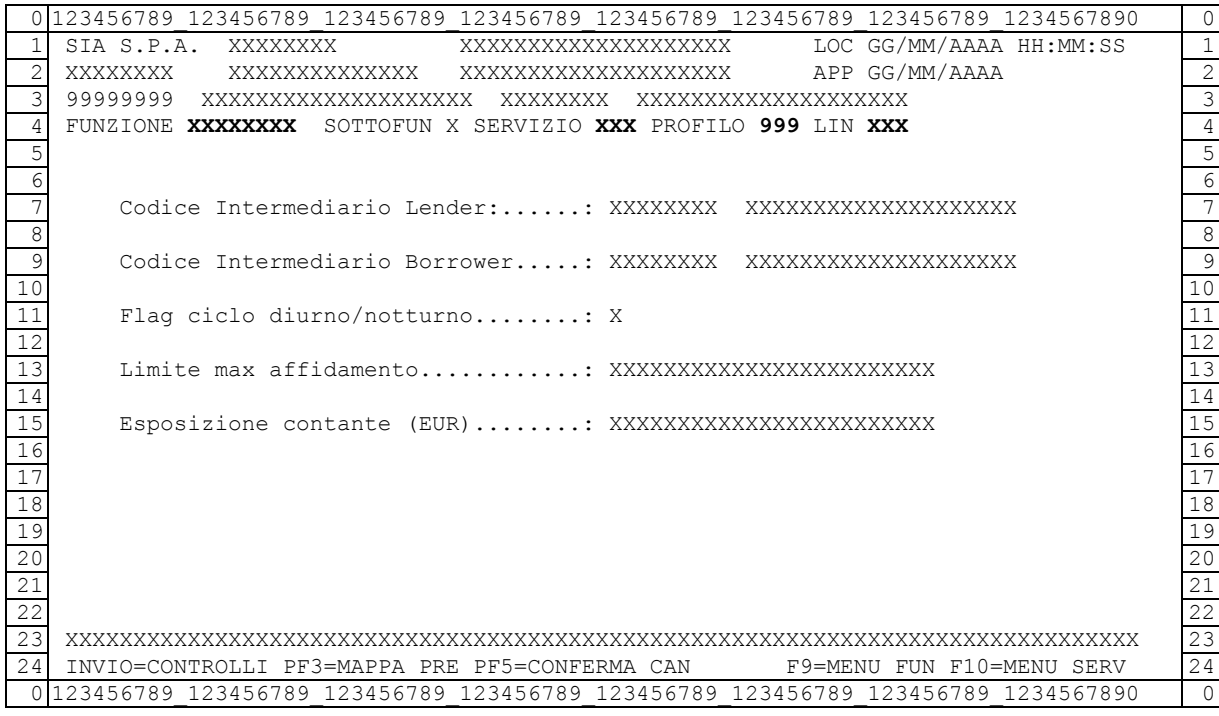

Tutti i campi risultano preimpostati

# 6.7 VISUALIZZAZIONE WHITE LIST LENDER

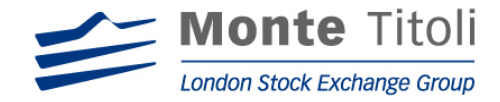

Digitando "WHTLNDQ" nel menù generale (ed impostando i dati facoltativi nella mappa filtri) si accede alla seguente mappa che consente la visualizzazione, per il borrower indicato, del limite di affidamento massimo concesso e dell'esposizione in contante. Tutti i dati che appaiono risultano preimpostati.

Alla stessa si può accedere selezionando la riga interessata nella mappa PRTMT33M (se nella mappa filtri non sono stati impostati i dati facoltativi).

# MAPPA: PRTMT36M

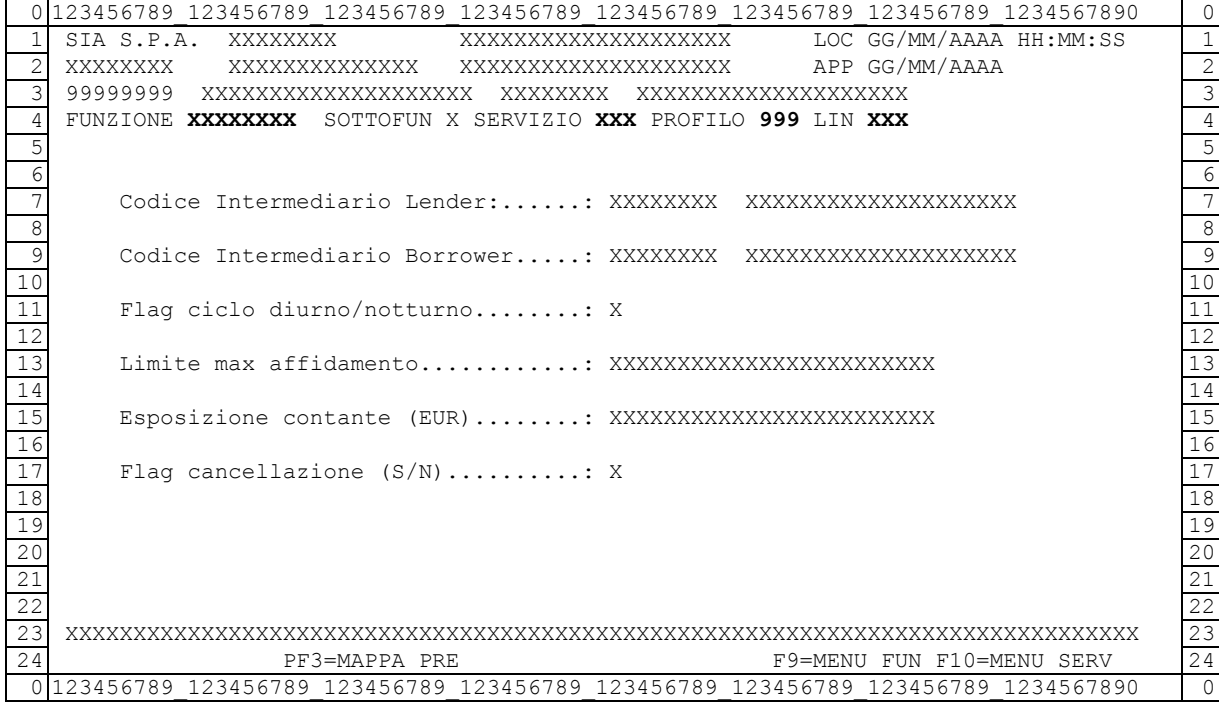

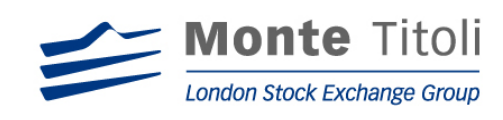

# **7. WHITE LIST BORROWER E LIMITI DI AFFIDAMENTO**

# 7.1 DISEGNO DELLA FUNZIONE

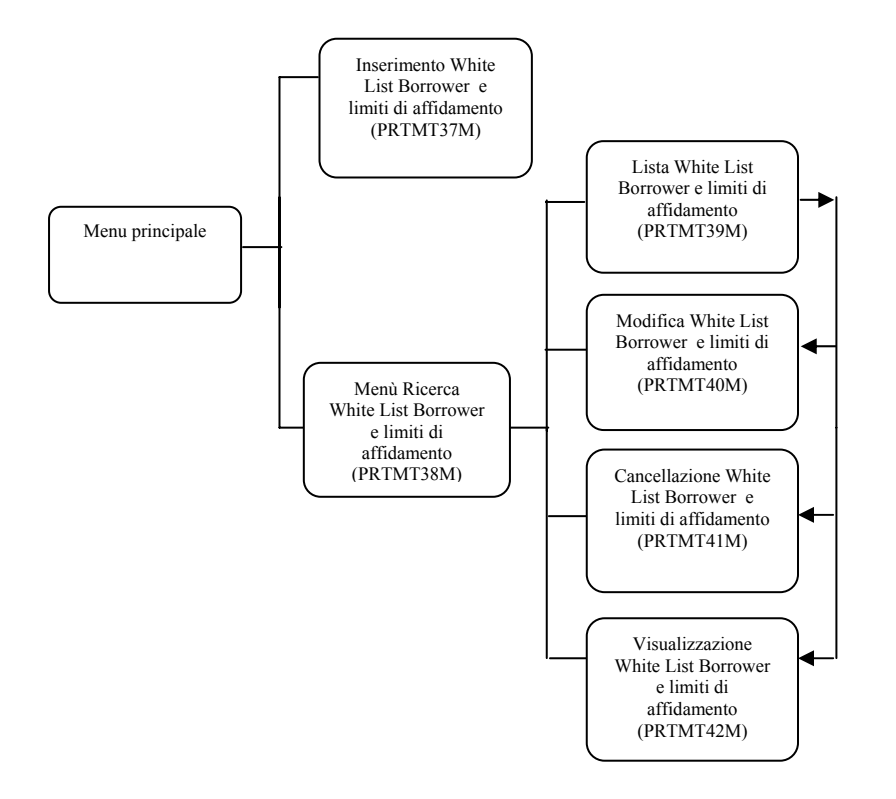

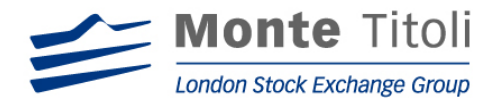

## 7.2 INSERIMENTO WHITE LIST BORROWER

Digitando la Sigla Funzione "WHTBRW*I*" nel menù principale si accede alla seguente mappa che consente di inserire i lender da cui il borrower è disposto a prendere a prestito i titoli.

Nella stessa mappa è inoltre possibile impostare il limite massimo di affidamento in Euro assegnato ad ogni singola controparte, e viene evidenziata la quantità di esposizione in contante (gestione dei limiti di esposizione suddivisi per "D" e "N").

#### MAPPA: PRTMT37M

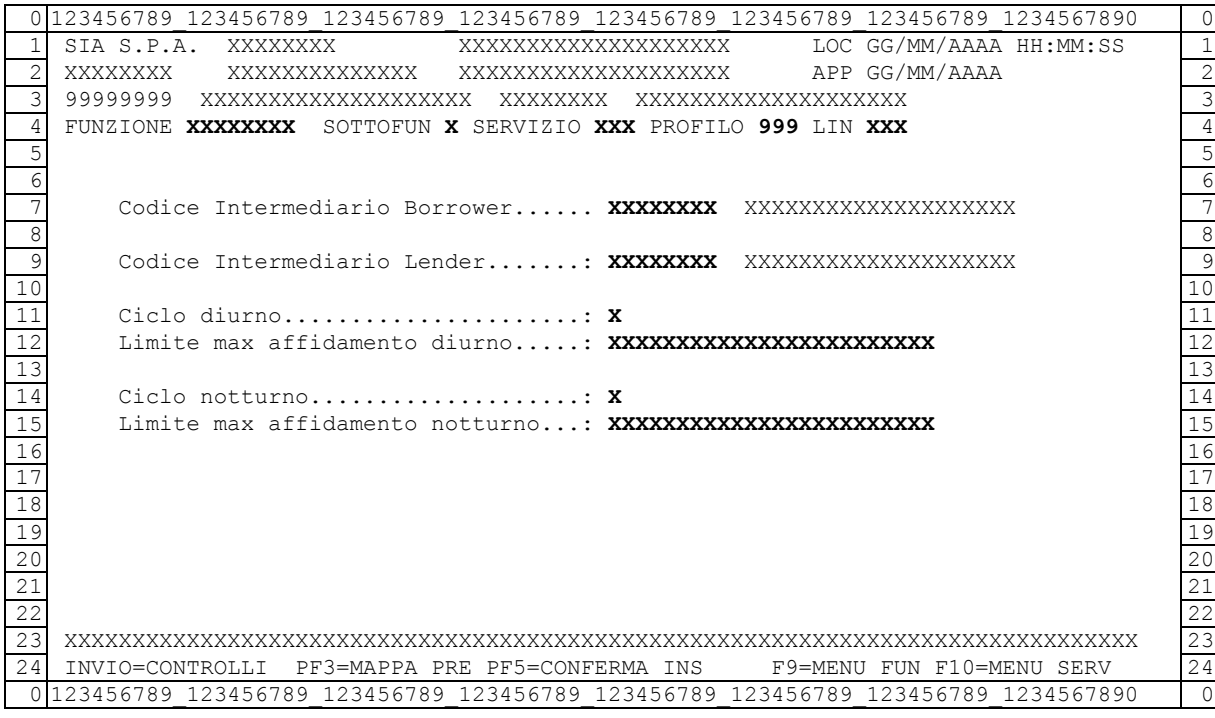

Dati da valorizzare

(obbligatori modificabili):

- Codice intermediario Borrower: è il codice dell'intermediario cui si vogliono concedere titoli in prestito, qualsiasi codice inserito (conto di proprietà, terzi o conto liquidatore) rappresenta tutti e tre i conti. Segue la seguente casistica:
	- Se Utente = Lender. Campo non editabile. Valore forzato dal sistema
	- Se Utente = Supervisore. Campo editabile.
- Codice intermediario Lender: è il codice dell'intermediario che concedere titoli in prestito, qualsiasi codice inserito (conto di proprietà, terzi o conto liquidatore) rappresenta tutti e tre i conti.
- limite max di affidamento diurno: rappresenta la cifra massima, espressa in Euro, che si vuol prendere a prestito dal lender indicato per il ciclo diurno 16 interi e 2 decimali

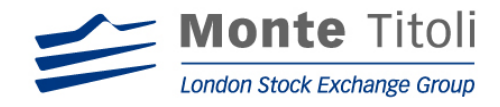

• limite max di affidamento notturno: rappresenta la cifra massima, espressa in Euro, che si vuol prendere a prestito dal lender indicato per il ciclo notturno 16 interi e 2 decimali

Controlli valorizzazione flag ciclo diurno / notturno e relativi limiti di affidamento

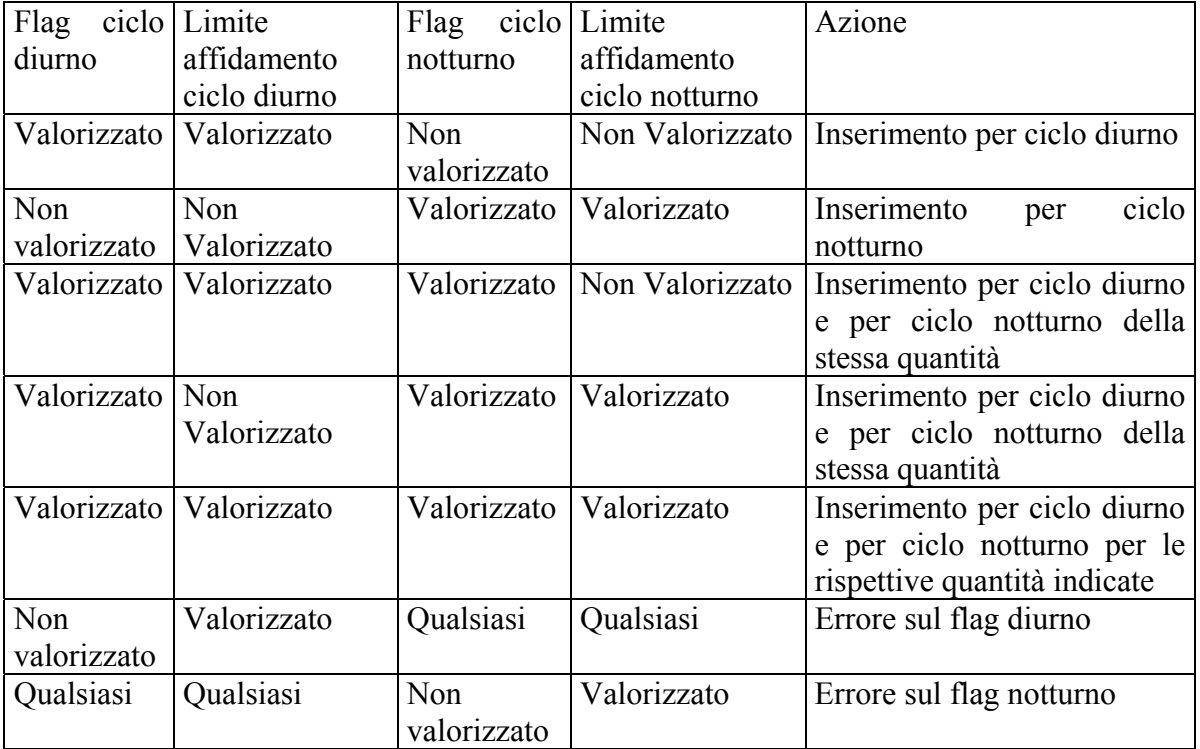

Campi preimpostati modificabili:

- Ciclo diurno: può assumere i valori "S" per valorizzato, "N" per non valorizzato
- Ciclo notturno: può assumere i valori "S" per valorizzato, "N" per non valorizzato

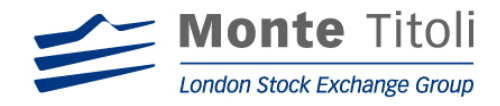

## 7.3 WHITE LIST BORROWER – MENU' DI RICERCA

Tale mappa viene presentata per le funzionalità di modifica, cancellazione e visualizzazione della "White List".

### MAPPA: PRTMT38M

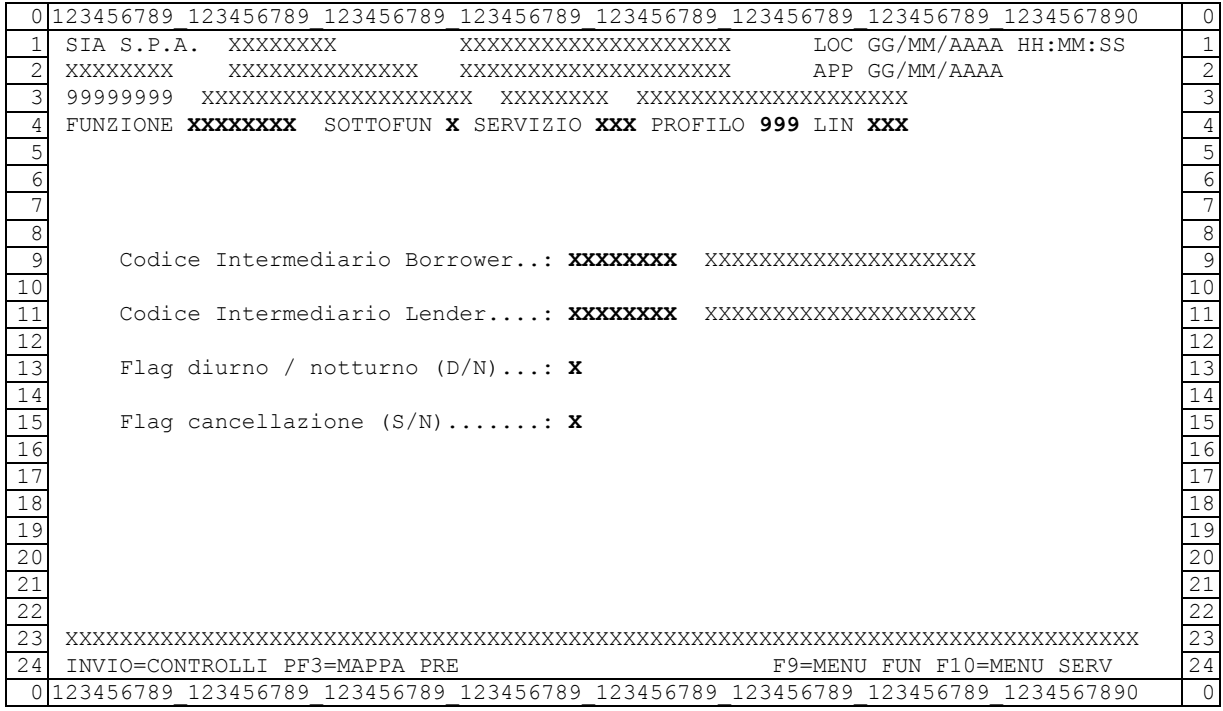

Il dato sigla funzione è valorizzato in base alla scelta effettuata nel menu principale

- :
	-
- WHTBRW $M \Rightarrow$  consente di passare alla mappa "Modifica White List" (PRTMT40M)
- WHTBRWC  $\Rightarrow$  consente di passare alla mappa "Cancellazione White List" (PRTMT41M)
- WHTBRWQ  $\Rightarrow$  consente di passare alla mappa "Visualizzazione White List" (PRTMT42M)

Campi obbligatori:

- Codice intermediario Borrower: è il codice dell'intermediario cui si vogliono concedere titoli in prestito. Qualsiasi codice inserito (conto di proprietà, terzi o conto liquidatore) rappresenta tutti e tre i conti.. Segue la seguente casistica:
	- Se Utente = Borrower. Campo non editabile. Valore forzato dal sistema
	- Se Utente = Supervisore. Campo editabile.

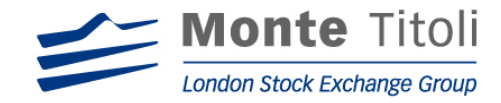

Campi facoltativi:

• codice intermediario lender: corrisponde al codice del conto titoli sul quale il lender è disponibile a prestare.

Campi preimpostati modificabili:

- Ciclo diurno / notturno: può assumere i valori "D" , "N" e "blank per entrambi".
- Flag cancellazione: indica operatività del tipo titolo, può valere "N" per (non cancellato) e "S" per (cancellato) per la richiesta di visualizzazione, per le richieste di modifica / cancellazione il campo non è editabile ed è "N".

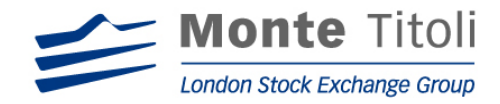

# 7.4 LISTA DELLA WHITE LIST BORROWER

Se nella mappa filtri non sono stati valorizzati i dati facoltativi, viene presentata una lista contenente l'elenco dei lender da cui ricevere titoli in prestito.

E' possibile selezionare la riga interessata con "X" per accedere alla mappa di dettaglio (modifica/cancellazione/visualizzazione a seconda della scelta impostata nel menù principale).

### MAPPA: PRTMT39M

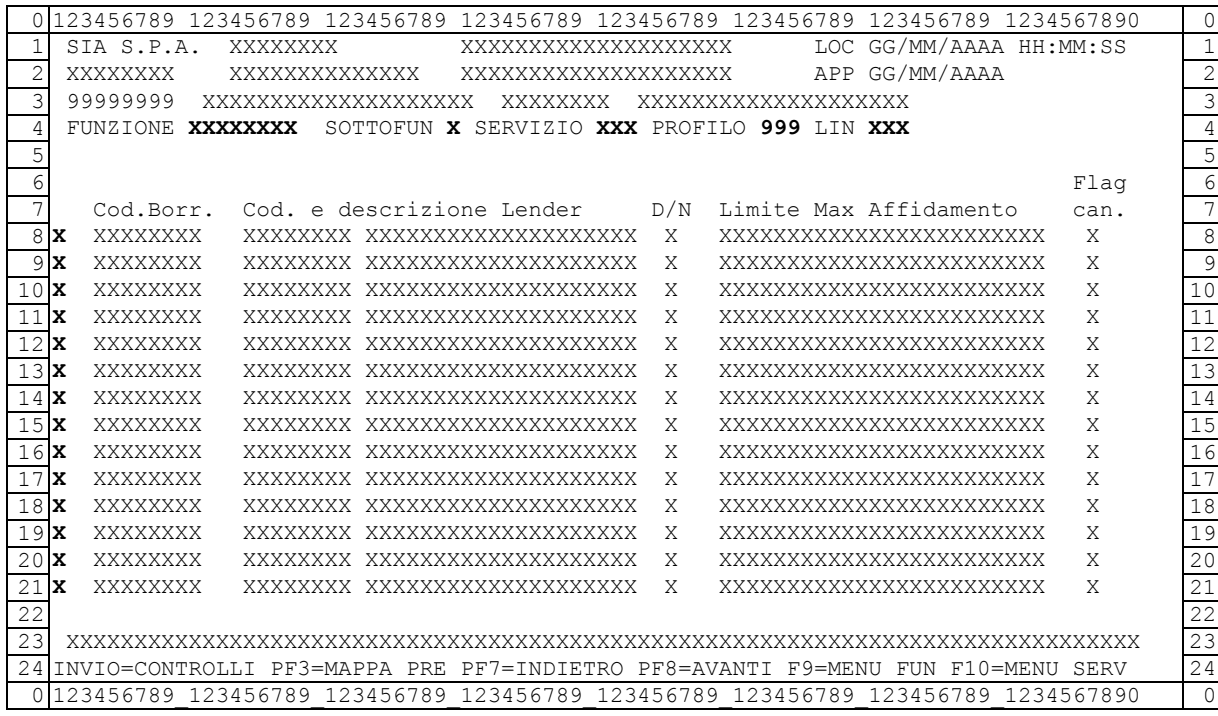

### (facoltativi)

• Selezione: valore ammesso "X", se digitato permette di accedere, in base a quanto richiesto nella mappa PRTMT38M, alle mappe successive di dettaglio di seguito descritte.

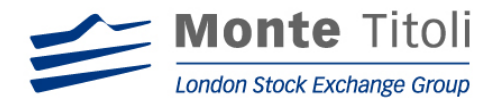

## 7.5 MODIFICA WHITE LIST BORROWERS

Digitando "WHTBRW*M*" nel menù principale (ed impostando i dati facoltativi nella mappa filtri) viene visualizzata la seguente mappa che consente di modificare il limite massimo di affidamento in Euro per il lender indicato.

Alla stessa si può accedere selezionando la riga interessata nella mappa PRTMT39M (se nella mappa filtri non sono stati impostati i dati facoltativi).

### MAPPA: PRTMT40M

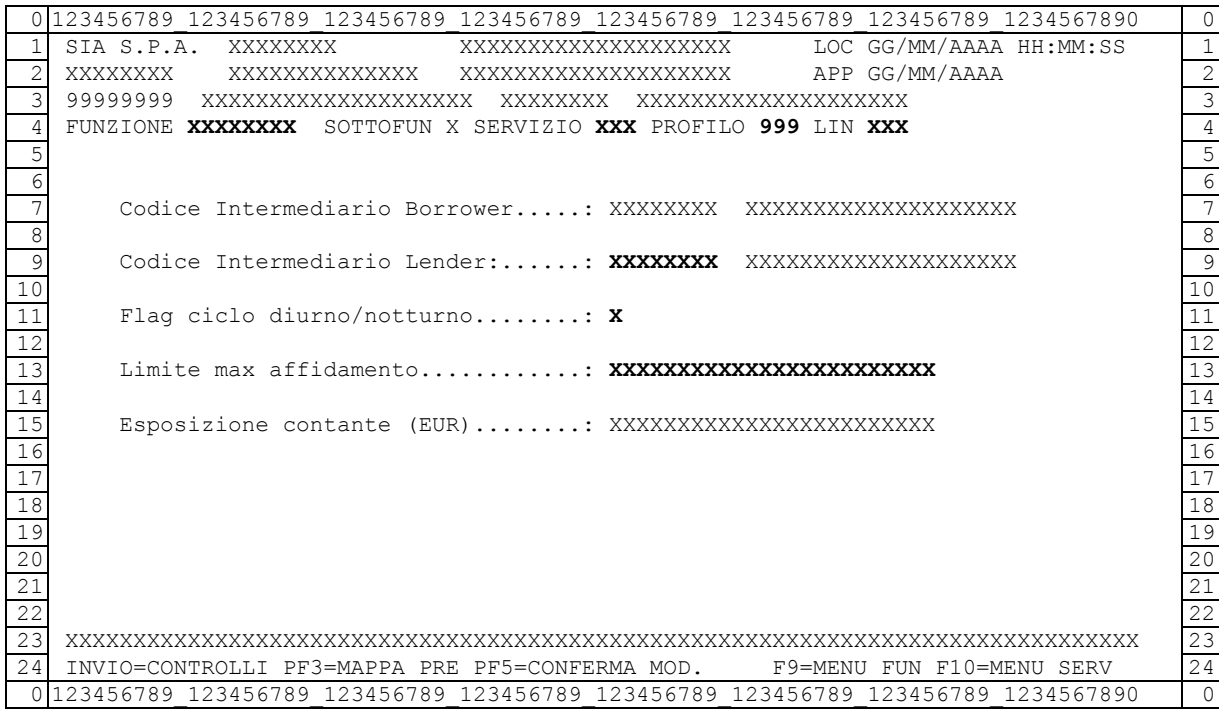

Campi preimpostati non modificabili:

- Codice intermediario Borrower.
- Esposizione contante: rappresenta la cifra di esposizione espressa in Euro 16 interi e 2 decimali

Campi obbligatori:

- codice intermediario lender: corrisponde al codice del conto titoli sul quale il lender è disponibile a prestare
- Ciclo diurno / notturno: può assumere i valori "D" o "N"
- limite max di affidamento: rappresenta la cifra massima, espressa in Euro, che si vuol

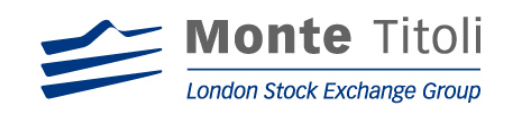

concedere in prestito al borrower indicato, 16 interi e 2 decimali

.

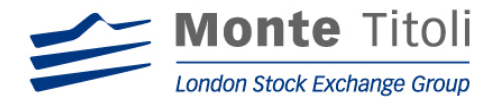

## 7.6 CANCELLAZIONE WHITE LIST BORROWER

Digitando "WHTBRW*C*" nel menù principale (ed impostando i dati facoltativi nella mappa filtri) viene visualizzata la seguente mappa che consente la cancellazione del lender dal quale non si vuole più avere a prestito titoli . Tutti i dati che appaiono risultano preimpostati.

Alla stessa si può accedere selezionando la riga interessata nella mappa PRTMT39M (se nella mappa filtri non sono stati impostati i dati facoltativi).

#### MAPPA: PRTMT41M

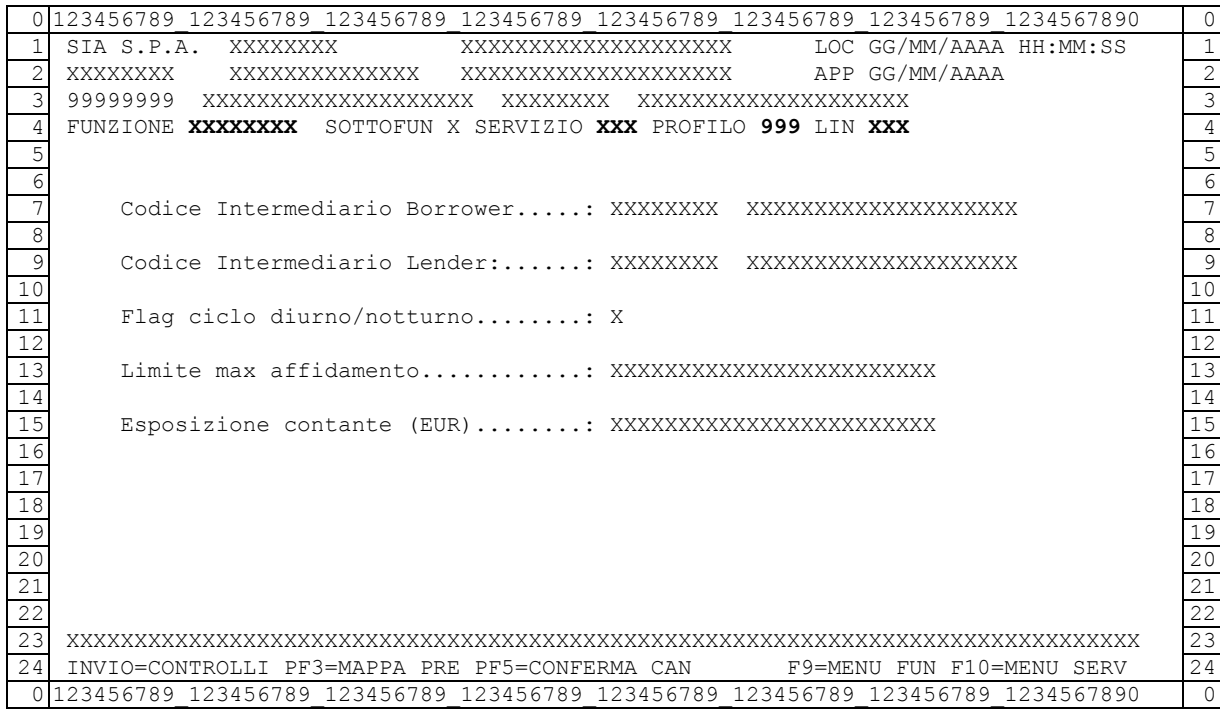

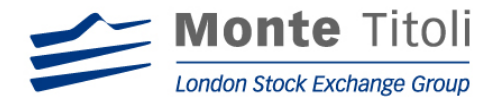

## 7.7 VISUALIZZAZIONE WHITE LIST BORROWER

Digitando "WHTBRWQ" nel menù generale (ed impostando i dati facoltativi nella mappa filtri) si accede alla seguente mappa che consente la visualizzazione, per il lender indicato, del limite di affidamento massimo concesso e dell'esposizione in contante. Tutti i dati che appaiono risultano preimpostati.

Alla stessa si può accedere selezionando la riga interessata nella mappa PRTMT39M (se nella mappa filtri non sono stati impostati i dati facoltativi).

### MAPPA: PRTMT42M

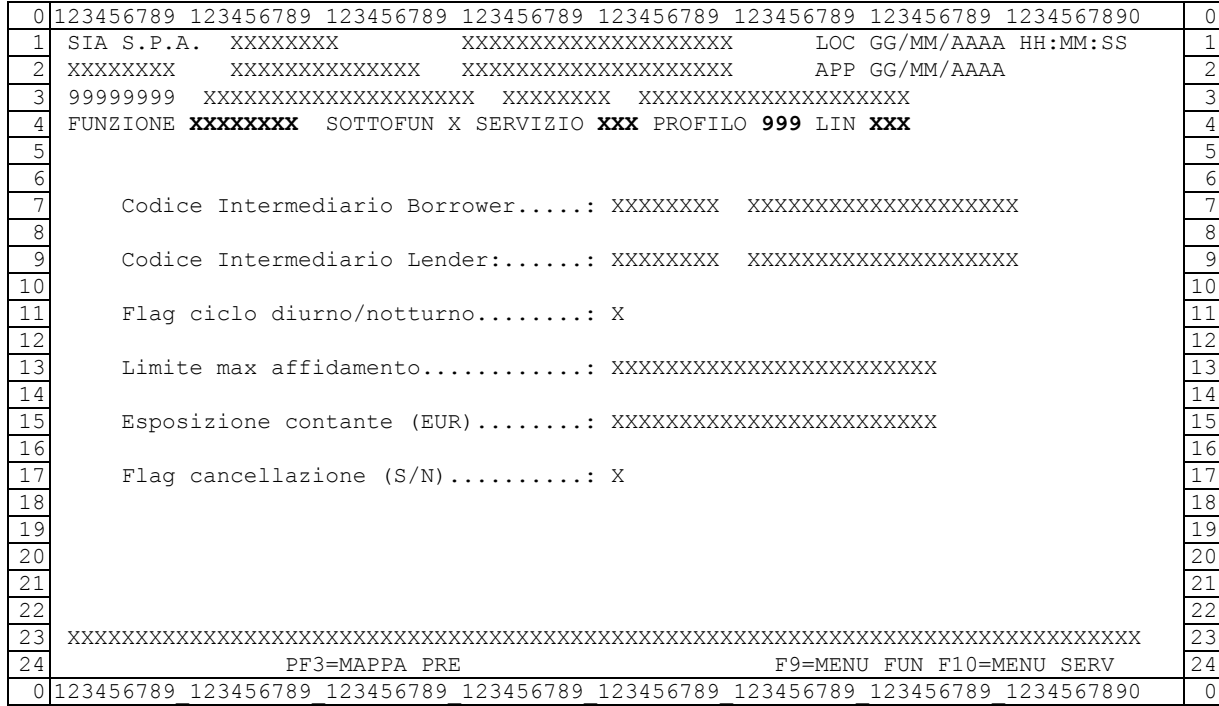

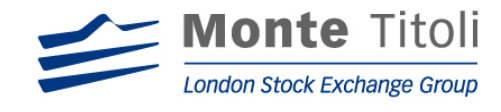

# **8. RICHIESTE VOLONTARIE / AUTOMATICHE BORROWER**

## 8.1 DISEGNO DELLA FUNZIONE

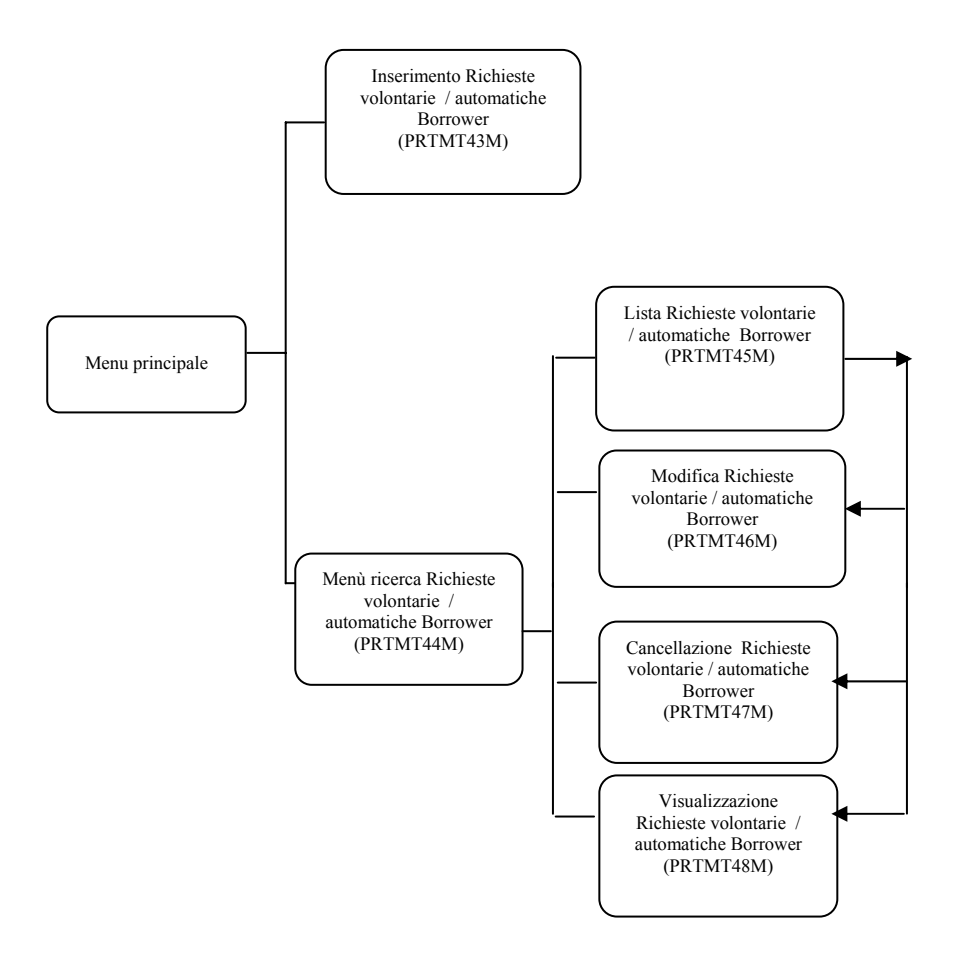

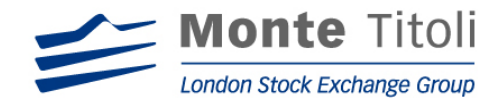

# 8.2 INSERIMENTO RICHIESTE VOLONTARIE BORROWER

Digitando la Sigla Funzione "RICBRW*I*" nel menù principale si accede alla seguente mappa dove inserire i dati per le richieste di prestito volontario.

Il processo elaborativo considera le richieste nel momento stesso in cui sono state inserite, sono comunque ammesse funzionalità di modifica, cancellazione e visualizzazione.

#### Mappa: PRTMT43M

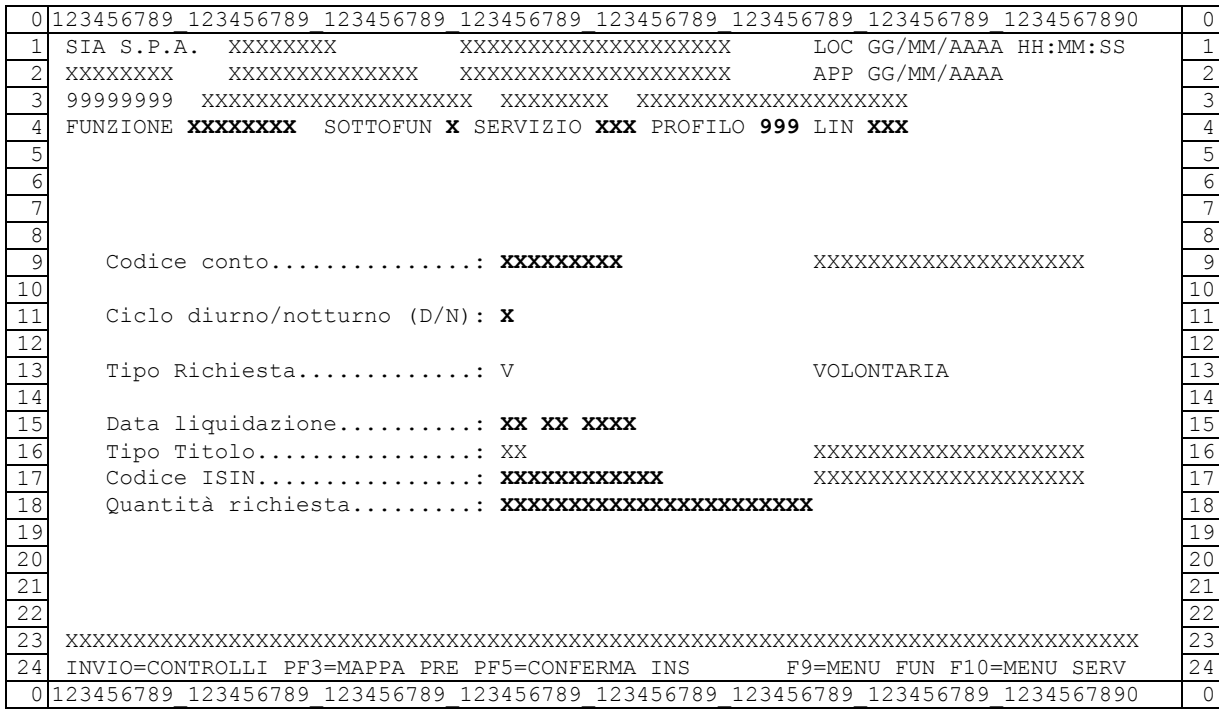

#### Dati da valorizzare

(obbligatori):

- codice conto: corrisponde al codice del conto titoli del Borrower richiedente
- Ciclo diurno / notturno: può assumere i valori "D" o "N"
- Data Liquidazione: data di riferimento, è un dato preimpostato con data servizio ed è modificabile
- codice ISIN del titolo: corrisponde al codice del titolo scoperto in liquidazione. Il dato è di dodici caratteri,

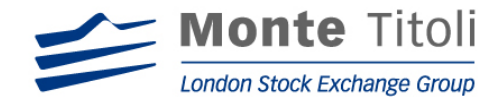

• quantità richiesta: per quantità si intende il valore numerico per titoli azionari, warrant e fondi, ed il valore nominale per i titoli obbligazionari. Il valore è composto da 15 interi e 3 decimali.

I seguenti dati risultano preimpostati dal sistema (non sono modificabili):

- tipo richiesta:  $V =$  volontaria
- tipo titolo: preimpostato in base al codice ISIN digitato

N.B. ⇒ Alla conferma viene attivata la fase di "matching delle richieste e delle offerte di prestito"

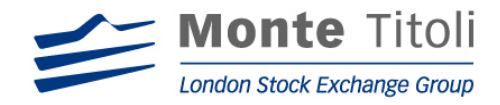

#### 8.3 RICHIESTE VOLONTARIE / AUTOMATICHE BORROWER – MENU' DI RICERCA

Digitando la Sigla Funzione "RICBRW" nel menù principale si accede alla seguente mappa dalla quale sarà possibile inserire i criteri di ricerca per visualizzare le richieste di prestito titoli effettuate/generate e la quantità evasa.

#### MAPPA: PRTMT44M

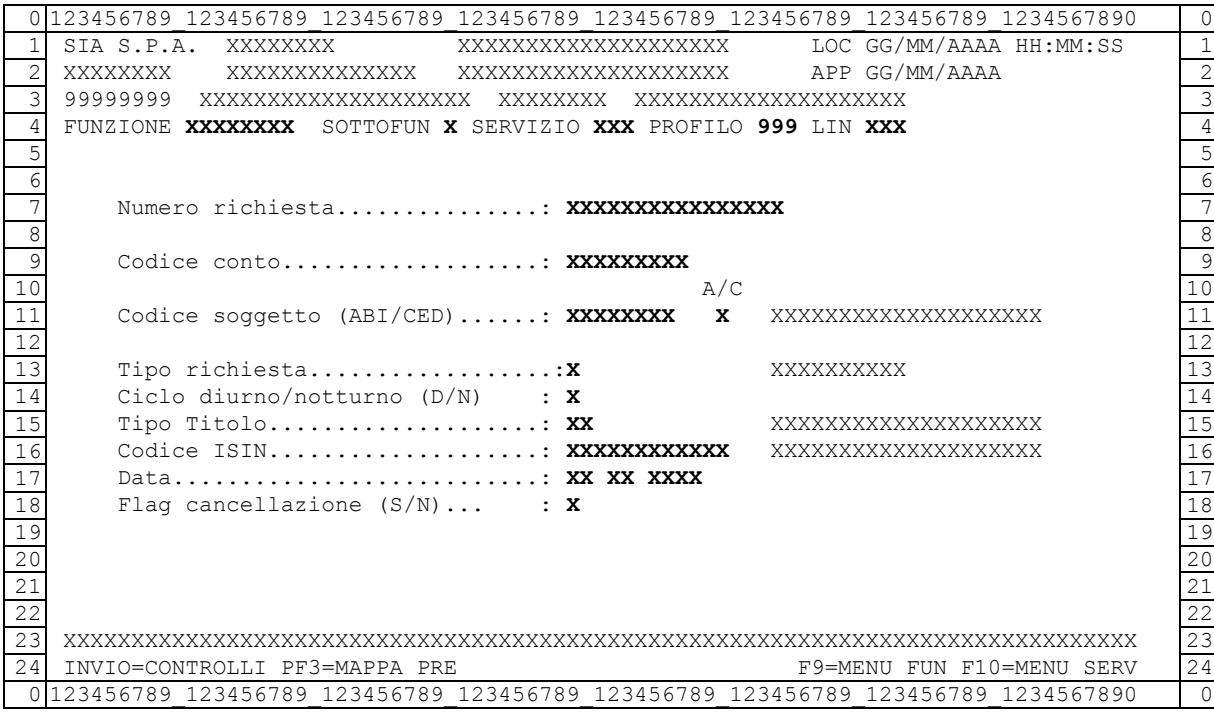

I seguenti dati sono facoltativi:

- numero richiesta: è il numero della richiesta di prestito attribuito dal sistema al momento della sua generazione.
- codice conto: corrisponde al codice del conto titoli del borrower richiedente
- codifica soggetto (Abi/Ced): indica il tipo di codifica adottata con riferimento al codice soggetto indicato. Valori ammessi : "C" (CEDSIA) che viene assunto di default dal sistema, ""A" (ABI) il campo risulta già preimpostato a "C".

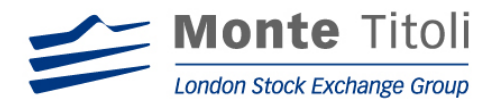

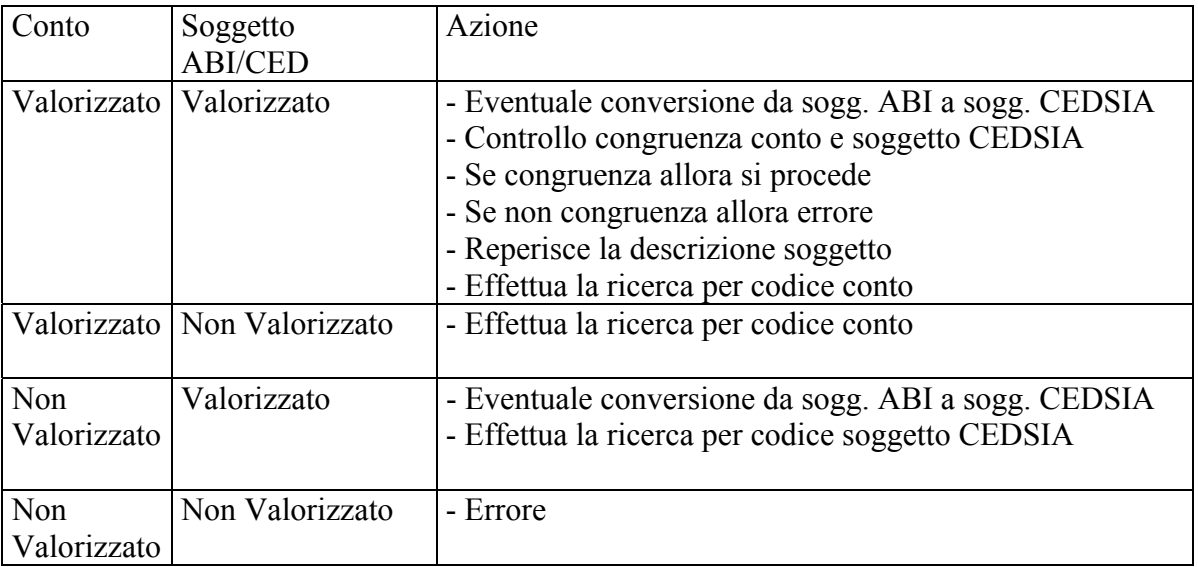

- tipo richiesta:  $A =$  Automatica;  $V =$  Volontaria;
- Ciclo diurno / notturno: può assumere i valori "D" o "N"
- tipo titolo: corrisponde al codice della categoria di titoli prestabili.

Tali codici sono identificati da:

- $01$  = azione  $02$  = obbligazione  $03$  = obbligazione convertibile  $04 =$ titolo di stato  $08 =$ warrant  $12 =$  fondi
- codice ISIN: corrisponde al codice del titolo di cui è richiesto il prestito. Il dato è di dodici caratteri
- data : è la data a partire da cui è richiesta la ricerca
- Flag cancellazione (S/N): indica l'operatività del tipo titolo, può valere "N" per (non cancellato) e "S" per (cancellato) per la richiesta di visualizzazione, per le richieste di modifica e cancellazione il campo è preimpostato ad "N".

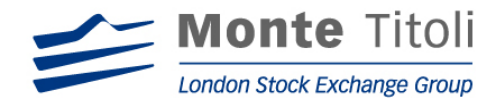

## 8.4 LISTA RICHIESTE VOLONTARIE / AUTOMATICHE BORROWER

Se nella mappa filtri non sono stati valorizzati i dati facoltativi, viene presentata una lista che permette la visualizzazione dell'elenco di tutte le richieste di prestito effettuate, da cui è possibile selezionare la riga interessata con "X" per accedere alla mappa di dettaglio

## MAPPA: PRTMT45M

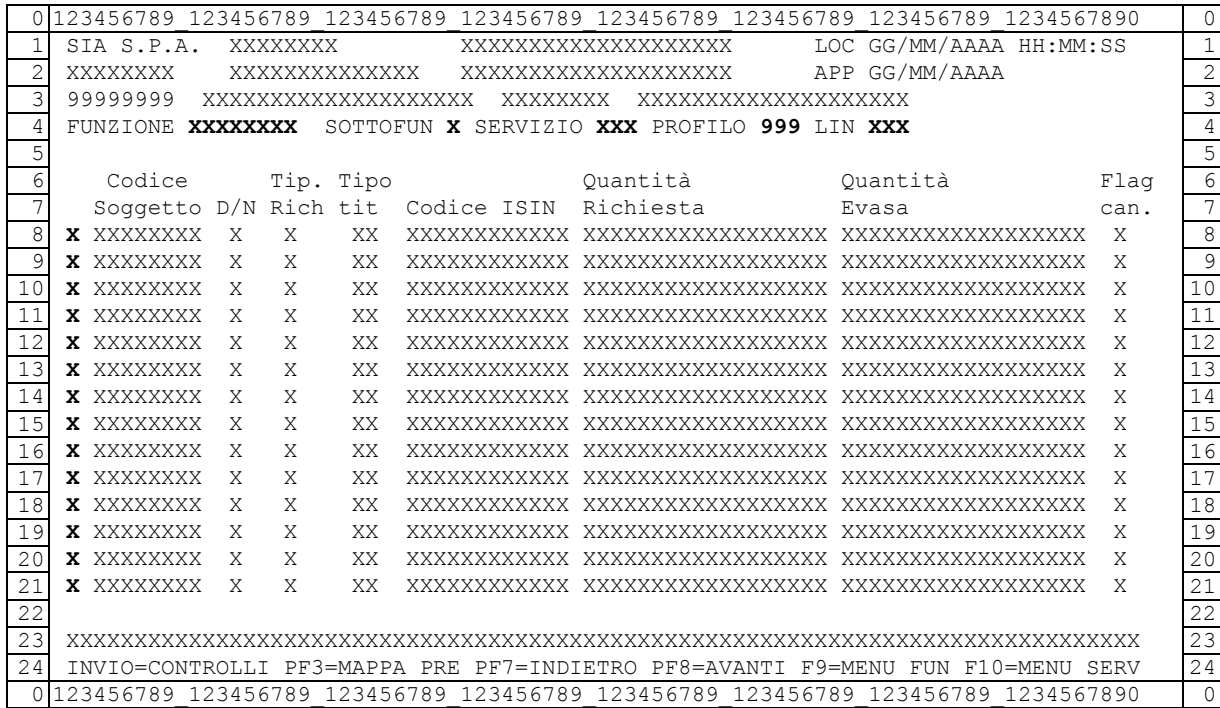

### (facoltativi)

• Selezione: valore ammesso "X", se digitato permette di accedere, in base a quanto richiesto nella mappa PRTMT44M, alle mappe successive di dettaglio di seguito descritte.

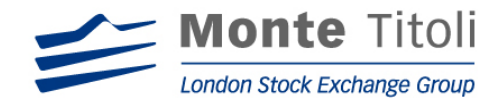

# 8.5 MODIFICA RICHIESTE VOLONTARIE / AUTOMATICHE BORROWER

Digitando la Sigla Funzione "RICBRWM" nel menù principale si accede alla seguente mappa dove modificare i dati per le richieste di prestito volontario.

#### Mappa: PRTMT46M

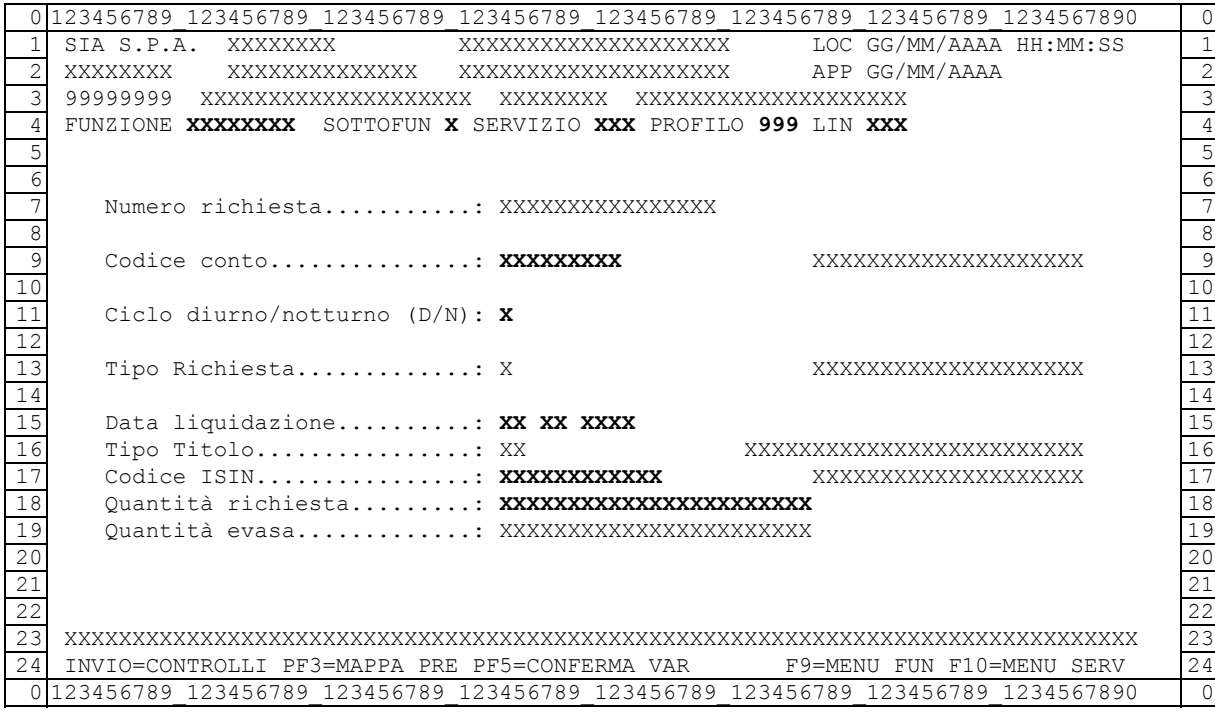

### Dati da valorizzare

(obbligatori):

- codice conto: corrisponde al codice del conto titoli del Borrower richiedente
- Ciclo diurno / notturno: può assumere i valori "D" o "N"
- Data Liquidazione: data di riferimento, è un dato preimpostato con data servizio ed è modificabile
- codice ISIN del titolo: corrisponde al codice del titolo scoperto in liquidazione. Il dato è di dodici caratteri
- quantità richiesta: per quantità si intende il valore numerico per titoli azionari, warrant e fondi, ed il valore nominale per i titoli obbligazionari. Il valore è composto da 15 interi e 3 decimali.

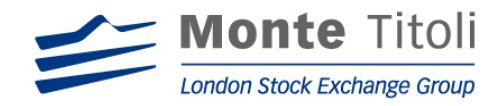

I seguenti dati risultano preimpostati dal sistema (non sono modificabili):

- numero richiesta: automatica da sistema
- tipo richiesta:  $V =$  volontaria,  $A =$  automatiche
- tipo titolo: valorizzato in base al codice ISIN digitato
- quantità evasa: per quantità si intende il valore numerico per titoli azionari, warrant e fondi, ed il valore nominale per i titoli obbligazionari. Il valore è composto da 15 interi e 3 decimali.

N.B. ⇒ Alla conferma viene attivata la fase di "matching delle richieste e delle offerte di prestito"

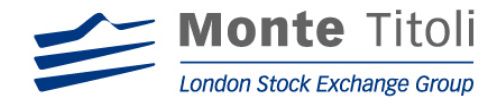

## 8.6 CANCELLAZIONE RICHIESTE VOLONTARIE / AUTOMATICHE BORROWER

Digitando la Sigla Funzione "RICBRWC" nel menù principale si accede alla seguente mappa dove saranno evidenziati i dati da cancellare per le richieste di prestito volontario.

## MAPPA: PRTMT47M

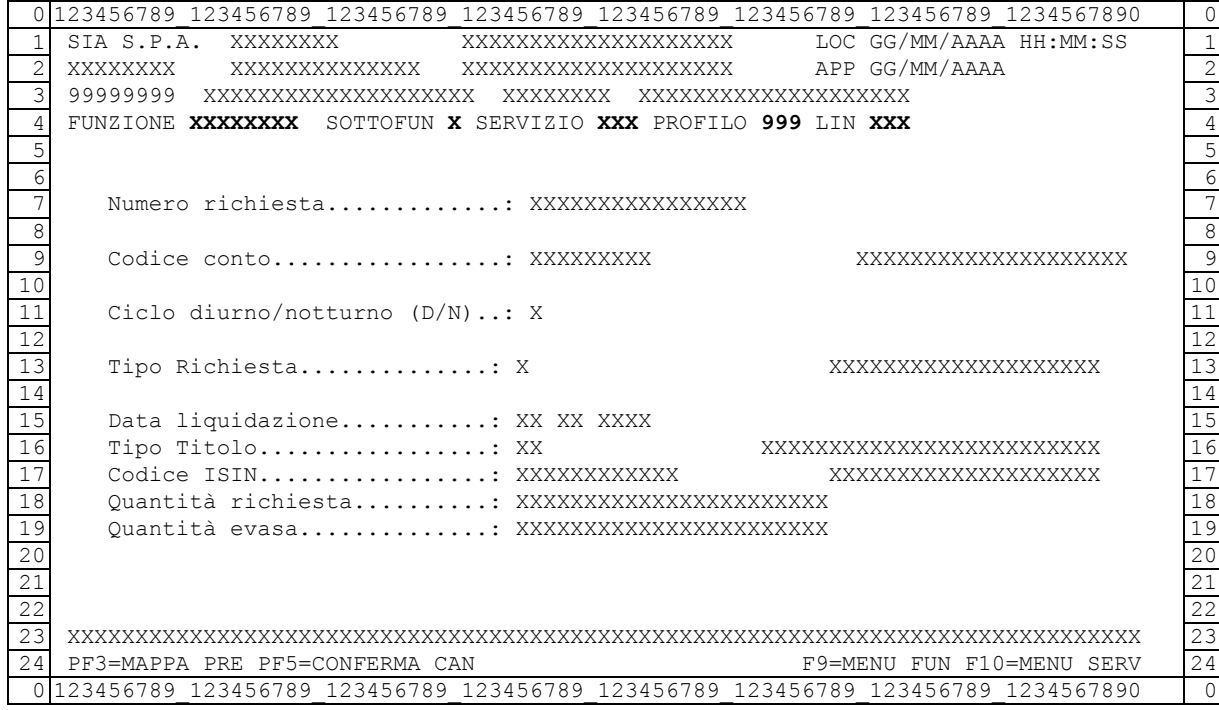

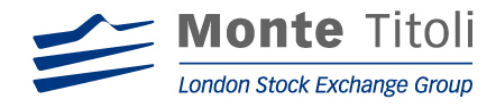

# 8.7 VISUALIZZAZIONE RICHIESTE VOLONTARIE / AUTOMATICHE BORROWER

La seguente mappa consente la visualizzazione della richiesta effettuata con la relativa quantità evasa fino a quel momento.

A tale mappa è possibile accedere direttamente dalla mappa filtri (dopo aver valorizzato tutti i dati), oppure dopo aver selezionato la riga interessata nella lista delle richieste.

# MAPPA: PRTMT48M

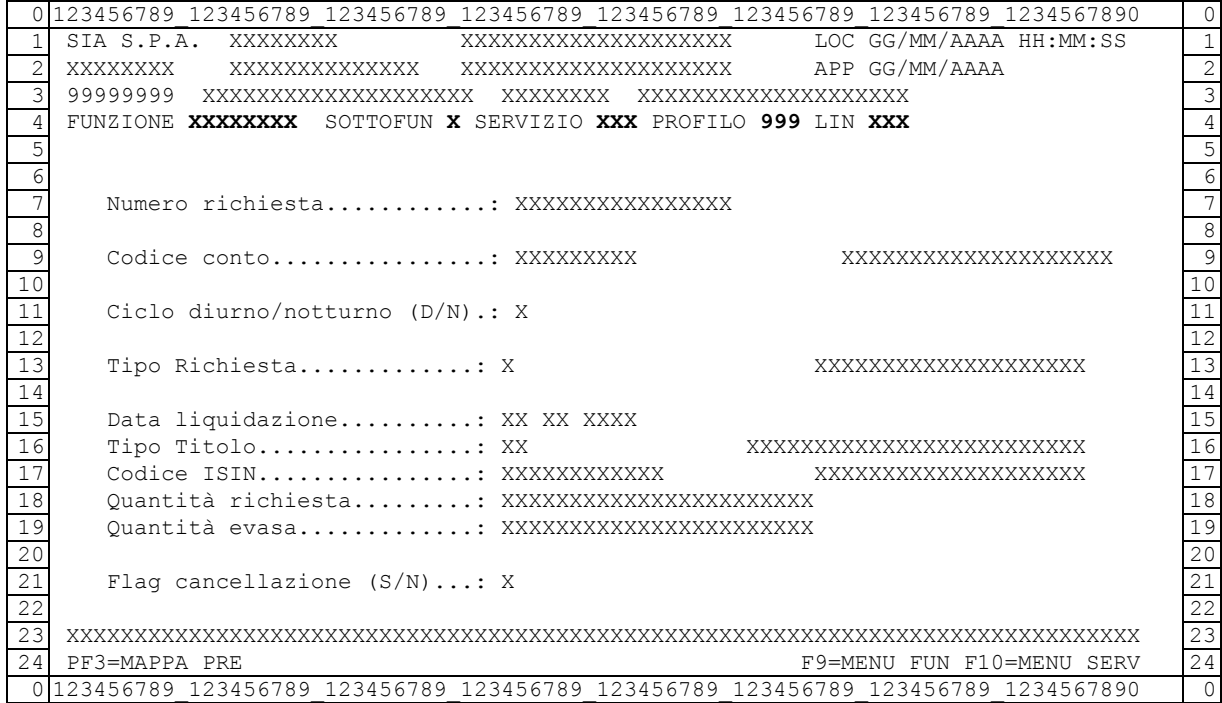

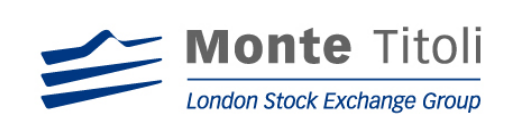

# **9. LISTA ANONIMA RICHIESTE DI PRESTITO**

## 9.1 DISEGNO DELLA FUNZIONE

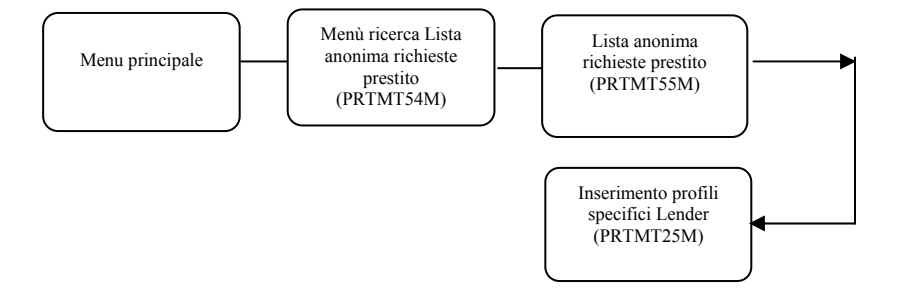

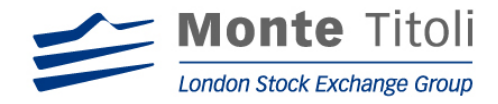

## 9.2 LISTA ANONIMA RICHIESTE PRESTITO – MENU' DI RICERCA

Digitando la Sigla Funzione "LANRIC" nel menù principale si accede alla seguente mappa dalla quale sarà possibile inserire i criteri di ricerca per visualizzare le lista anonime delle richieste di prestito.

#### MAPPA: PRTMT54M

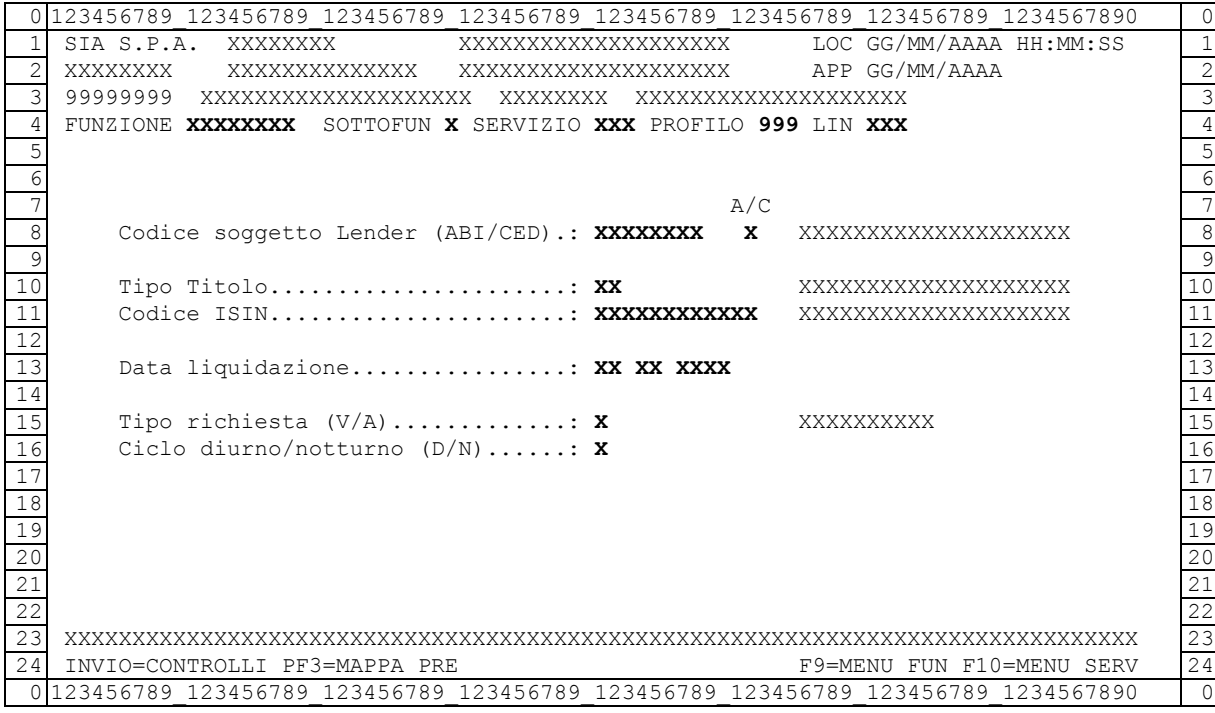

Campi Obbligatori:

• Data liquidazione: data di riferimento, è un dato preimpostato con data servizio ed è modificabile

Campi Facoltativi:

- Codice soggetto Lender (Abi/Ced): Valori ammessi "C"(CedSia) e "A"(Abi), indipendentemente che sia una codifica CedSia o Abi, segue la casistica:
	- Se Utente = Lender. Il codice soggetto (CedSia), è quello del Lender collegato e non è editabile.
	- Se Utente = Lending Desk. Il codice soggetto deve essere quello di un Lender gestito dal Lending Desk collegato e deve essere conforme alla CODIFICA SOGGETTO CedSia o Abi.
	- Se Utente = Supervisore. Il codice conto può essere di un qualsiasi Lender e deve essere conforme alla CODIFICA SOGGETTO CedSia o Abi. Se blank si intendono tutti i Lender.

Il Codice conto Lender(ABI/CED) sarà inseribili secondo la seguente tabella.

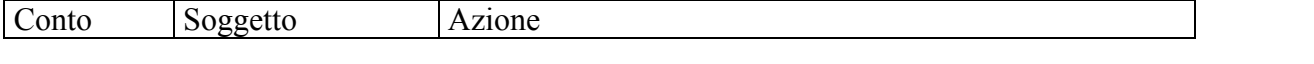

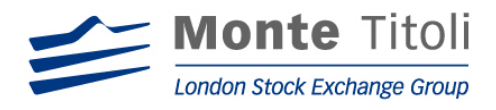

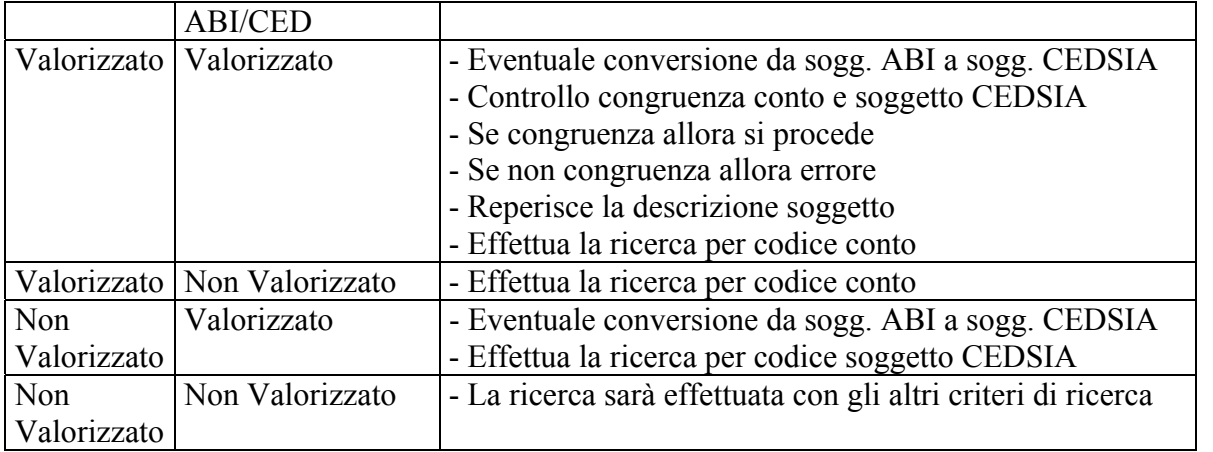

- Tipo titolo: Valori ammessi: 1(Azioni), 2(Obbligazioni), 3(Obbligazioni convertibili), 4(Titoli di stato), 8(Warrant), 12(Fondi)
- Codice Isin del titolo: corrisponde al codice del titolo scoperto in liquidazione. Il dato è di dodici caratteri
- Tipo richiesta: Valori ammessi: V(Volontaria), A(Automatica), blank per entrambi.
- Ciclo Notturno/Diurno: Valori ammessi: N(Notturno), D(Diurno). blank per entrambi.

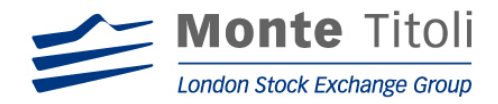

## 9.3 LISTA DELLE RICHIESTE ANONIME DI PRESTITO

Se nella mappa filtri non sono stati valorizzati i dati facoltativi, viene presentata una lista che permette la visualizzazione dell'elenco di tutte le richieste anonime di prestito effettuate, da cui è possibile selezionare la riga interessata con "X" per accedere alla mappa di dettaglio

## MAPPA: PRTMT55M

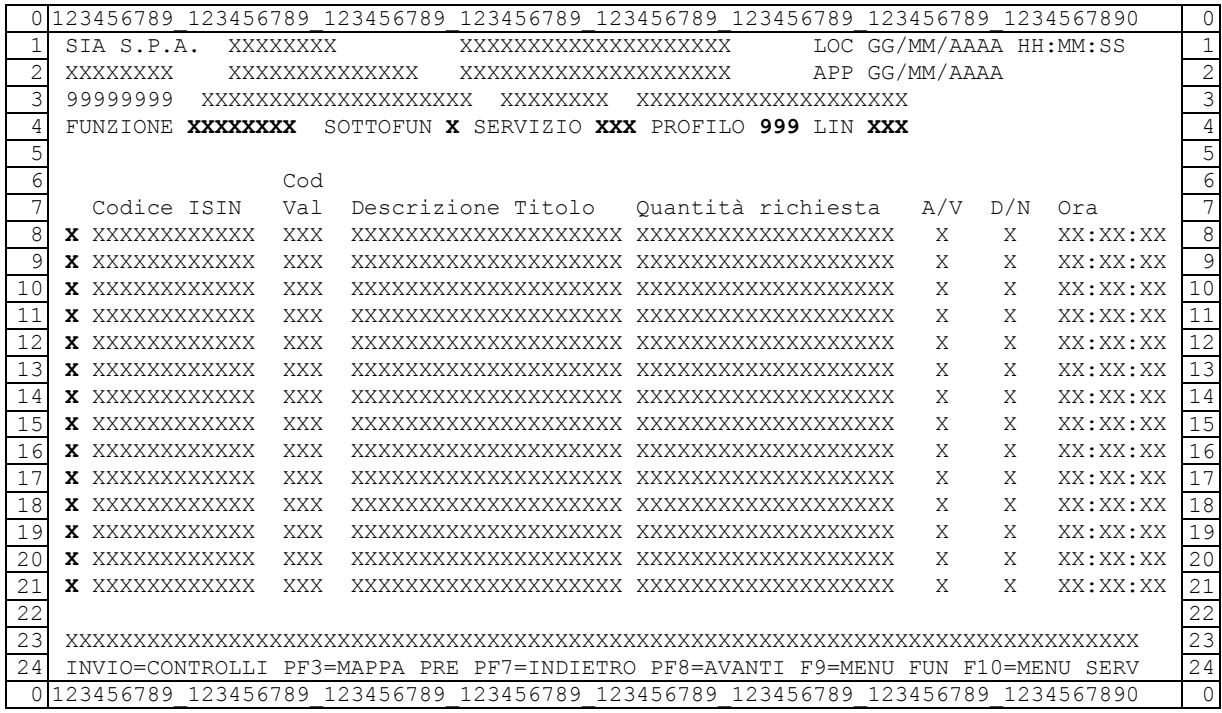

• Selezione: valori ammessi "I", verrà richiamata la mappa di inserimento "PRTMT25M – Profili specifici Lender – Inserimento" passando a tale mappa gli opportuni valori.

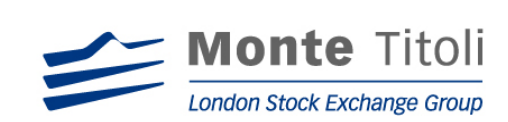

## **10. ESPOSIZIONI LENDER**

# 10.1 DISEGNO DELLA FUNZIONE

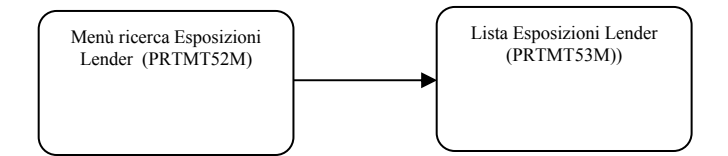

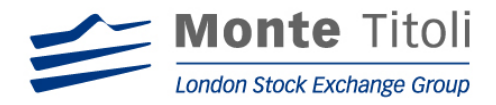

# 10.2 ESPOSIZIONE LENDER – MENU' DI RICERCA

Digitando la Sigla Funzione "ESPLND" nel menù principale si accede alla seguente mappa dalla quale sarà possibile inserire i criteri di ricerca per visualizzare la lista delle esposizioni del lender.

### MAPPA: PRTMT52M

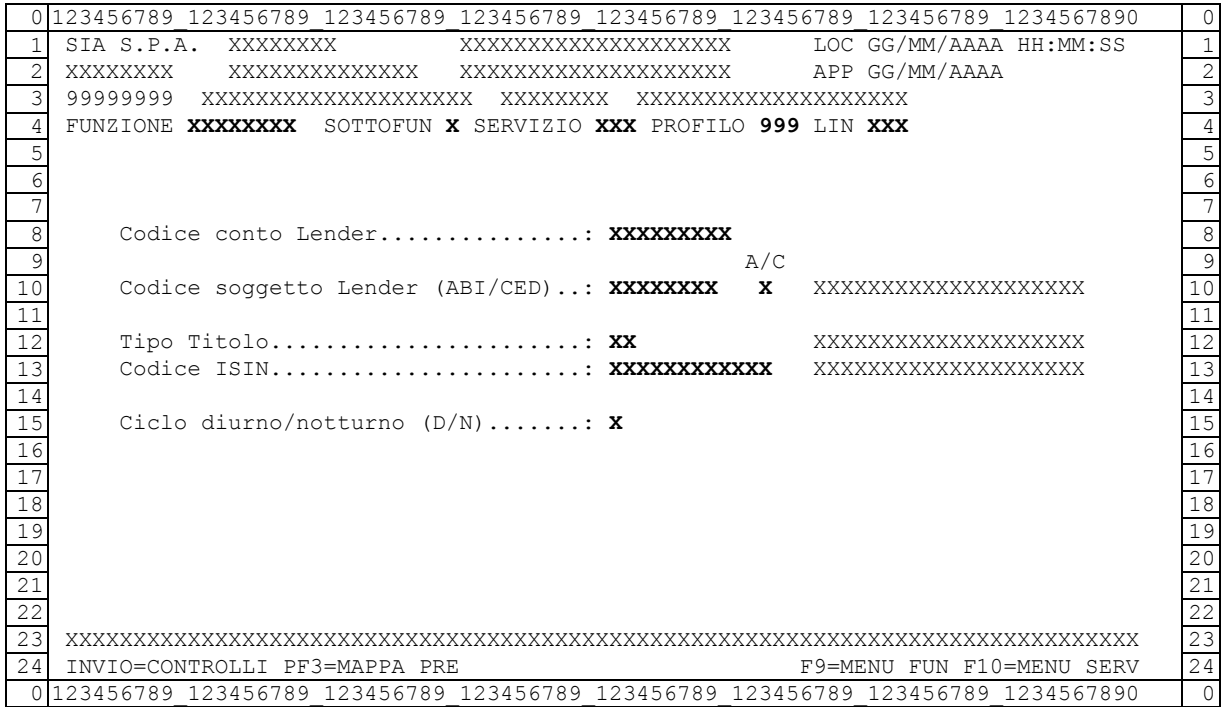

Campi Facoltativi:

- Codice conto Lender: Segue la seguente casistica:
	- Se Utente Lender. Il codice conto deve essere del Lender collegato.
	- Se Utente Lending Desk. Il codice conto deve essere di un Lender gestito dal Lending Desk collegato.
	- Se Utente Supervisore. Il codice conto può essere di un qualsiasi Lender.
- Codice Soggetto Lender (ABI/CED): Valori ammessi "C"(CedSia) e "A"(Abi), indipendentemente che sia una codifica CedSia o Abi, segue la casistica:
	- Se Utente Lender. Il codice soggetto (CedSia), è quello del Lender collegato e non è editabile.
	- Se Utente Lending Desk. Il codice soggetto deve essere quello di un Lender gestito dal Lending Desk collegato e deve essere conforme alla CODIFICA SOGGETTO CedSia o Abi.
	- Se Utente Supervisore. Il codice conto può essere di un qualsiasi Lender e deve essere conforme alla CODIFICA SOGGETTO CedSia o Abi. Se blank si intendono tutti i Lender.

Il Codice conto Lender ed il Codice soggetto Lender (ABI/CED) saranno inseribili secondo la

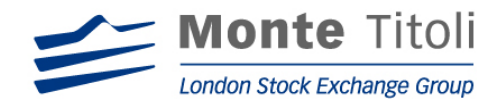

seguente tabella:

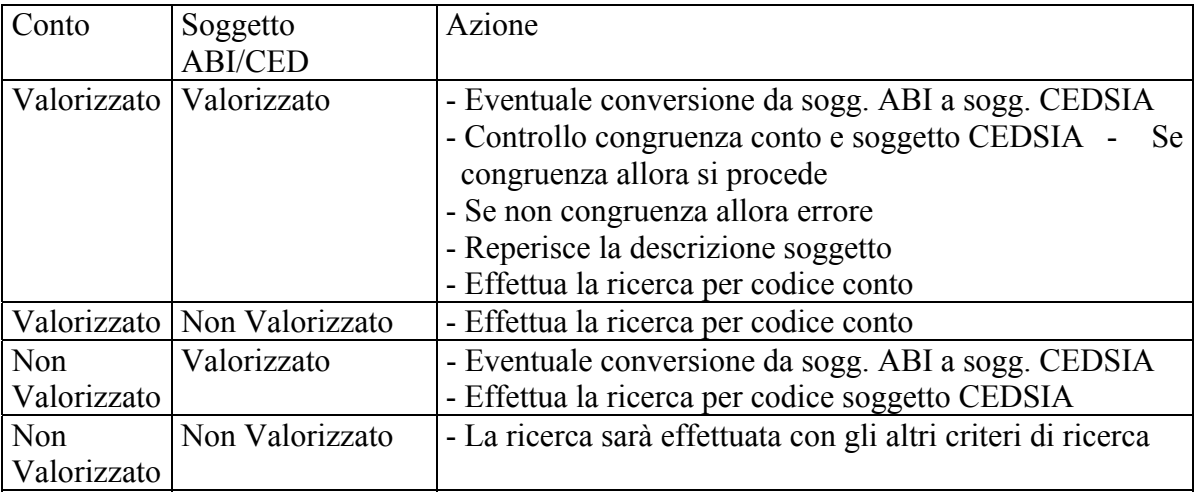

- Ciclo Diurno / Notturno (D/N). Valori ammessi: N(Notturno), D(Diurno) e Blank per entrambi.
- Tipo Titolo. Valori ammessi: 1(Azioni), 2(Obbligazioni), 3(Obbligazioni convertibili), 4(Titoli di stato), 8(Warrant), 12(Fondi)
- Codice Isin: è il codice del titolo in oggetto, il dato è di 12 caratteri,

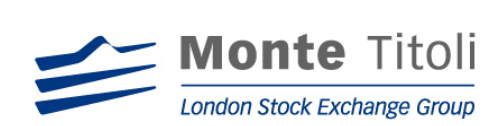

#### 10.3 LISTA ESPOSIZIONI LENDER

Se nella mappa filtri non sono stati valorizzati i dati facoltativi, viene presentata una lista che permette la visualizzazione dell'elenco di tutte le esposizioni del lender.

### MAPPA: PRTMT53M

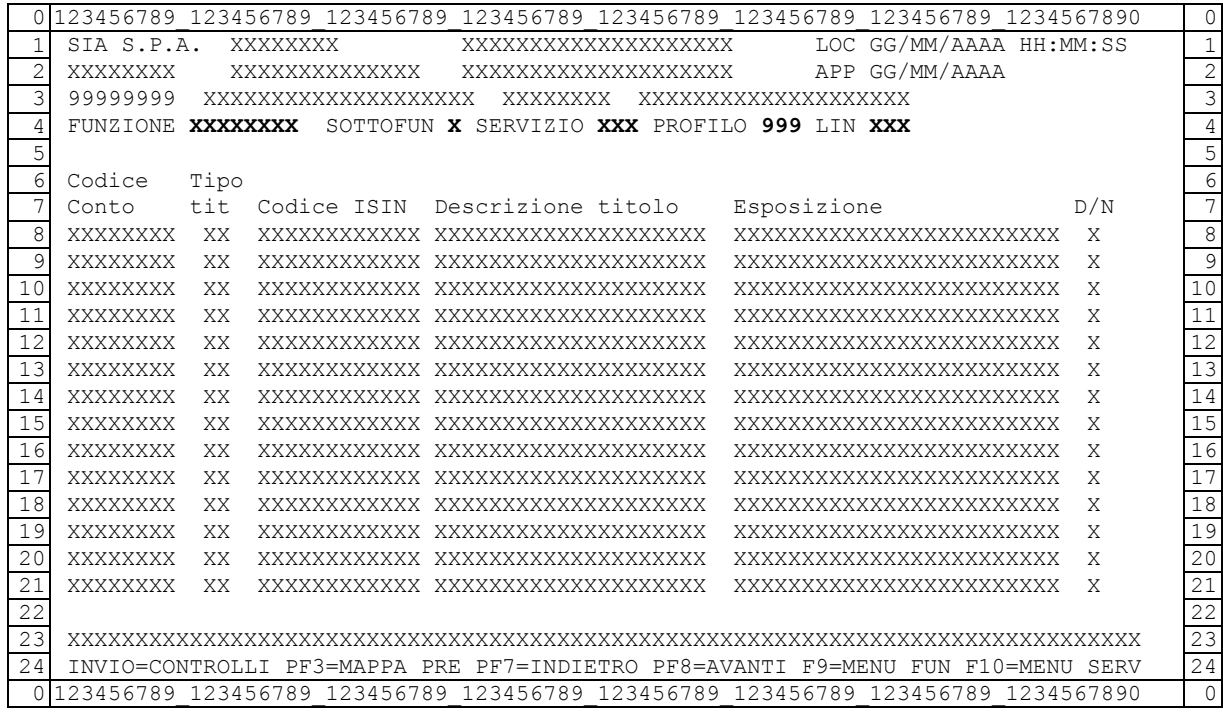

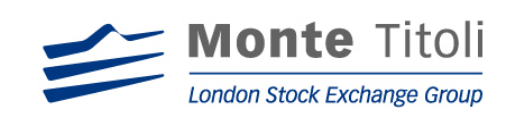

# **11. PARAMETRI GENERICI**

# 11.1 DISEGNO DELLA FUNZIONE

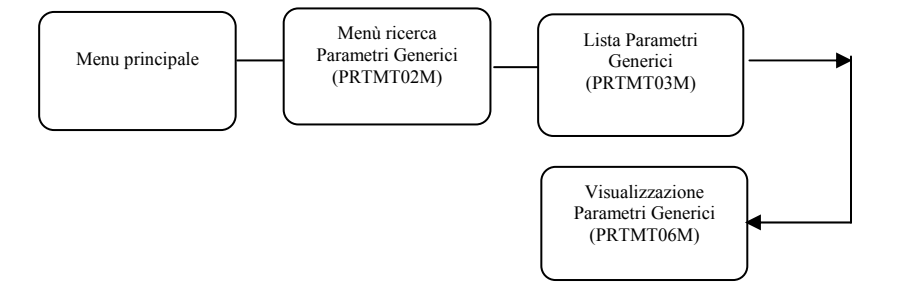

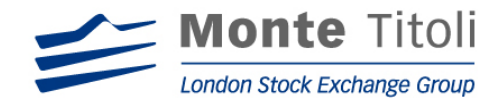

# 11.2 PARAMETRI GENERICI – MENU' DI RICERCA

## MAPPA: PRTMT02M

Digitando "PARGEN + sottofunzioni Q" nel menu' principale si accede alla seguente mappa.

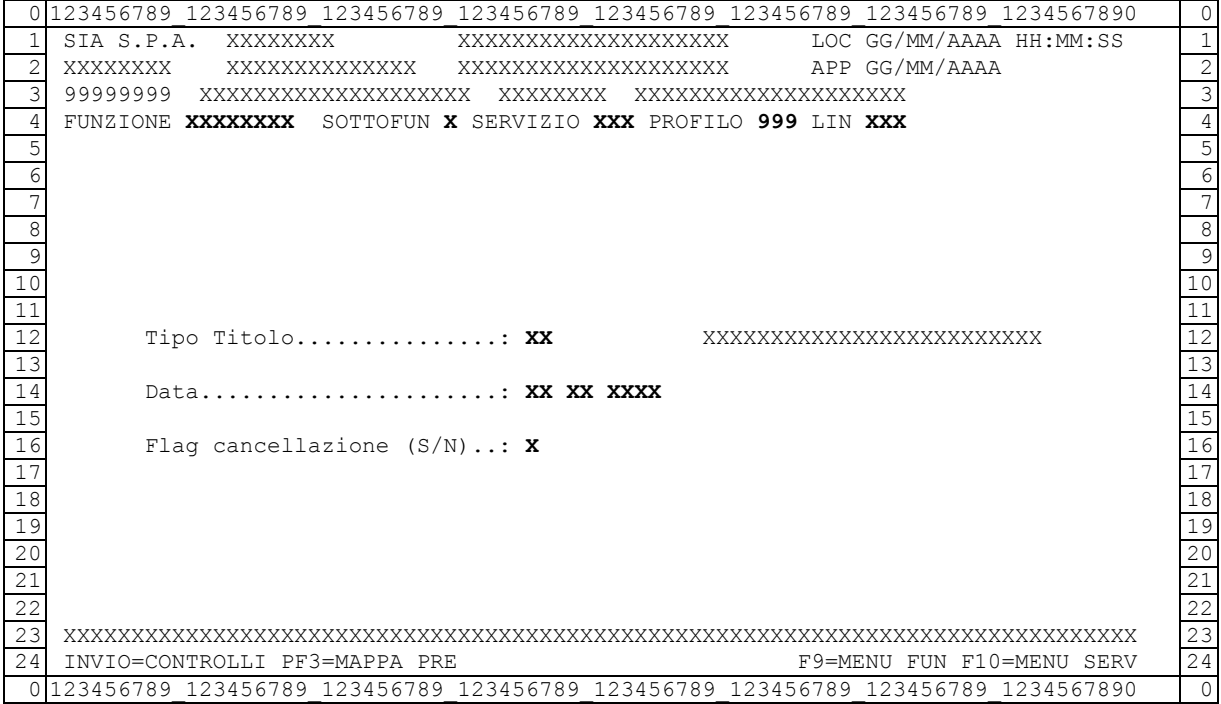

#### Dati da valorizzare:

(obbligatorio)

Tipo titolo : corrisponde al codice della categoria di titoli da prestare, tali codici sono identificati da:

- $\bullet$  01 = azione
- $\bullet$  02 = obbligazione
- $\bullet$  03 = obbligazione convertibili
- $\bullet$  04 = titolo di stato
- $\bullet$  08 = warrant
- $\bullet$  12 = fondi
- Flag di cancellazione (S/N): indica l'operatività del tipo titolo, può valere "N" per (non cancellato) e "S" per (cancellato)

(facoltativi)

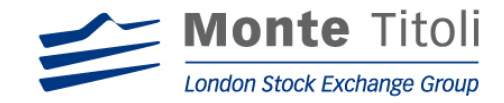

• Data: se inserita deve essere inclusa tra le date di inizio / fine validità per il tipo titolo in oggetto, il campo è preimpostato con data servizio; se "blank" vengono considerate tutte le date possibili.
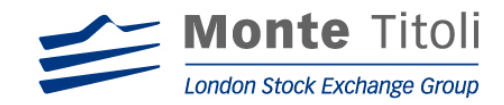

# 11.3 LISTA PARAMETRI GENERICI

# MAPPA: PRTMT03M

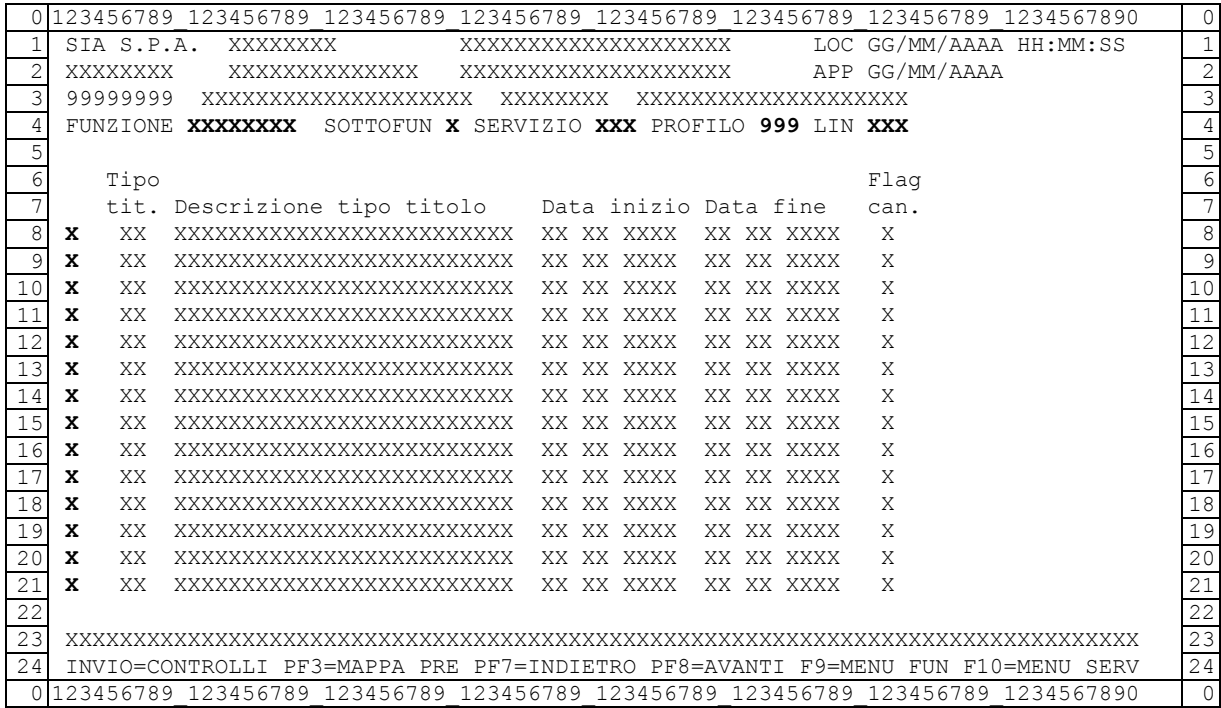

# (facoltativi)

• Selezione: valore ammesso "X", se digitato permette di accedere, in base a quanto richiesto nella mappa PRTMT02M, alla mappa successiva di dettaglio di seguito descritta per la sola visualizzazione.

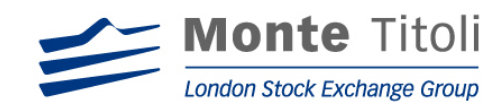

### 11.4 VISUALIZZAZIONE PARAMETRI GENERICI

### MAPPA: PRTMT06M

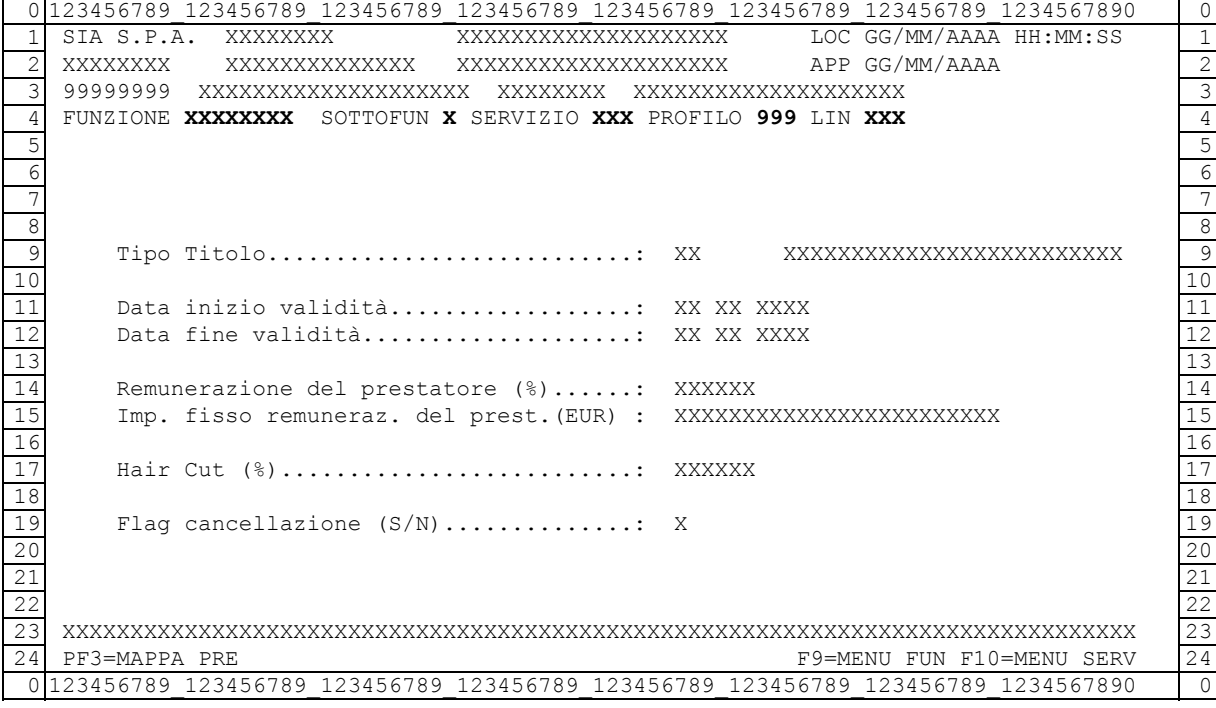

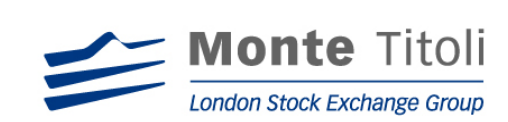

# **12. PARAMETRI SPECIFICI**

### 12.1 DISEGNO DELLA FUNZIONE

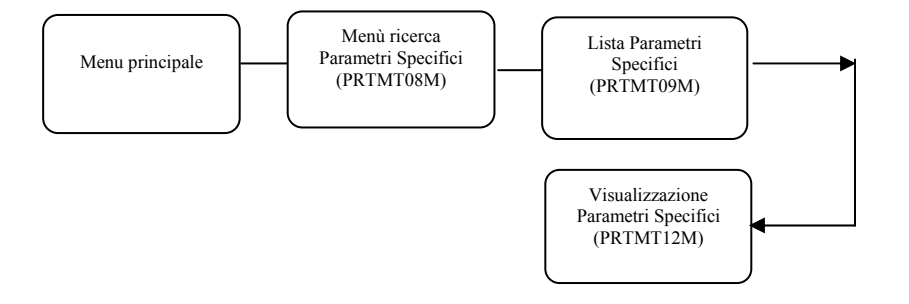

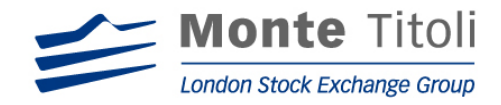

# 12.2 PARAMETRI SPECIFICI – MENU' DI RICERCA

#### MAPPA: PRTMT08M

Digitando "PARSPE + sottofunzione Q" nel menu' principale si accede alla seguente mappa.

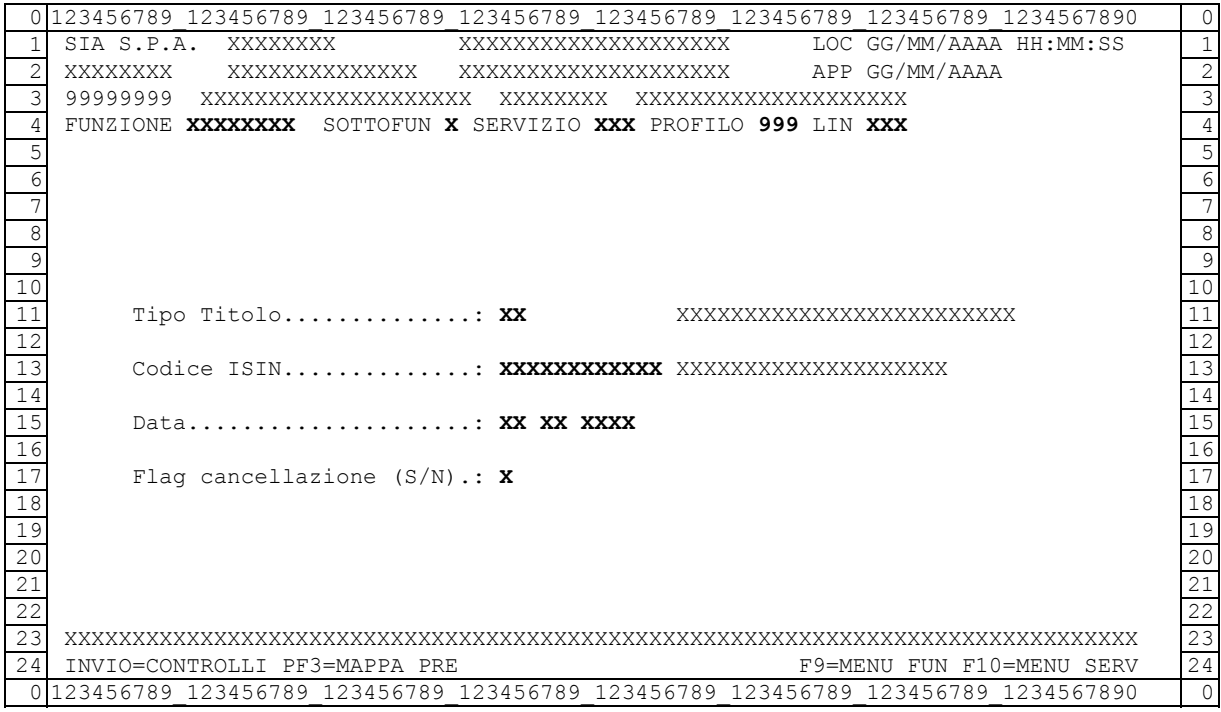

Dati da valorizzare:

(obbligatorio)

- Flag di cancellazione (S/N): indica l'operatività del tipo titolo, può valere "N" per (non cancellato) e "S" per (cancellato)
- Codice Isin: è il codice del titolo in oggetto, il dato è di dodici caratteri, è facoltativo se presente il tipo titolo.

(facoltativi)

Tipo titolo : corrisponde al codice della categoria di titoli da prestare, tali codici sono identificati da:

- $\bullet$  01 = azione
- $\bullet$  02 = obbligazione
- $\bullet$  03 = obbligazione convertibili
- $\bullet$  04 = titolo di stato
- $\bullet$  08 = warrant
- $\bullet$  12 = fondi

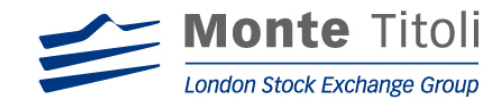

• Data: se inserita deve essere inclusa tra le date di inizio / fine validità per il tipo titolo in oggetto, il campo è preimpostato con data servizio, se "blank" vengono considerate tutte le date possibili.

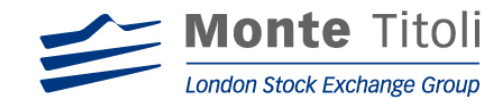

# 12.3 LISTA PARAMETRI SPECIFICI

## MAPPA: PRTMT09M

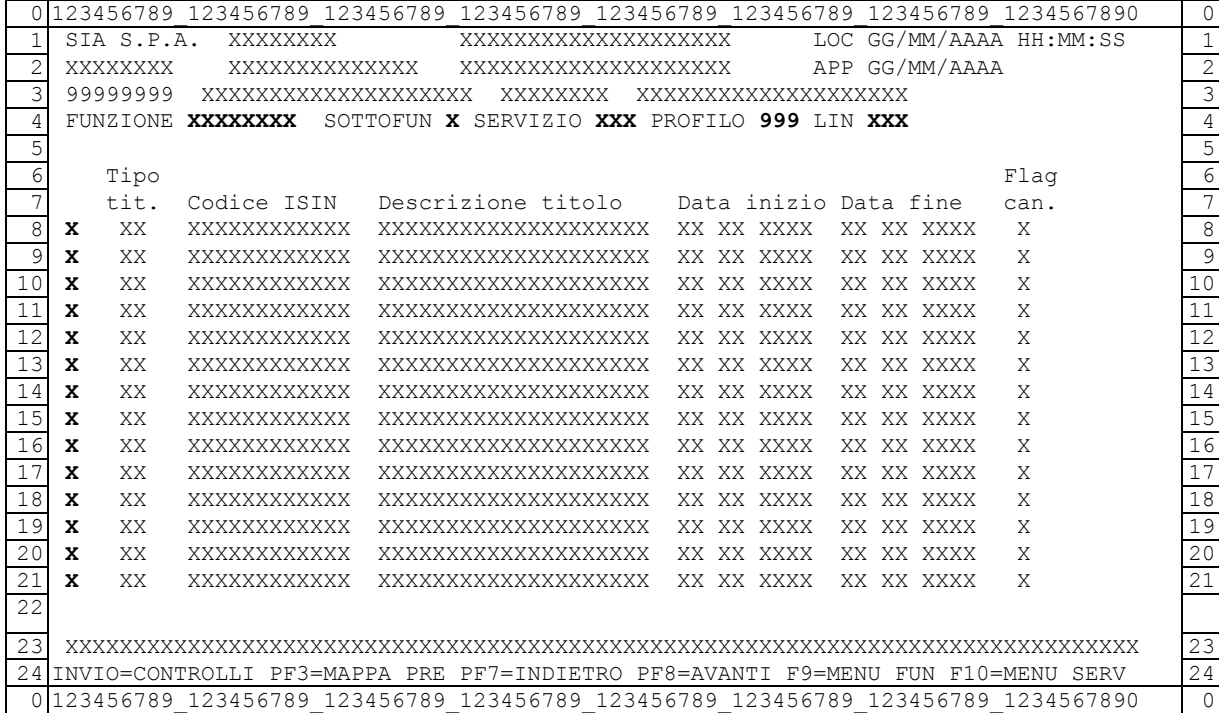

(facoltativi)

• Selezione: valore ammesso "X", se digitato permette di accedere, in base a quanto richiesto nella mappa PRTMT08M, alle mappa successiva di dettaglio di seguito descritta per la sola visualizzazione.

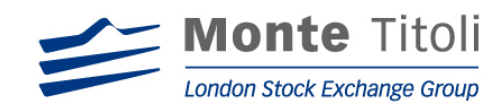

### 12.4 VISUALIZZAZIONE PARAMETRI SPECIFICI

# MAPPA: PRTMT12M

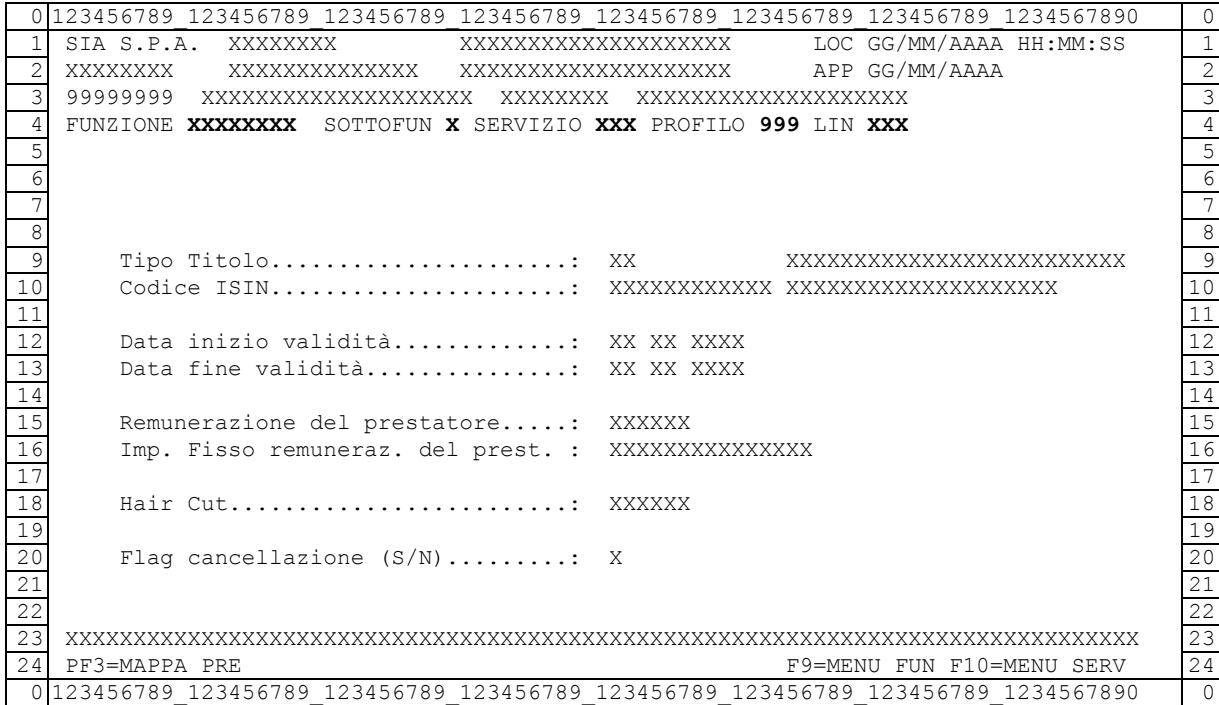

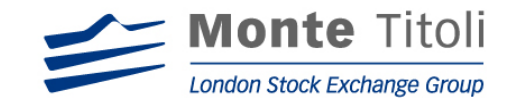

## **13. TITOLI NON AMMESSI**

### 13.1 DISEGNO DELLA FUNZIONE

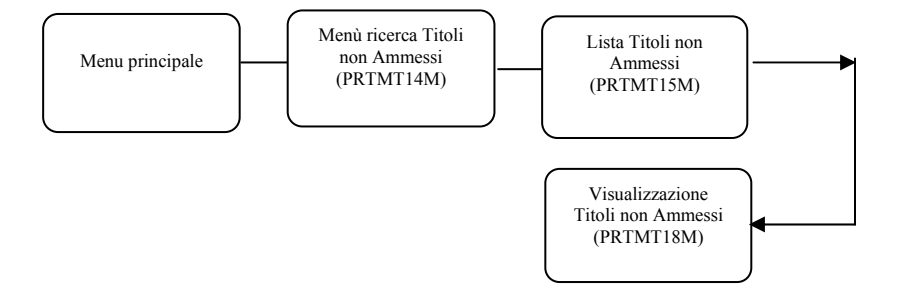

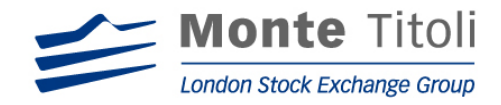

# 13.2 TITOLI NON AMMESSI – MENU' DI RICERCA

### MAPPA: PRTMT14M

Digitando "TITNAM + sottofunzione Q" nel menù principale si accede alla seguente mappa.

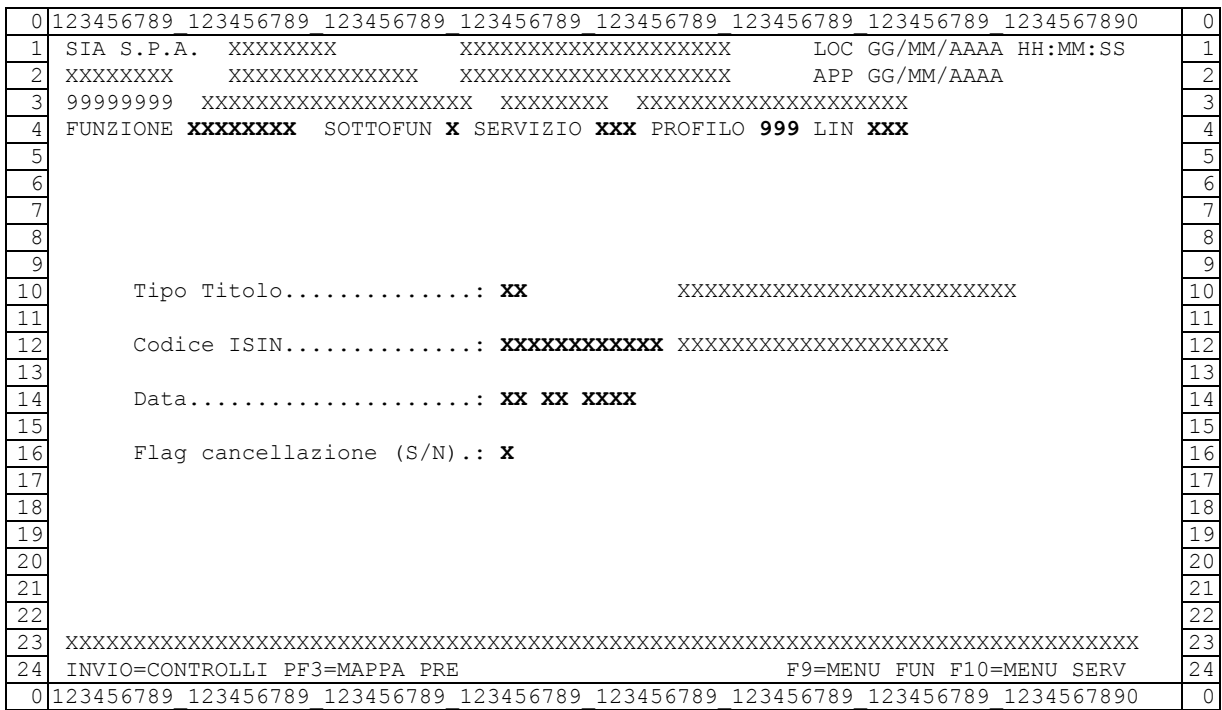

Dati da valorizzare:

- Codice Isin: è il codice del titolo in oggetto, il dato è di 12 caratteri, è facoltativo se presente il tipo titolo.
- Flag di cancellazione: indica operatività del tipo titolo, può valere "N" per (non cancellato) e "S" per (cancellato)

(facoltativi)

• Tipo titolo : corrisponde al codice della categoria di titoli da prestare, tali codici sono identificati da:

> $01$  = azione  $02$  = obbligazione 03 = obbligazione convertibili  $04 =$ titolo di stato  $08 =$ warrant  $12 =$  fondi

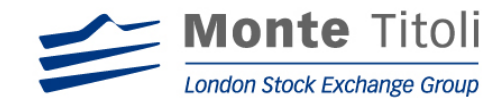

• Data: se inserita deve essere inclusa tra le date di inizio / fine validità per il tipo titolo in oggetto, il campo è preimpostato con data servizio, se "blank" vengono considerate tutte le date possibili.

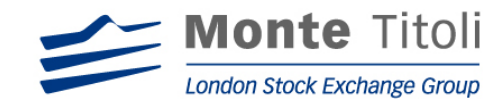

# 13.3 LISTA TITOLI NON AMMESSI

## MAPPA: PRTMT15M

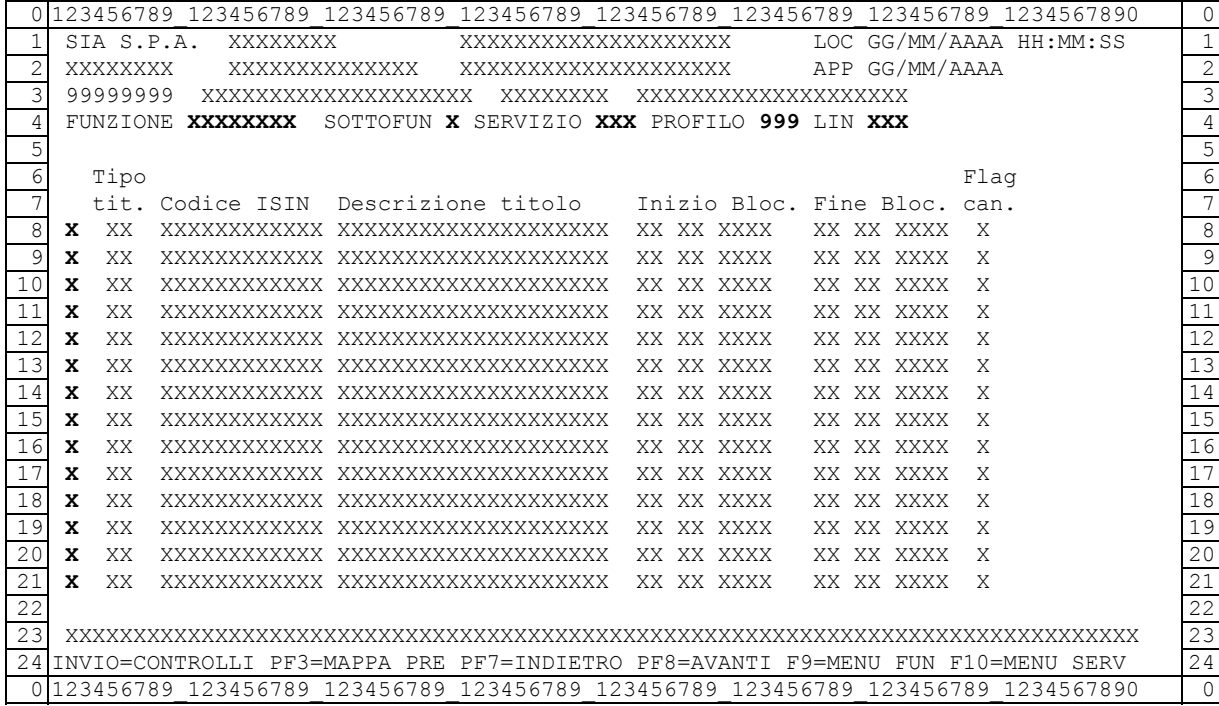

# (facoltativi)

• Selezione: valore ammesso "X", se digitato permette di accedere, in base a quanto richiesto nella mappa PRTMT14M, alle mappa successiva di dettaglio di seguito descritta per la sola visualizzazione.

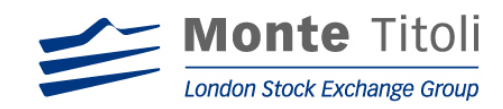

### 13.4 VISUALIZZAZIONE TITOLI NON AMMESSI

### MAPPA: PRTMT18M

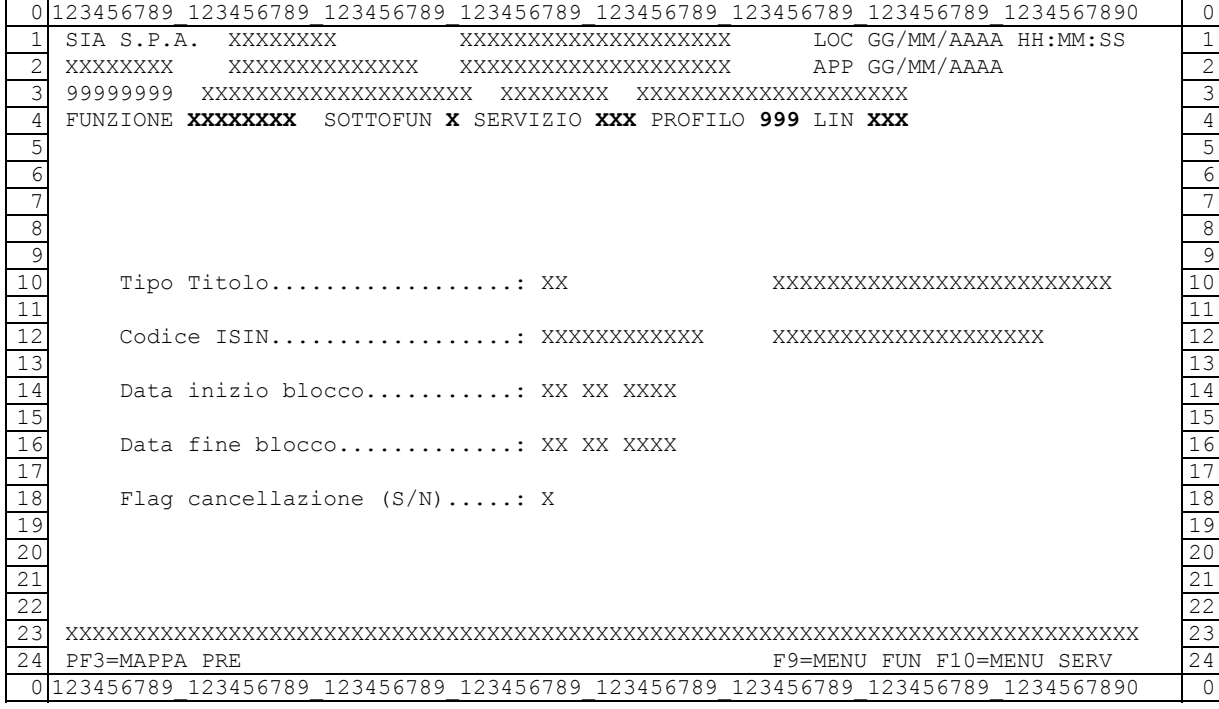